**МІНІСТЕРСТВО ОСВІТИ І НАУКИ, МОЛОДІ ТА СПОРТУ УКРАЇНИ Тернопільський національний економічний університет**

> **Кафедра економічної кібернетики та інформатики**

# *ОПОРНИЙ КОНСПЕКТ ЛЕКЦІЙ*

### **з курсу**

## *"Нові інформаційні технології"*

### **Тема: Загальні відомості про обчислювальну техніку**

#### **1. Загальні відомості про ПК**

На ПК здійснюються всі інформаційні процеси, а саме: ввід, обробка, вивід та зберігання інформації (рис. 1).

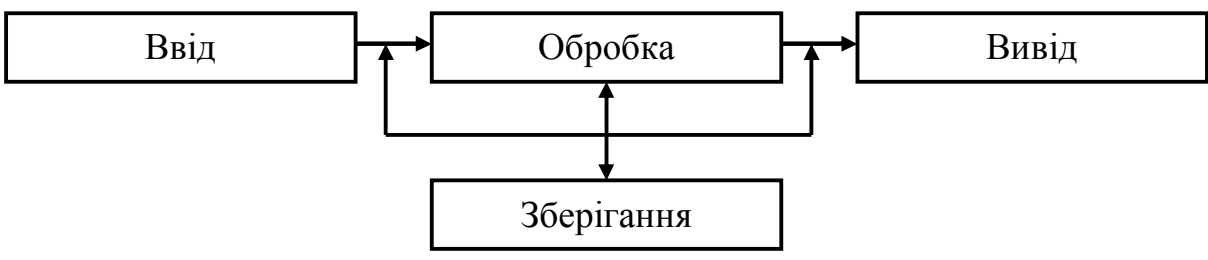

**Рис. 1.** Основні інформаційні процеси в ПК

На ПК за допомогою стандартного чи спеціального програмного забезпечення можна виконувати наступні дії:

– виконувати складні інженерні та математичні розрахунки, виконувати різної складності креслення;

– моделювати протікання різних фізичних, хімічних та ін. процесів;

– виконувати різного роду дизайнерські роботи;

- проводити обробку відео та аудіо записів (переглядати, прослуховувати);
- здійснювати видавничу діяльність (створення макетів газет, книжок тощо);

– проводити бухгалтерські та економічні розрахунки із веденням всієї бухгалтерської документації;

– через мережу Internet отримувати доступ до різного роду ресурсів (інформації), користуватися електронною поштою;

– грати різні по складності комп'ютерні ігри і т.д.

Кожен ПК характеризується двома факторами: своєю конструкцією (*апаратне забезпечення*) і програмами, що на ньому встановлені (*програмне забезпечення*).

*Апаратне забезпечення ПК.*

ПК складається із наступного обов'язкового набору окремих компонентів: системного блоку, монітору, клавіатури та "мишки" (рис. 2). До ПК додатково можуть підключатися інші пристрої: принтер, сканер, акустичні колонки тощо.

Сукупність матеріальних компонентів ПК, в яких реалізуються різні інформаційні процеси, називається *апаратним забезпеченням*, або *обладнанням* ПК.

Для того, щоб обладнання могло працювати, необхідні інші компоненти ПК – програми.

Сукупність програм, під управлінням яких працює ПК, називається *програмним забезпеченням*. Програмне забезпечення ПК ділиться на наступні категорії:

– *операційна система* (ОС) – сукупність програм, призначених для управління пристроями ПК і процесами обчислення;

– *системи програмування* – до них відносяться різні мови програмування;

– *прикладні програми* – все програмне забезпечення, що не входить в перші дві категорії (рис. 3).

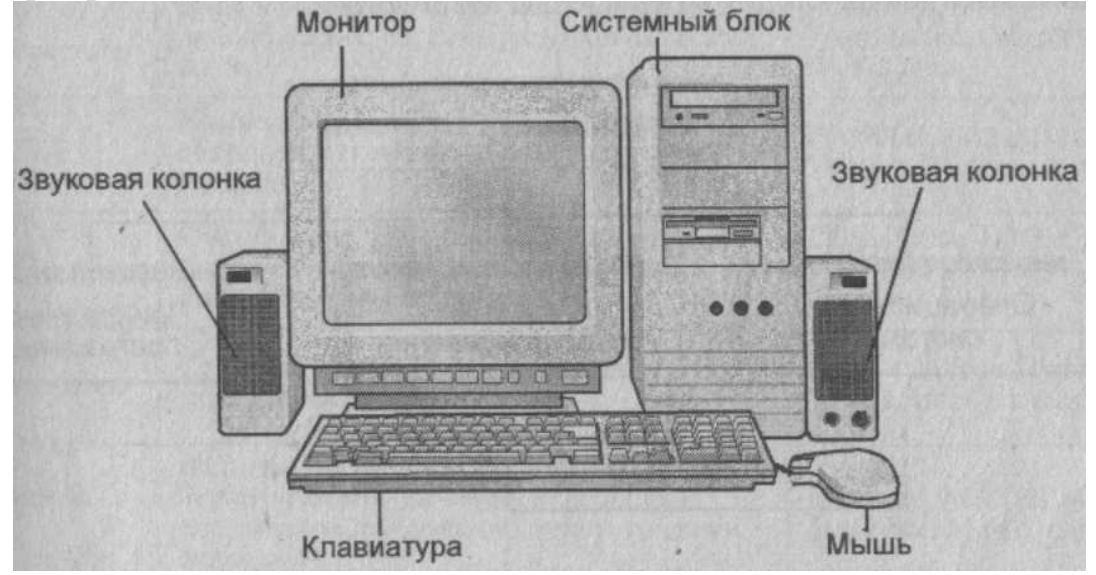

**Рис. 2.** Основні компоненти ПК

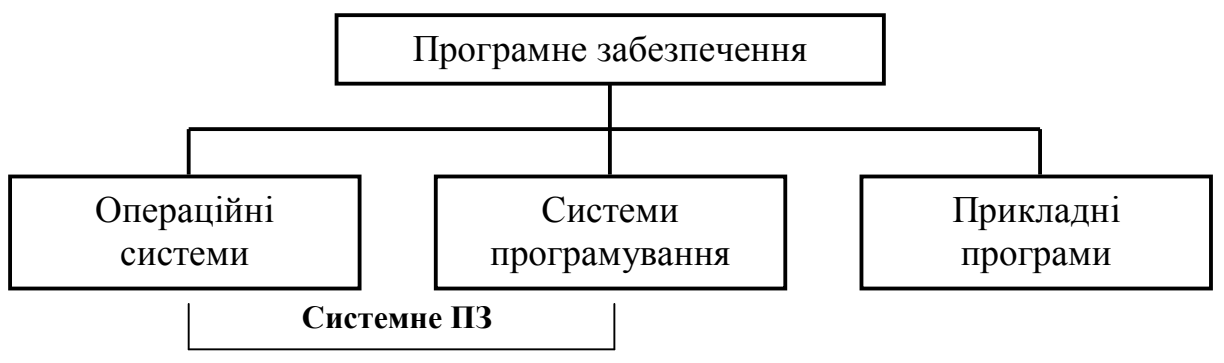

**Рис. 3.** Категорії програмного забезпечення

### **2. Призначення і характеристики основних пристроїв системного блоку**

Системний блок, як правило, містить у собі наступні вузли:

– *електронні схеми* – керують роботою ПК (мікропроцесор (МП), пам'ять, системна шина);

– *накопичувачі на жорстких і гнучких магнітних дисках*;

– *блок живлення* – перетворює змінний струм мережі в низьку напругу, необхідну для роботи мікросхем;

– *система вентиляції* – забезпечення необхідного температурного режиму для МП та ін. вузлів ПК);

– *додаткові вузли* – дисковод для компакт-дисків, звукова карта, внутрішній модем тощо.

Основні елементи системного блоку:

1) *Материнська (системна) плата* – основний вузол системного блоку (рис. 4). На ній розташовані МП, запам'ятовуючий пристрій, генератор тактової частоти та ін. Інколи на материнській платі є лише основні компоненти, які необхідні для

роботи ПК, а схеми зв'язку із зовнішніми пристроями (видеоадаптери, звукові плати…) на них відсутні. Тоді відсутні елементи вставляються в материнську плату в спеціальні роз'єми.

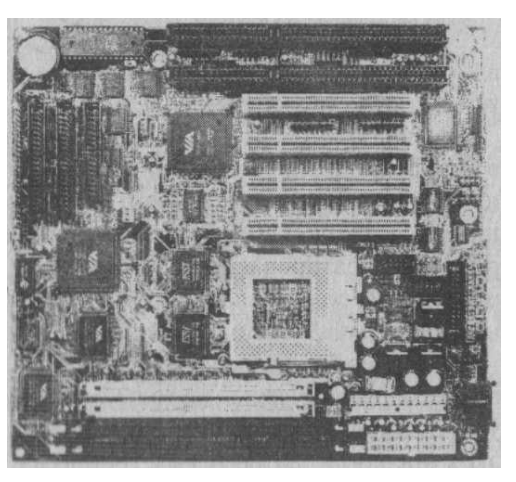

**Рис. 4.** Материнська плата

2) *Мікропроцесор* (МП) – це найбільша мікросхема, що розміщена на материнській платі. МП виконує дві основні функції – здійснює обчислення згідно програми, яка зберігається в оперативній пам'яті (ОП), а також забезпечує загальне управління роботою ПК і обчислювальним процесом. Основна характеристика МП – *тактова частота*, – вимірюється в МГц, – кількість операцій в секунду. 1 МГц рівний 1 мільйону операцій в секунду. Ще одна характеристика МП – *розрядність* – це кількість розрядів чисел, які обробляє МП за один такт. Старі ПК були 8 розрядні, зараз – 32 або 64-розрядні. У даний час використовуються МП із тактовою частотою понад 3 МГц.

3) *Пам'ять* – призначена для зберігання інформації (рис. 5). Розміщення інформації в пам'яті називають *записуванням*, а отримання з пам'яті – *читанням* або *зчитуванням*. Перша характеристика пам'яті – *швидкість запису* (<10-7 с). Друга характеристика пам'яті – її *об'єм*. Об'єм вимірюється в байтах. Фізична пам'ять виконана у вигляді окремих мікросхем – запам'ятовуючих пристроїв (ЗП), які підключаються до материнської плати за допомогою спеціальних роз'ємів. ЗП є *постійний* (ПЗП) та *оперативний* (ОЗП). ПЗП призначений для постійного зберігання інформації (дані в ПЗП зберігаються і після вимкнення ПК), а ОЗП задіяний лише під час роботи ПК, з нього зчитуються інформація, записуються результати обчислень тощо. Після вимкнення ПК оперативна пам'ять очищається. У даний час використовуються ПЗП ("вінчестер") із об'ємом 20, 40, 60, 80, 120, 160, 200 Гб та ОЗП із об'ємом 64, 128, 256, 512, 1024 Мб.

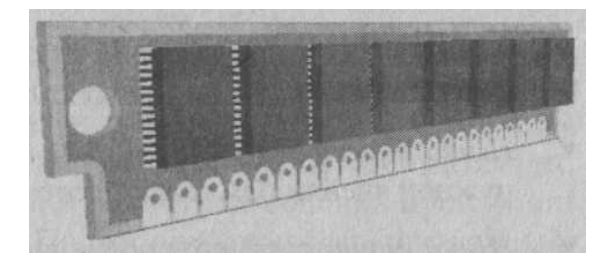

**Рис. 5.** Мікросхема ОЗП

4) *Системна шина* – пристрій для зв'язку між собою декількох вузлів ПК. Зв'язок і обмін інформацією всіх вузлів здійснюється за допомогою *системної шини*. Системна шина також називається *магістраллю* (рис. 6). Системна шина зв'язує, в першу чергу, МП зі всіма вузлами ПК. Крім цього, через неї вузли зв'язуються між собою.

5) *Дисководи* – пристрої (із спеціальними приводами), в яких можуть розміщуватися гнучкі і жорсткі магнітні диски.

6) *Порти*. Підключення до ПК зовнішніх пристроїв виконується через спеціальні інтерфейси, тобто пристрої спряження. Ці інтерфейси також називають портами вводу-виводу. Відповідні роз'єми для підключення розташовані, як правило, на задній стінці системного блоку (рис. 7). Порти є послідовні (COM) і паралельні (LPT). Через послідовні порти до ПК підключають мишку, клавіатуру, модем тощо. Через паралельні порти – принтер, сканер, плотер. У даний час широко використовується новий тип портів – так звані USB-порти. Через дані порти до ПК можна підключати практично всі відомі основні і додаткові пристрої ("мишка", клавіатура, сканер, принтер, модем, зовнішні приводи компакт-дисків і дисководи 3,5', flesh-пам'ять, цифрові фотоапарати і кінокамери тощо). Підключати і відключати зовнішні пристрої через COM i LPT-порти можна лише при виключеному ПК, а через USB-порти – як при виключеному, так і при включеному ПК.

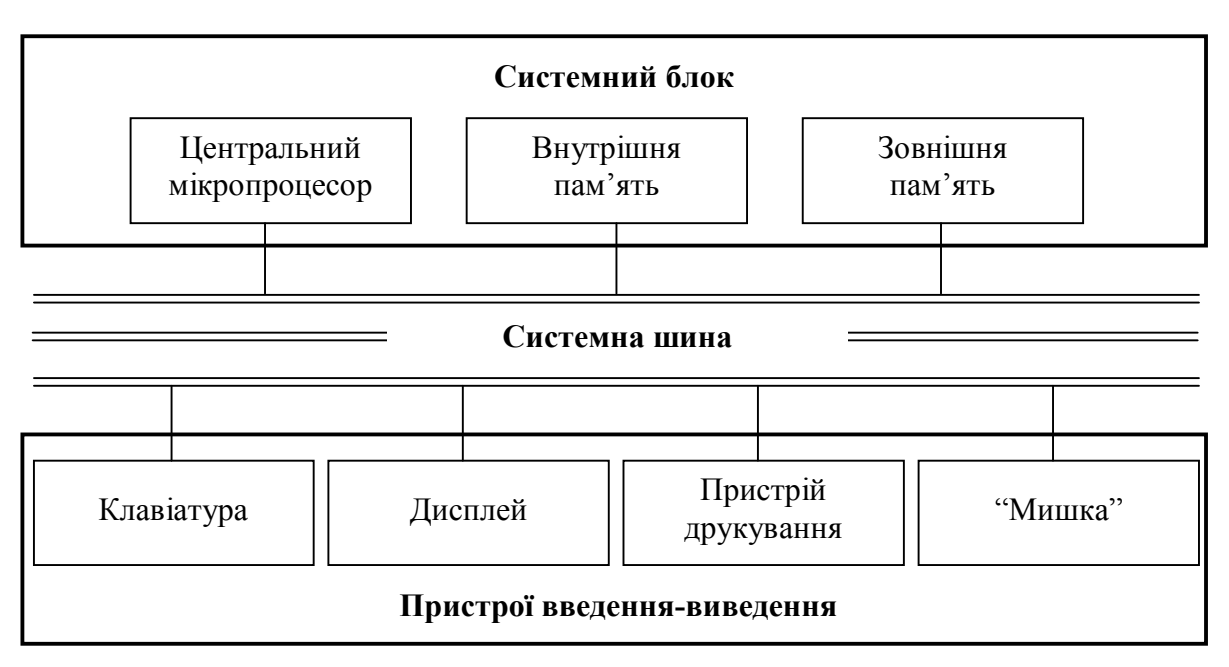

**Рис. 6.** Системна шина (магістраль)

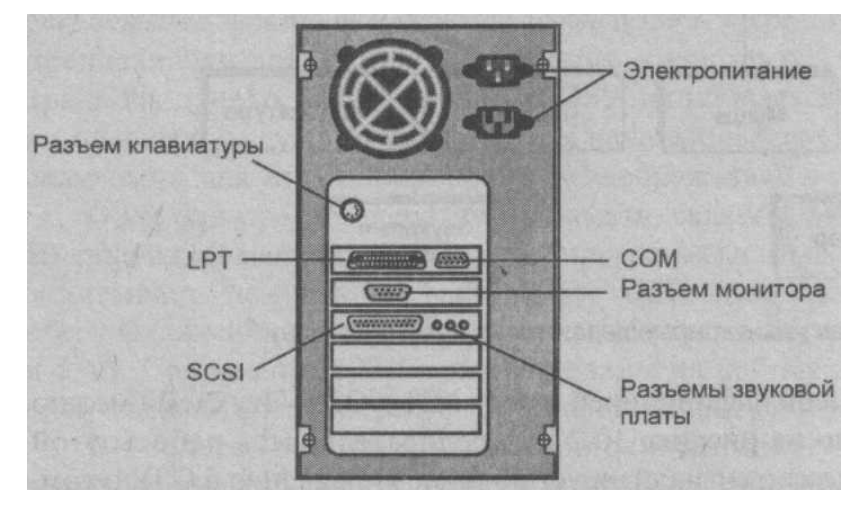

**Рис. 7.** Задня стінка системного блоку

### **Тема: Пристрої введення-виведення інформації**

### **1. Призначення і характеристика пристроїв введення інформації**

До пристроїв введення інформації відносяться: клавіатура, мишка, сканер. *Клавіатура* призначена для введення в ПК певної інформації (літер, цифр, розділових знаків, спеціальних символів тощо), а також для управління роботою ПК. Розглянемо призначення її основних клавіш (рис. 1, 2).

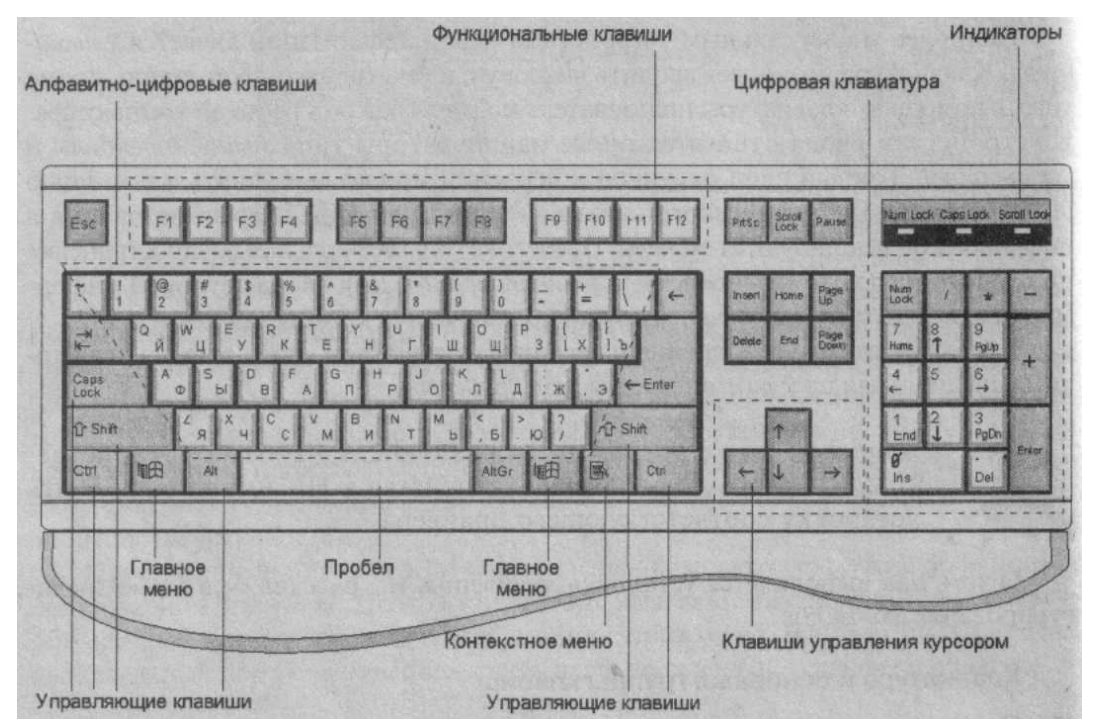

**Рис. 1.** Стандартна клавіатура ПК

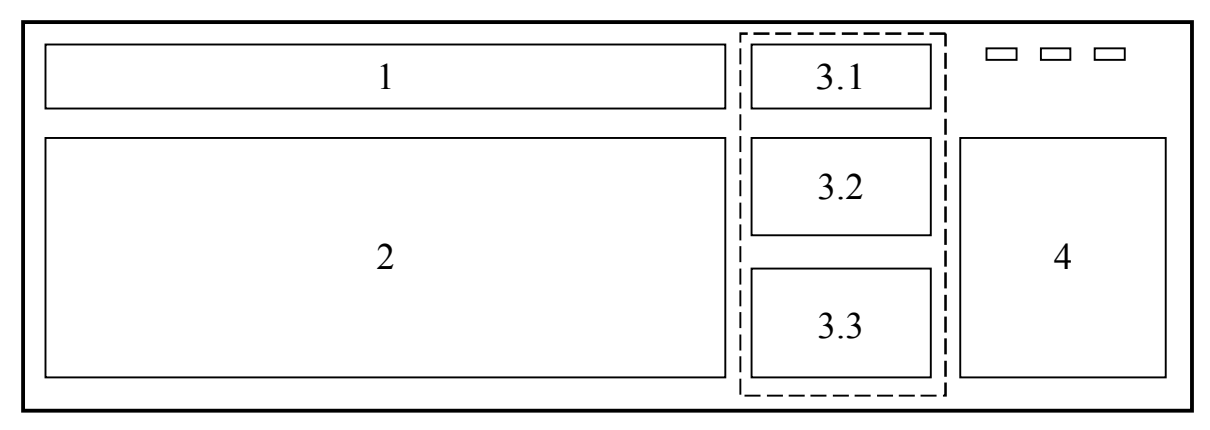

**Рис. 2.** IBM-сумісна клавіатура

Група 1 – функціональні клавіші F1-F12 і клавіша Esc. Група 2 – клавіші з літерами, цифрами, розділовими знаками і управляючі клавіші. Група 3 – клавіші управління курсором дисплея: 3.1 – Print Screen, Scroll Lock і Pause; 3.2 – Insert, Delete, Home, End, PgUp i PgDown;  $3.3 - \leftarrow$ ,  $\rightarrow$ ,  $\uparrow$ ,  $\downarrow$ . Група 4 – клавіші для набору цифрової інформації або клавіші управління курсором в залежності від вибраного

режиму. У правому верхньому куті розташовані три індикатори, які засвічуються при включенні певного режиму роботи клавіатури. Коротко призначення деяких основних клавіш клавіатури:

- [PgUp] сторінка вгору;
- [PgDown] сторінка вниз;
- [Ins] переключення клавіатури в режим вставки і назад;
- [Del] вилучення літери в наступній позиції після курсору;
- [BackSpace] вилучення літери в позиції перед курсором;

– [Tab] – клавіша табуляції (натискування клавіші зумовлює переміщення курсору на 8 позицій праворуч);

- [End] переміщення курсору в кінець рядка;
- [Home] переміщення курсору на початок рядка;
- [Esc] вихід (відмова від початих дій);

– [Enter] – введення (запуск програми чи команди на виконання, перевід курсору на новий рядок);

– [Pause] – пауза, тимчасове припинення виконання команди, програми;

– [NumLock] – перемикач режиму введення (вкл.) цифрової інформації в частині 4 клавіатури (рис. 3.2) і режиму управління курсором дисплея (викл.);

- [CapsLock] перемикач режиму введення великих літер;
- [PrintScreen] друкування (копіювання) зображення екрана;

Натискуючи управляючі клавіші [Ctrl] і [Alt] в комбінації з іншими клавішами, можна виконувати наступні дії:

- [Ctrl+Alt+Del] перезавантаження операційної системи;
- [Ctrl+C] завершення виконання поточної програми;
- [Ctrl+Del] вилучення цілого слова в позиції після курсору;
- [Ctrl+BackSpace] вилучення цілого слова в позиції перед курсором;
- [Shift+PrintScreen] виведення зображення екрана на принтер;

 $-\left[\text{Shift}+\leftarrow, \rightarrow, \uparrow, \downarrow\right]$  – виділення відповідно одного чи декількох символів зліва, справа від курсору та виділення відповідного одного чи декількох рядків зверху, знизу від позиції курсору.

Загальна кількість клавіш, як правило, рівна 104 (в старих клавіатурах – 101).

*Мишка* (рис. 3) – це пристрій з двома (рідше трьома або чотирма) клавішами (можливий 1 або 2 ролики прокрутки). Її призначення – швидке переміщення курсору по дисплею і запуск на виконання певних команд чи програм. При переміщенні мишки по коврику одночасно переміщається вказівник на екрані ПК. У двоклавішних мишках ліва клавіша призначена для виділення об'єктів і запуску програм на виконання, а права – для виведення контекстного меню із переліком можливих команд і операцій, які можна здійснити з виділеним об'єктом. Мишка, як правило, з'єднана з ПК за допомогою кабелю через послідовний COM-порт. Існують мишки безпровідникові. Передача даних між нею і ПК здійснюється в радіо- або інфрачервоному діапазоні.

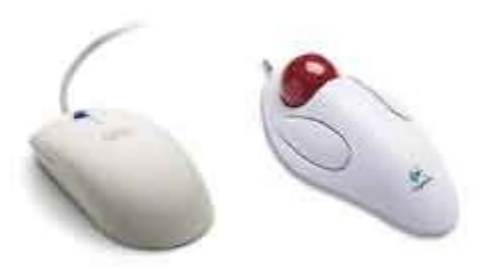

**Рис. 3.** Мишки

*Сканер* (рис. 4) – призначений для вводу в ПК зображень (рисунків, фотографій, тексту тощо), тобто для перетворення зображення в цифровий код для подальшої обробки на ПК. Сканери є трьох типів: *ручні*, *планшетні* і *барабанні*. Основні дві характеристики сканерів: глибина розпізнавання кольорів (1-бітні – 2 кольори, 24-бітні – 16,7 млн. кольорів, 32-бітні – 4,3 млрд. кольорів) і роздільна здатність (від 300 до 1200 dpi і вище). Роздільна здатність – максимальна кількість точок, яку може розпізнати сканер.

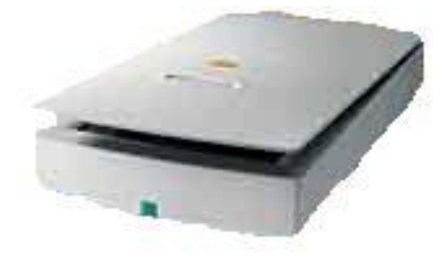

**Рис. 4.** Сканер

#### **2. Призначення і характеристика пристроїв виведення інформації**

Пристрої виведення – це монітор (дисплей, екран) і принтер.

*Монітор* (рис. 5) призначений для відображення введеної і виведеної після обробки ПК інформації на екрані електронно-променевої трубки. Він керується відеоконтролером (відеоадаптером), що знаходиться в системному блоці. Основні характеристики дисплеїв – роздільна здатність (кількість точок, що розміщується по вертикалі та горизонталі дисплея, - наприклад,  $640\times480$ ,  $800\times600$ ,  $1024\times768$ ), кількість кольорів (палітра) і розмір екрана. На даний час існують монітори розміром 9, 14, 15, 17, 19, 21 дюйми і т.д. (1 дюйм = 2,54 см), – розмір монітора вимірюється по його діагоналі.

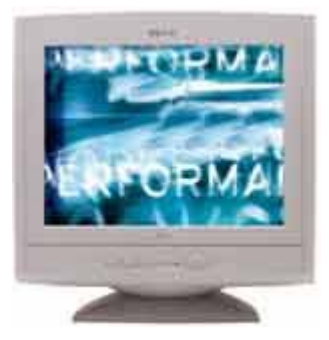

**Рис. 5.** Монітор

*Принтер* (рис. 6) – пристрій, призначений для виведення на папір (інколи плівку) текстової, табличної, графічної чи іншої інформації. По способу отримання зображення на папері принтери є: матричні, струменеві, лазерні. У таблиці 1 приведено порівняння якості, швидкодії та вартості трьох типів принтерів.

Окремим різновидом принтера є *плотер*. Він призначений для друкування креслень, рисунків, плакатів великих форматів (формат А1, можна також формати А4, А3 та А2). Застосовується, як правило, в інженерній графіці, в конструкторських бюро та технічних вузах.

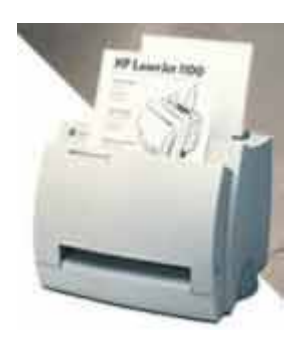

**Рис. 6.** Лазерний принтер

Таблиця 1

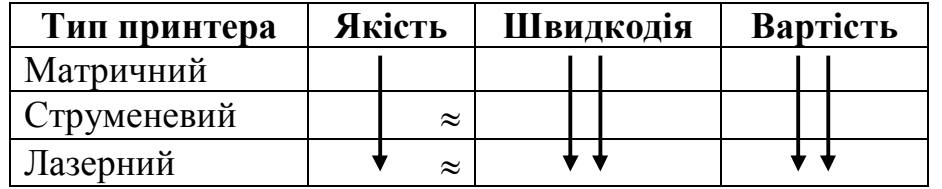

#### **3. Зовнішня пам'ять ПК**

Для зберігання інформації в ПК використовуються різні пристрої, які відносять до *зовнішньої* пам'яті. При цьому під *внутрішньою* пам'яттю розуміють, перш за все, оперативну пам'ять. У зовнішній пам'яті інформація може зберігатися довго і тому пристрої зовнішньої пам'яті ще називають *накопичувачами*. Зовнішня пам'ять енергонезалежна, а внутрішня – енергозалежна. *Накопичувач* – це пристій, який складається із носія інформації і приводу. Привід являє собою сукупність механічних та електронних компонентів: корпусу, двигуна, зчитувальної головки, електронної схеми тощо.

До зовнішньої пам'яті входять: жорсткі магнітні диски, гнучкі магнітні диски, оптичні компакт-диски (CD-ROM), магнітні стрічки. Важливими характеристиками накопичувачів є їх ємність і час доступу до інформації. Якщо час доступу до інформації залежить від її місцезнаходження на носії, то такі накопичувачі називають пристроями з *послідовним доступом*, а якщо не залежить – з *прямим доступом*. Практично всі накопичувачі, які в якості носіїв мають диски, є пристроями з прямим доступом.

Всі магнітні диски на своїй поверхні мають тонкий магнітний шар. Інформація на диски записується в різні ділянки даного шару. Запис проводиться по

концентричних колах (*доріжках* або *треках*) (рис. 7). Всі доріжки розбиті на ділянки, які називають секторами.

Процес розмітки диску (розбиття його на доріжки і сектора) називається *форматуванням*.

*Вінчестер* (рис. 8) – це жорсткий магнітний диск, який складається із одного або декількох плоских магнітних дисків і головок читання-запису. Магнітні диски обертаються навколо спільної осі. Частота обертання 60-120 об/с. Основна характеристика вінчестерів – їх ємність (об'єм). Зараз є вінчестера об'ємом 20, 40, 60, 80, 120, 160, 200 Гб.

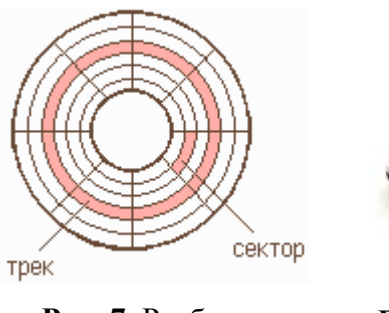

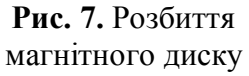

**Рис. 8.** Вінчестер

Диск, на якому розташована операційна система ПК, називається *системним* і позначається, як правило, буквою **С**.

Для зберігання невеликої кількості інформації, а також її переносу з одного ПК на інший використовують *гнучкі магнітні диски* (дискети). Дискети ще називають флоппі-дисками. В даний використовуються дискети двох видів: діаметром 5,25 дюйма (об'єм до 720 Кбайт) і 3,5 дюйма (об'ємом до 1,44 Мбайт) (рис. 9).

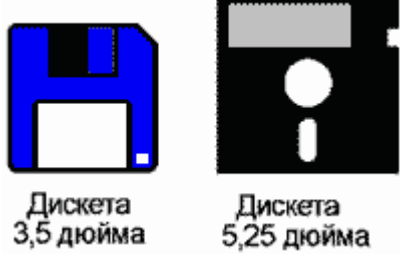

**Рис. 9.** Дискети

Швидкість обертання магнітного диску в дискеті на порядок нижча від швидкості обертання дисків у вінчестері і складає 5-6 об/с. Цим пояснюється значно менша швидкість роботи ПК із дискетами в порівнянні з вінчестером.

Більшість сучасних ПК обладнані приводами читання компакт-дисків. Компакт диски (рис. 10) виготовляють по лазерній технології і тому їх ще називають *лазерними* дисками. На сучасних лазерних дисках можна записати до 700-800 Мбайт інформації. Це можуть бути як текстові, графічні файли, так і звукові чи відео файли, а також різні програми чи ігри. Основною характеристикою приводів CD-ROM є швидкість зчитування (швидкість обертання диска). Якщо за 1 взяти швидкість обертання музичного компакт-диску в музичному центрі, то CD-ROM працюють з подвійною, більшою в 4, 8 і т.д. раз швидкістю. Зараз найбільш поширені 40 і 52-х швидкісні CD-ROM.

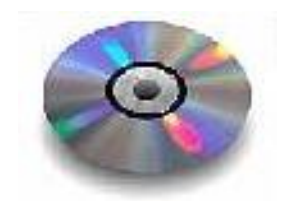

**Рис. 10.** Компакт-диск

Лазерні диски також є двох розмірів: 5,25 дюйма (об'єм до 700-800 Мбайт) і 3,5 дюйма (об'єм до  $\approx 200$  Мбайт).

### **Тема: Операційна система MS-DOS**

#### **1. Файли, каталоги, дерево каталогів, повний шлях файлу**

Будь-яка інформація в ПК зберігається у вигляді файлів. *Файл* – це сукупність даних, записаних на зовнішній носій. Кожен файл має своє ім'я. Ім'я файлу складається із самого імені і розширення (розділяються через крапку). Розширення файла вказує на його тип або на програму, за допомогою якої він створений. Наприклад: \*.txt – текстові; \*.exe, \*.bat, \*.com – виконавчі; \*.jpg, \*.bmp, \*.tif, \*.gif, \*.cdr – графічні; \*.doc, \*.xls – файли створені відповідно програмами Word i Excel тощо. Розширення для файла не є обов'язковим.

Як правило, ім'я файла не повинно бути довшим 8 знаків і може включати латинські літери, цифри, дефіс, знак підкреслювання "\_", ім'я файлу повинно починатися з букви (для ОС MS-DOS). Для ОС Windows: ім'я файлу допускається довжиною до 255 символів, не можуть застосовуватися  $-\ \ \ \ \ \ \ \ \ \ \$ " < > |. В іменах файлів не розрізняються великі і малі літери, тобто записи List.txt, LIST.TXT, list.txt, liST.txt є іменами одного і того ж самого файлу.

Розширення складається із трьох букв і може бути задане користувачем або автоматично присвоюється програмою, яка створює даний файл. Приклади імен файлів: Config.sys, Tpc.exe, Lex.bat і т.д.

Кожен файл має своє розташування, яке називається каталогом (директорією, папкою). У каталозі для кожного файлу зберігаються наступна інформація: ім'я файла, його тип, розмір, дата і час створення. Каталог також як і файл має ім'я. У каталозі можуть міститися ще й інші каталоги (підкаталоги). Таким чином утворюється ієрархічна (підпорядкована, впорядкована) структура файлів. Назви каталогів чи підкаталогів не мають розширень.

*Дерево каталогів* дає можливість наочно побачити і зрозуміти структуру побудови файлової системи (приклад частини дерева каталогів подано на рис. 1).

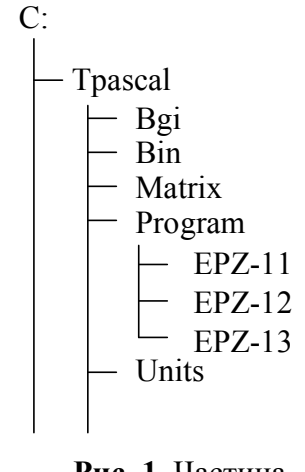

**Рис. 1.** Частина дерева каталогів

*Повний шлях файлу* – це запис місцезнаходження файлу, починаючи від дискового накопичувача і враховуючи всі проміжні каталоги і підкаталоги.

Наприклад, якщо файл z3.exe знаходиться в підкаталозі EZ-13 підкаталогу Program каталогу Tpascal, а сам каталог Tpascal знаходиться в дисковому накопичувачі С, то повний шлях вказаного файла буде:

С:\Tpascal\Program\EZ-13\z3.exe

Інколи необхідно виділити чи позначити однотипну групу файлів. Для цього використовують знаки "\*" і "?". Комбінація цих двох символів називається маскою вводу. Знак "\*" замінює довільну кількість символів, а знак "?" – лише один символ. Наприклад:

\*.\* – всі файли;

\*. – всі файли без розширення;

\*.txt – всі файли із розширенням txt;

???.bat – всі файли із розширенням bat, в імені яких не більше як три символи;

s?s.bat – всі файли із розширенням bat, в імені яких не більше як три символи, причому перший і третій – літера "s".

### **2. Загальні відомості про ОС MS-DOS**

*Операційна система* – це сукупність програм, які призначені для управління ресурсами ПК і обчислювальними процесами, а також для організації взаємозв'язку користувача з апаратурою.

Відомими є десятки ОС для ПК. Найбільш поширені з них: MS-DOS, OS/2, Windows 95 (98, 2000, NT, Millennium, ХР), Linux.

Основні функції, які виконують будь-які ОС:

1) забезпечення взаємодії програм з апаратурою:

- взаємодія програм із зовнішніми пристроями;
- взаємодія програм між собою;
- розподіл оперативної пам'яті;
- виявлення помилкових і нестандартних операцій;

2) забезпечення загального керування ресурсами ПК:

- форматування дискет;
- виведення на екран дисплея каталогу;
- копіювання файлів з однієї дискети на іншу;
- встановлення режимів роботи дисплея і принтера;
- запуск на виконання програм...

До складу будь-якої ОС входять: командна мова, файлова система, система управління зовнішніми пристроями (драйвери зовнішніх пристроїв).

*Командна мова* – це набір команд, які вводяться користувачем з клавіатури і негайно виконуються. Файлова система – сукупність програм, що забезпечують роботу із файлами і каталогами, а також самі файли і каталоги. Система управління зовнішніми пристроями – це сукупність певних програм для керування роботою зовнішніх пристроїв. Ці програми ще називають драйверами. Обов'язковими елементами кожної ОС є так звані *утиліти* – це невеликі програми, які виконують конкретну сервісну функцію.

Всі ОС можна поділити на: однозадачні (ОС MS-DOS) і багатозадачні (ОС Windows), а також такі, що розраховані на одного користувача (ОС MS-DOS) або на багатьох користувачів (ОС Windows).

Абревіатура MS-DOS означає MicroSoft Disk Operation System (в перекладі – дискова операційна система фірми Microsoft.

Обов'язкові файли, що входять в ОС, складають її *ядро ОС*. Ядро ОС складається з двох файлів Io.sys та Msdos.sys, до функцій яких входять завантаження ОС, підключення драйверів, розподіл основних ресурсів ПК тощо. крім цих файлів до складу ОС додатково входить командний файл Command.com, який інколи ще називають командним процесором. Він відповідає за взаємодію ПК з користувачем, аналізуючи команди, що надходять від користувача.

До складу ОС MS-DOS входить ряд програмних модулів:

1) базова система введення-виведення (BIOS);

2) блок початкового завантаження (БПЗ);

3) модуль розширення базової системи введення-виведення;

4) модуль обробки переривань;

5) командний процесор;

6) утиліти ОС.

ОС MS-DOS дозволяє організовувати багаторівневу структуру каталогів, підключення драйверів додаткових зовнішніх пристроїв та ін.

Відразу після включення ПК завантажується ОС. На моніторі ви будете бачити чорний екран, на якому буде знаходитися запис:

 $A:\rangle$  або  $C:\rangle$ 

Цей запис свідчить про готовність системи до прийому команд і називається запрошенням MS-DOS. Буква А або С означає активний на даний час дисковод. Після знаку "більше" можна вводити команди для ОС. Цей рядок називається *командним рядком*.

Можливі випадки, коли програма працює неправильно або ПК взагалі не реагує на команди і натискування клавіш. У таких випадках кажуть, що ПК "завис". Для продовження нормальної роботи ПК потрібно перезавантяжити. Це можна зробити двома способами:

– *"гарячий" перезапуск* – здійснюється за допомогою натискування на клавіатурі комбінації трьох клавіш [Ctrl+Alt+Del]. При цьому виконується перезапуск файлів ОС;

– *"холодний" перезапуск* – виконується при натискуванні на кнопку "Reset" на системному блоці. Аналогічна дія виконається при виключенні і повторному включенні ПК. У цьому випадку виконується повне перезавантаження ОС. Кнопкою Reset користуються в крайньому випадку, коли комбінація клавіш [Ctrl+Alt+Del] не дає результатів.

### **Тема: Операційна система Windows**

### **1. Основні відомості про систему, робочий стіл, панель задач і головне меню системи**

Windows XP  $(95/98/2000...)$  – це ОС, яка забезпечує одночасну роботу декількох додатків (програм). В ОС MS-DOS можна було працювати лише в одній програмі. Дослівний переклад з англ. – "Вікна". Будь-яка програма має вигляд вікна, що може займати або частину, або цілий екран.

Після включення ПК запускається ОС і на екрані з'являється початкова заставка, яку називають "*робочим столом*" (рис. 1). Головна особливість робочого стола – наявність в його нижній частині горизонтальної лінії – *панелі завдань*, на якій розміщена кнопка "Пуск". Натискування цієї кнопки відкриває *головне меню* системи (рис. 2). Відкрити головне меню також можна за допомогою клавіатури, натиснувши клавішу Д. При запуску будь-якої програми, відкритті довільної папки, додатку на панелі завдань з'являється кнопка, яка представляє відповідну програму, додаток чи папку. Здійснювати перехід від одної програми до іншої (активізувати програми) можна за допомогою натискування лівою мишкою відповідної кнопки на панелі задач або за допомогою комбінації клавіш [Alt+Tab], спочатку натискаються обидві клавіші одночасно, далі клавіша [Alt] утримується, а за допомогою клавіші [Tab] вибирається необхідна програма.

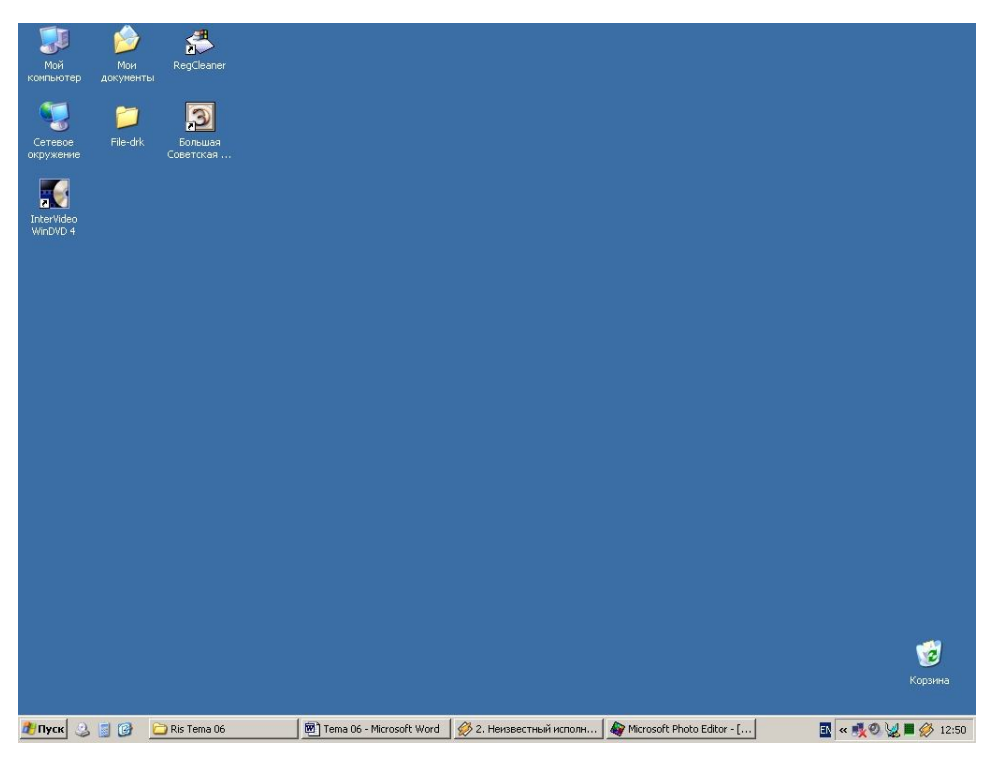

**Рис. 1.** Робочий стіл Windows ХР

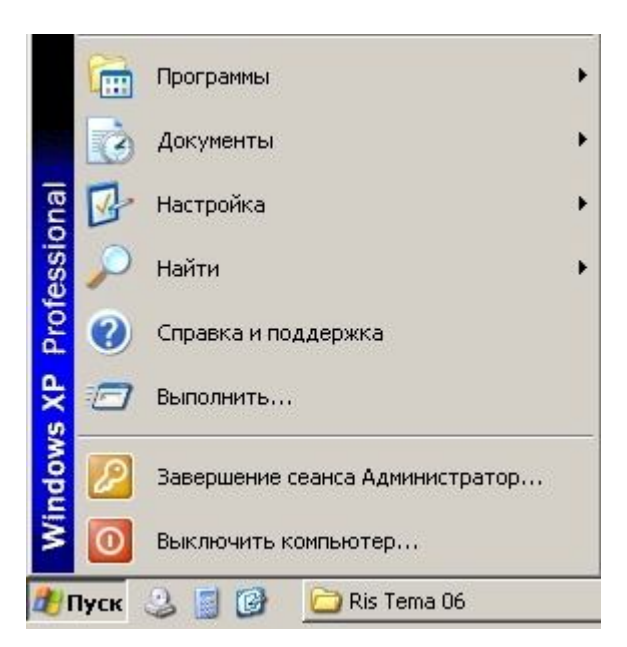

**Рис. 2.** Головне меню

Головне меню, як правило, містить наступні основні елементи: "Программы", "Документы" "Настройка", "Найти", "Справка и поддержка", "Выполнить…" і "Выключить компьютер…".

Призначення команд головного меню:

1) **Программы** – використовується для відкриття допоміжного меню (рис. 3), яке містить в собі програми або групи програм.

2) **Документы –** виводить на екран список останніх документів, з якими працював користувач (рис. 4). Якщо мишкою натиснути на довільний документ, то автоматично запуститься програма, в якій цей документ створений.

3) **Настойка** – дозволяє проводити настройку самої ОС (рис. 5), змінювати (встановлювати чи видаляти) програмні засоби, змінювати режим їх роботи (рядок **Панель управления**), керувати роботою принтерів (рядок **Принтер**), а також проводити настройку панелі завдань (рядок **Панель задач и меню "Пуск")**.

4) **Найти** – призначена для пошуку файлів і папок на дисках ПК.

5) **Справка и поддержка** – довідкова програма по Windows (рис. 6). З допомогою цієї програми можна знайти довідку практично про будь яку програму ОС. Вибравши в лівій частині вікна необхідне питання, у правій частині відобразиться текст довідки. Програму довідки також можна запустити, натиснувши клавішу [F1] (робочий стіл повинен бути вільний від вікон).

6) **Выполнить…** – дозволяє запустити будь-яку програму, не шукаючи її в головному меню чи вікнах системи. Для запуску програми необхідно знати повний шлях файлу програми, який вказується у рядку запиту (рис. 7).

7) **Выключить компьютер…** – при запуску цієї команди з'являється вікно (рис. 8), яке пропонує (як правило) три (чотири) можливі варіанти: а) – закінчення сеансу (для входу в систему під іншим іменем); б) – закінчення роботи (вимкнути ПК); в) – перезавантажити ПК; г) перейти в режим економного споживання електроенергії.

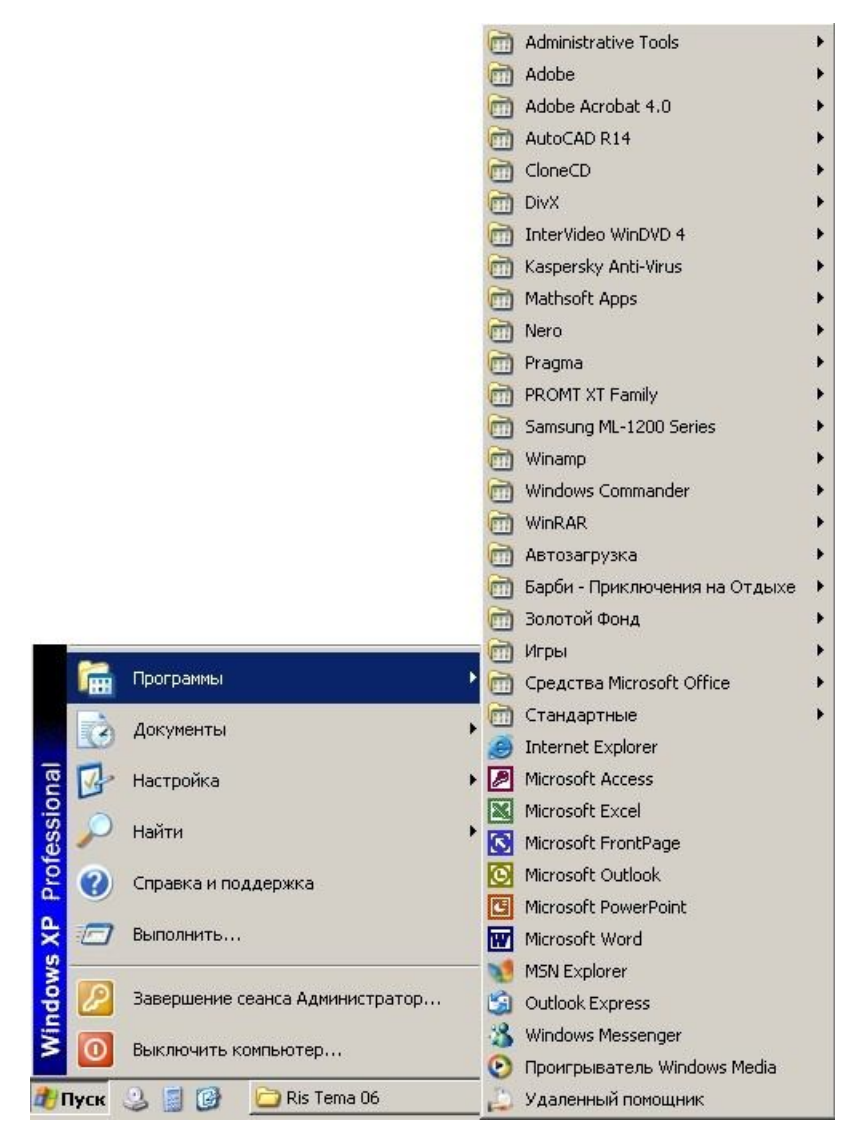

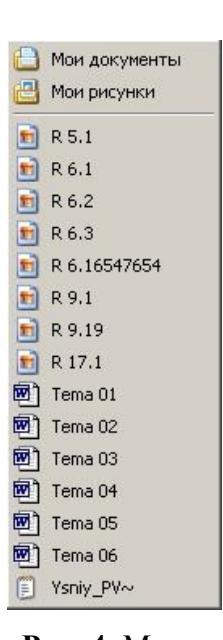

**Рис. 4.** Меню "Документы"

**Рис. 3.** Меню "Программы"

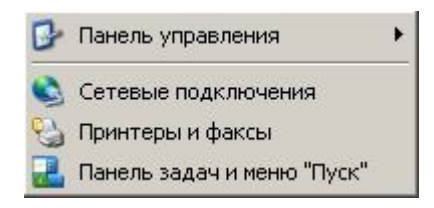

**Рис. 5.** Меню "Настройка"

|       | (?) Центр справки и поддержки                                                                                                    | $ \Box$ $\times$                                                                                                    |
|-------|----------------------------------------------------------------------------------------------------|----------------------------------------------------------------------------------------------------|
| Назад | Указатель                                                                                                    | Избранное<br>Журнал<br>Поддержка<br>Параметры                                                                                                    |
| Найти |                                                                                                    | © Центр справки и поддержки                                                                                                    |
|       | Изменить параметры поиска                                                                                                    | Windows XP Professional                                                                                                    |
|       | Раздел справки                                                                                                    | Запрос о поддержке                                                                                                    |
|       | <b>Новые возможности Windows</b><br>XP                                                                                               | Приглашение на подключение для Удаленного помощника                                                                                                    |
|       | Музыка, видео, игры и<br>фотографии                                                                                                  | Запрос о поддержке или поиск информации в группах новостей Windows<br>XP                                                                                                    |
|       | <b>Основы работы в Windows</b><br>٠                                                                                                  |                                                                                                    |
|       | • Работа в сети и Интернет<br>Работа в удаленном режиме<br>Безопасность и<br>администрирование                                       | Выбор задания<br>Обновление системы с помощью веб-узла Windows Update<br>Поиск совместимого оборудования и программ для Windows XP                                                                                                    |
|       | Настройка компьютера<br>Специальные возможности                                                                                      | Отмена изменений с помощью Восстановления системы<br>Возврат к прежнему работоспособному состоянию<br>Использование компьютера. Позволяет отменить неудачные<br>ио<br>изменения и восстановить имевшиеся параметры.<br>компьютере и диагн<br>настроики.                                              |
|       | Печать и факс<br>• Производительность и<br>обслуживание<br>• Оборудование<br>Устранение неполадок<br>Отправка отзыва в<br>Майкрософт | Знаете ли вы?<br>При наличии подключения к Интернету в этой области отображаются ссылки на<br>информацию центра справки и поддержки. Если вы хотите подключиться к<br>Интернету прямо сейчас, <b>запустите мастер новых подключени</b> й и создайте<br>подключение через поставщика услуг Интернета. |

**Рис. 6.** Довідкова програма

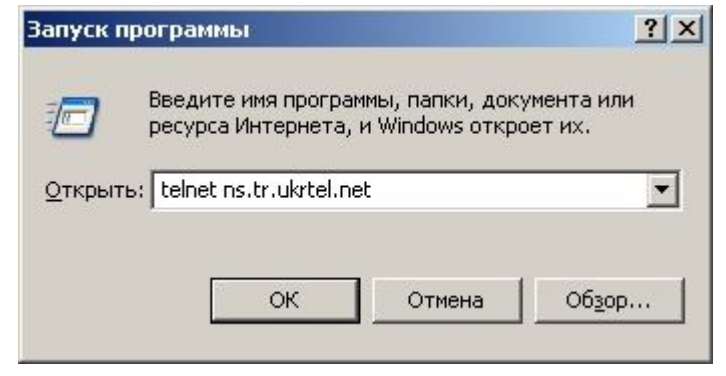

**Рис. 7.**

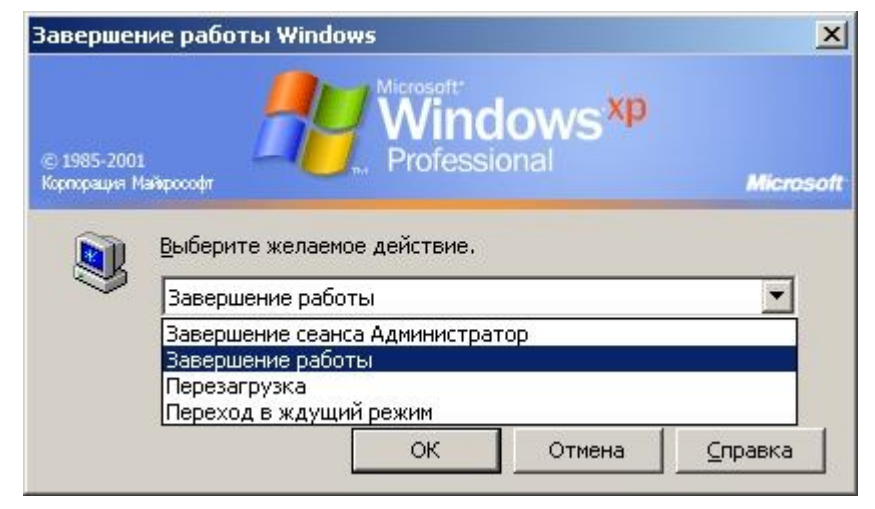

**Рис. 8.**

У правому нижньому куті робочого стола (на панелі завдань) можуть бути розташовані декілька індикаторів: алфавіт, регулятор звуку, годинник та ін. На самому робочому столі можуть знаходитися декілька значків (піктограм). Як правило, на кожному ПК є піктограми "Мой компьютер", "Корзина". Значок "Мой компьютер" дозволяє відкрити вікно, у якому розташовані піктограми усіх дисків, а також значок "Панель управления". Значок "Корзина" відкриває доступ до програми, яка забезпечує роботу з об'єктами, що знищуються. Викинуті у Корзину об'єкти при потребі можна відновити (повернути) на вихідне місце їх розташування.

Для запуску програми з робочого стола необхідно підвести мишку до відповідної піктограми і двічі натиснути ліву мишку. Якщо на робочому столі необхідна піктограма відсутня, то програму можна знайти в головному меню ОС (*Пуск/Программы*… або *Пуск/Программы/Стандартные*…). Для запуску програми з головного меню необхідно навести мишку на назву програми і натиснути ліву клавішу.

Положення піктограм, які розташовані на робочому столі, можна змінювати. Для цього необхідно підвести мишку до значка, натиснути ліву клавішу на ньому (захопити мишкою) і, не відпускаючи клавішу, перетягнути в нове місце мишку із значком і відпустити клавішу. Піктограма змінить своє розташування.

### **2. Вікна в ОС Windows**

Розглянемо структуру типового вікна (рис. 9). Першим рядком вікна є рядок заголовка, в який виводиться ім'я папки (в даному випадку "Мои документы"), файлу, додатку, які завантажені у вікно. У тому ж рядку в правій частині вікна є три невеликі кнопки управління вікном:  $\overline{AB} \times \overline{a}$  **100 - Перша кнопка Згорнути** дозволяє згорнути вікно у піктограму на панелі завдань. Для відновлення вікна достатньо натиснути відповідну піктограму на панелі завдань. Кнопка **Розгорнути** чи **Відновити** може виконувати дві функції: вікно відкривається на весь екран або назад у віконний режим. Кнопка **Закрити** забезпечує повне закриття вікна (або вихід із програми).

Нижче рядка заголовка є рядок меню. У довільному вікні обов'язковими є чотири елементи: "Файл", "Правка", "Вид", "Справка" (або "?").

Меню "Файл" використовують для роботи з дисками, папками, файлами. Залежно від типу вибраного об'єкта може змінюватися перелік цього меню.

Меню "Правка" найчастіше використовують для вибору (виділення), копіювання, витирання, вставки об'єктів.

Меню "Вид" призначене для зміни параметрів перегляду інформації у вікні.

Меню "Справка" використовують для отримання довідкової інформації. Довідку також можна викликати клавішею [F1].

Під рядком меню розміщена панель інструментів (див. рис. 9), на якій є кнопки, що дублюють основні команди меню. Перелік цих кнопок може бути змінений користувачем.

Наступним рядком є рядок адреси, в якому відображається повний шлях до папки, в якій знаходиться користувач. Найнижчим рядком вікна є рядок стану, в якому автоматично відображається об'єм вибраного файла чи групи файлів.

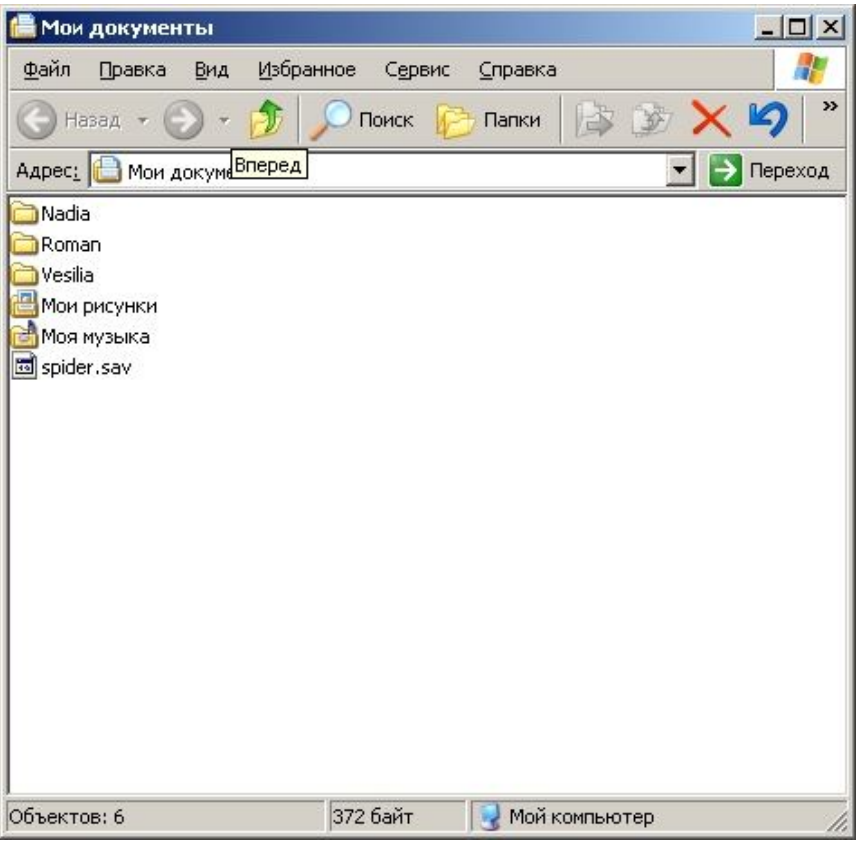

**Рис. 9.**

Для того, щоб вибрати (виділити):

 один файл (піктограму), необхідно навести на нього мишку і натиснути її ліву клавішу (при натискуванні правої мишки файл виділиться, але додатково появиться контекстне меню);

 групу файлів, розташованих у вигляді прямокутної області, необхідно підвести мишку до краю області, натиснути ліву клавішу і, утримуючи її, перетягнути мишку на необхідну кількість файлів;

 групу файлів, відокремлених один від одного, необхідно натиснути на клавіатурі клавішу [Ctrl] і, утримуючи її, лівою мишкою виділити потрібні файли.

З довільного вікна можна запускати наявні програми на виконання чи файли для перегляду і редагування. Запуск здійснюється подвійним натискуванням лівої клавіші мишки на піктограмі відповідного файлу.

Для того, щоб відмінити помилково виконану операцію переміщення чи копіювання, необхідно на панелі інструментів натиснути кнопку  $\Box$ , або натиснути на клавіатурі комбінацію клавіш [Ctrl+Z].

Для того, щоб створити у довільному вікні нову папку, необхідно на вільному полі вікна активної папки натиснути праву клавішу мишки, в результаті чого з'явиться контекстне меню. В ньому необхідно вибрати команду "Создать", а далі – "Папку" (рис. 10). На тому місці вікна, де була натиснута права клавіша мишки, з'явиться папка з мигаючим курсором і підписом на синьому фоні "Новая папка" (рис. 11). Для створеної папки можна задати нове ім'я (надрукувати з клавіатури), а можна залишити запропоноване, натиснувши на клавіатурі клавішу [Enter].

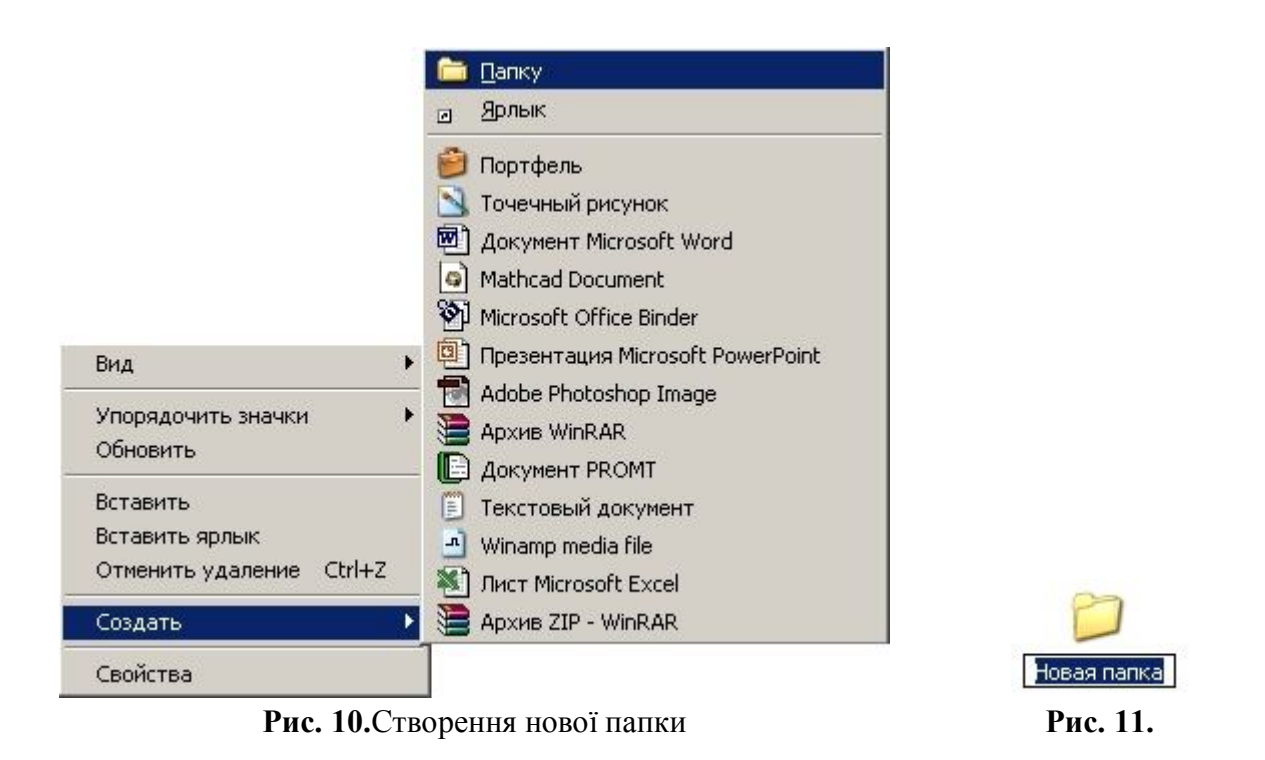

#### **3. Робота з файлами і папками – створення, копіювання, переміщення, видалення**

Виділені об'єкти у вікні (папки, файли) можна вирізати, витирати (видаляти), копіювати, вставляти, переглядати їхні властивості, перейменовувати. Для того, щоб скопіювати певні файли з однієї папки в іншу, потрібно виділити файли, натиснути кнопку "Копировать" на панелі інструментів або задати команду "Копировать" в меню команд "Правка", перейти у вікні в папку, в яку потрібно скопіювати файли і натиснути кнопку "Вставить" на панелі інструментів (аналогічно через меню). Наприклад: необхідно скопіювати графічний файл "малыши" в папку "Мои рисунки" (див. рис. 9). Порядок виконання: 1) підвести мишку до піктограми (значка) файла "малыши" і натиснути на ньому ліву клавішу мишки (значок виділиться, – змінить колір); 2) на панелі інструментів натиснути кнопку "Копировать" або виконати команду меню *Правка/Копировать*; 3) двічі натиснути ліву клавішу мишки на значку папки "Мои рисунки" (ми зайдемо в дану папку – біля напису "Мои документы" в рядку адреси з'явиться запис "\Мои рисунки"); 4) на панелі інструментів натиснути кнопку "Вставить" або виконати команду меню *Правка/Вставить*.

Процес копіювання характерний тим, що копійований об'єкт залишається на старому місці і додатково з'являється в новому. Для переміщення об'єкта (файла, папки) необхідно виконати ті ж самі дії, що і при копіюванні, лише замість кнопки "Копировать" необхідно натиснути на панелі інструментів кнопку "Вырезать" або виконати команду меню *Правка/Вырезать*.

Порядок створення нової папки ми розглянули в попередньому питанні. Створення нового файлу певного типу можна виконати аналогічним чином: на вільному полі вікна натиснути праву клавішу мишки і в контекстному меню, що з'явиться (див. рис. 10), вибрати тип файла, який необхідно створити. По аналогії до папки, з'явиться значок відповідного типу із виділеною назвою (див. рис. 11).

Для видалення файла чи групи файлів їх необхідно спочатку виділити і натиснути на панелі інструментів клавішу "Удалить" або виконати команду меню *Файл/Удалить*. Видалити виділені об'єкти також можна іншим чином. Необхідно захопити лівою мишкою один із виділених файлів і перетягнути (не відпускаючи ліву клавішу) мишку до суміщення із значком "Корзина" на робочому столі, а тоді відпустити мишку. У кожному із вказаних варіантів видалення ОС запитає користувача, чи дійсно потрібно викидати виділені файли і запропонує два варіанти відповіді: Так або Ні (рис. 12).

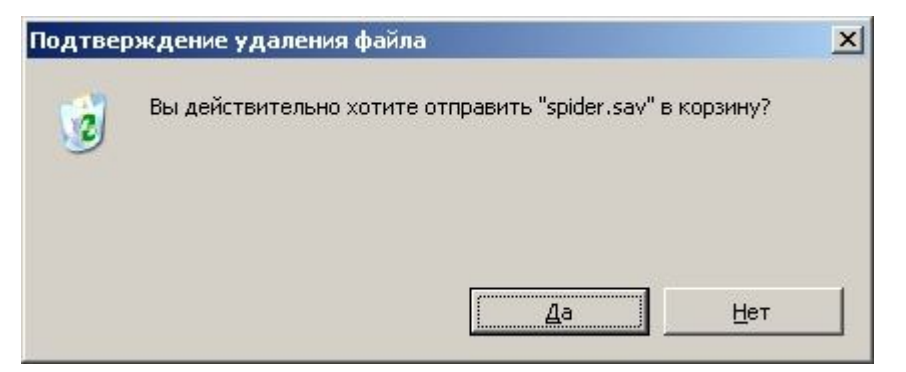

**Рис. 12.**

### **Тема: Архівація інформації, віруси і антивірусні програми**

### **1. Поняття архівації, коефіцієнт архівації**

Часто при роботі на ПК користувач стикатися із ситуацією, коли потрібно переписати один чи декілька файлів на дискету, але практично здійснити це не реально, оскільки загальний об'єм файлів значно перевищуватиме місткість дискети. Для цієї мети існують програми для стискання інформації, тобто архіватори.

*Архіватори* – програми для стискання (зменшення об'єму) інформації (файлів). *Архівація* – процес зменшення об'єму файла. *Архів* – це єдиний файл, у який для компактного зберігання інформації поміщені у стиснутому вигляді один або декілька вихідних файлів.

Крім стискання файлів архіватори виконують ще такі функції:

- 1) додавання файлів у вже створені архіви;
- 2) поновлення архіву;
- 3) перегляд файлів в архіві;
- 4) знищення певних файлів з архіву;
- 5) захист файлів від небажаного доступу до них тощо.

Найбільш відомі такі типи архіваторів (розархіваторів): pkzip.exe, pkunzip.exe, arj.exe, pkpak.exe, pkunpak.exe, rarrus.exe, winrar.exe, winzip.exe та ін. Більшість цих програм запускаються з командного рядка MS-DOS або NC.

Кожен архів характеризується коефіцієнтом упаковки (стиснення, архівації) – це відношення об'єму *V*1 файлу(ів) перед архівуванням до об'єму *V*2 після архівування: 2 1 *V V*  $K = \frac{1}{N}$ . Коефіцієнт архівації не є постійною величиною, він залежить

від типів файлів, які стискаються. Наприклад, якщо при стисканні файлів типу \*.txt, \*.doc коефіцієнт  $K = 2 \div 5$ , то при стисканні графічних файлів \*.jpg  $K = 1, 1 \div 2$ .

### **2. Універсальна програма-архіватор WinRar**

Програма WinRar також відноситься до широко розповсюджених архіваторів. Дана програма також є універсальною, тобто виконує всі функції програм даного типу. Один із можливих способів запуску програми – це виконати команду головного меню системи – *Пуск/Программы/WinRAR/WinRAR*. У результаті виконання даної команди з'явиться вікно архіватора, загальний вигляд якого приведений на рис. 1. Структура вікна архіватора WinRar аналогічна до типової структури довільного вікна: рядок заголовку, меню, панель інструментів, рядок адреси, робоча область і рядок стану.

Для того, щоб заархівувати певні файли, їх необхідно спочатку виділити в робочій області вікна програми і на панелі інструментів натиснути кнопку "Добавить". Виділяти можна одним із способів: 1) клавішею "Insert"; 2) клавішею "Пробіл"; 3) лівою клавішею мишки для виділення одного файла, а для виділення певної кількості файлів – лівою мишкою плюс додатково на клавіатурі утримується

натиснутою клавіша [Ctrl]. У відповідь з'явиться діалогове вікно (рис. 2), в якому у рядку "Архив:" можна задати ім'я майбутнього архіву, вказати тип архіву (rar чи zip), вибрати метод стискання інформації (без стискання, швидкісний, швидкий, звичайний, добрий, максимальний), вказати за допомогою значка у необхідні параметри архівації, задати розмір томів архіву. Встановивши всі потрібні параметри, натискається кнопка "OK". Серед параметрів архівації досить корисним  $\epsilon$  "Создать SFX-архив". Якщо відмітити даний параметр значком  $\checkmark$ , то в назві архіва замість розширення \*.rar з'явиться \*.ехе. Для розархівування файла з розширенням \*.rar необхідна наявність на ПК програми-архіватора WinRAR. Якщо ж створити архів з розширенням \*.ехе (виконавчий файл), то наявність даної програми необов'язкова. Для розархівування даного файла достатньо запустити його на виконання (двічі натиснути ліву кнопку мишки на значку файла, або виділити значок і натиснути  $\Box$ ).

| Lekcii - WinRAR              |           |                                                          |                                         | $ \Box$ $\times$ |
|------------------------------|-----------|----------------------------------------------------------|-----------------------------------------|------------------|
| Избранное<br>Файл<br>Команды | Параметры | 7                                                        |                                         |                  |
| Добавить<br>Извлечь в        | Тест      | Просмотр<br>Удалить                                      | Исправить<br>Оценить                    |                  |
| t                            |           | D:\Мои документы\Roman\Informatika i KT\Stacionar\Lekcii |                                         |                  |
| 47<br>Имя                    | Размер    | Тип                                                      | Изменен                                 |                  |
| <b>m</b> ]~\$ema 9.doc       | 162       | Документ Microsoft Word                                  | 20.08.2003 0:43                         |                  |
| <u>m</u> ]~\$ma 9_ris.doc    | 162       | Документ Microsoft Word                                  | 20.08.2003 0:43                         |                  |
| an ~WRL0284.tmp              | 31 2 32   | файл TMP                                                 | 20.08.2003 1:00                         |                  |
| an ~WRL0593.tmp              | 28 160    | файл TMP                                                 | 20.08.2003 0:54                         |                  |
| an ~WRL2930.tmp              | 24 064    | файл TMP                                                 | 14.08.2003 1:33                         |                  |
| ला<br>Tema 1.doc             | 56 320    | Документ Microsoft Word                                  | 10.08.2003 11:02                        |                  |
| ■Tema 2.doc                  | 400 384   | Документ Microsoft Word                                  | 19.08.2003 21:52                        |                  |
| 函<br>Tema 2 ris.doc          | 371 200   | Документ Microsoft Word                                  | 19.08.2003 21:51                        |                  |
| 四门<br>Tema 3.doc             | 365 056   | Документ Microsoft Word                                  | 19.08.2003 21:53                        |                  |
| Tema 3_ris.doc               | 335 872   | Документ Microsoft Word                                  | 19.08.2003 21:55                        |                  |
| 뼫<br>Tema 4.doc              | 70 656    | Документ Microsoft Word                                  | 11.08.2003 11:19                        |                  |
| Выбрано 1 папка              |           |                                                          | Всего 9 папок и 16 505 668 байт в 27 фа |                  |

**Рис. 1.**

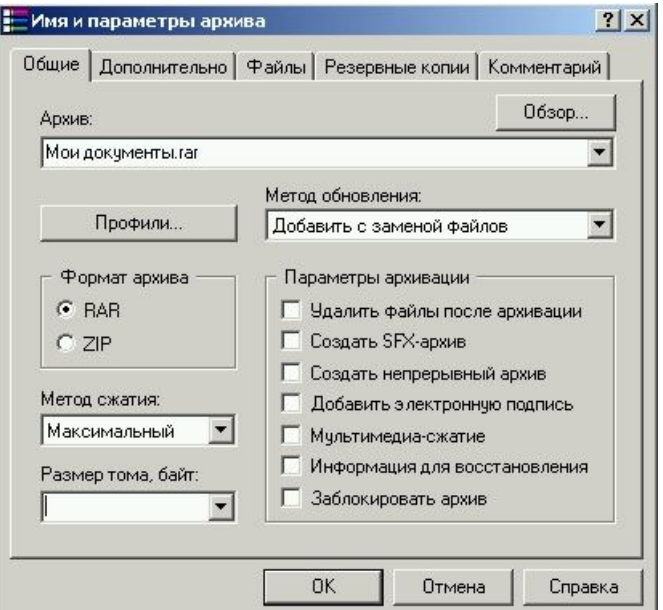

**Рис. 2.**

При архівуванні групи файлів великого об'єму можлива ситуація, коли об'єм архіву буде більшим, ніж об'єм дискети. У такому випадку перенести створений архів на інший ПК буде неможливо. Для цієї мети можна створити багатотомний архів, тобто такий, що розділений на декілька частин об'ємом, вказаним у рядку "Размер тома, байт:" (див. рис. 2). У багатотомному архіві перший том матиме розширення \*.rar, а наступні томи – відповідно \*.r00, \*.r01, \*.r02… При подальшому розпаковуванні багатотомного архіву необхідно першопочатково виділити всі наявні томи.

Для розпакування архіву його необхідно спочатку виділити в робочому полі програми і на панелі інструментів програми натиснути кнопку "Извлечь в" (див. рис. 1). З'явиться вікно діалогу (рис. 3), в якому в рядку "Путь извлечения…" необхідно вказати, в яку саме папку повинен бути записаний файл після розпакування. Папку для розпакування також можна вказати справа на дереві каталогів.

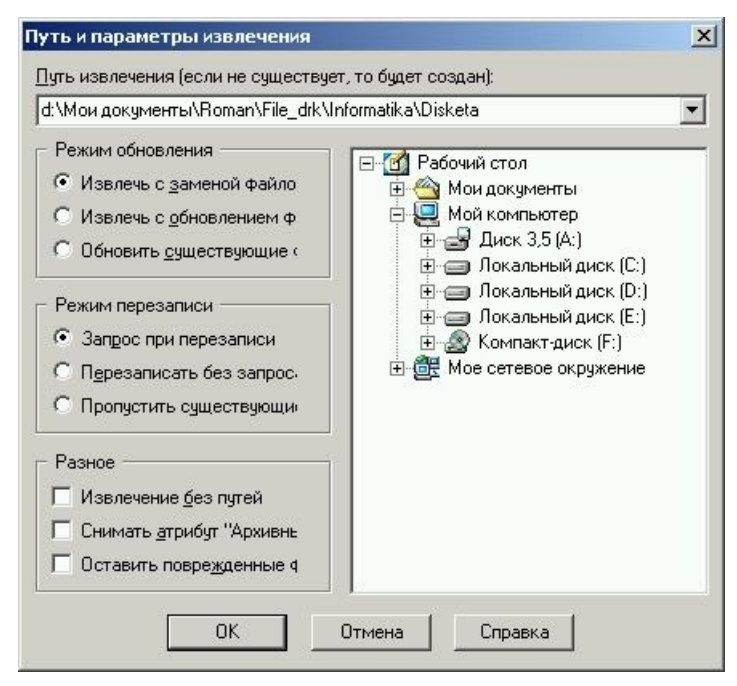

**Рис. 9.3.**

Архіватор WinRar володіє корисною можливістю – це оцінка і порівняння різних методів стиснення для певних файлів. Для виконання даної операції необхідно в робочій області вікна програми виділити файли, що підлягають архівуванню, і на панелі інструментів натиснути кнопку "Оценить" (див. рис. 1). Для вибраної групи файлів програма видасть вікно повідомлення (рис. 4) з інформацією про їх степінь стиснення різними методами. Як видно з цього рисунка, найкраще стискає інформацію архіватор WinRar (метод стискання – максимальний).

Якщо попередньо був створений якийсь архів, то для перегляду його вмісту (для відображення переліку запакованих файлів) необхідно в робочій області вікна програми двічі натиснути ліву мишку на рядку з назвою архіву. У результаті у вікні програми з'явиться перелік файлів, які входять в архів. Також зміниться перелік кнопок на панелі інструментів (нову панель див. на рис. 5), тобто замість кнопок "Исправить" і "Оценить" (див. рис. 1) з'являться кнопки "Компонент", "Защита" і

"SFX". Остання кнопка є особливо корисною, оскільки дає можливість перетворити відкритий архів із звичайного на SFX-архів (тобто такий, що саморозпаковується). Для видалення певних файлів з архіву їх необхідно виділити і натиснути на панелі інструментів кнопку "Удалить" (див. рис. 1 і 5). Для добавлення певних файлів у архів необхідно, щоб сам архів був відкритий (на екрані повинен відображатися його вміст). Далі потрібно натиснути кнопку "Добавить" (див. рис. 5) і вікні діалогу на рис. 6 вказати нові файли для добавлення в існуючий архів.

|     | Готово                                |            |          |                |  |
|-----|---------------------------------------|------------|----------|----------------|--|
|     | Степень сжатия:                       | Низкая     |          |                |  |
| 75% | Всего файлов:<br>20 428 013<br>Размер |            |          | 24             |  |
|     | Метод                                 | Размер.    | Время    | $\%$           |  |
|     |                                       |            |          |                |  |
|     | ZIP быстрый                           | 16 370 108 | 00:00:05 |                |  |
|     | ZIP обычный                           | 15 851 640 | 00:00:06 |                |  |
|     | ZIP максимальный                      | 15746642   | 00:00:10 | 80<br>77<br>77 |  |
|     | RAR быстрый                           | 15 540 290 | 00:00:08 |                |  |
|     | RAR обычный                           | 15 333 183 | 00:00:10 | 76<br>75       |  |

**Рис. 4.**

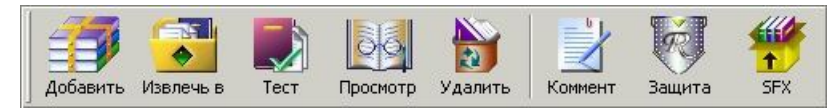

**Рис. 5.**

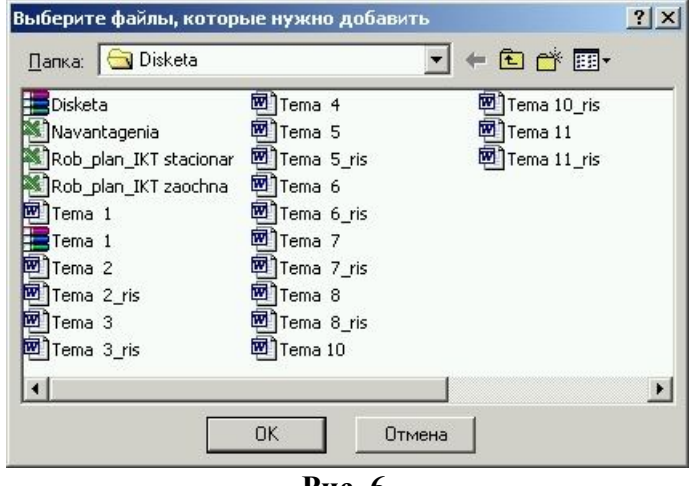

**Рис. 6.**

Для виділення в робочій області групи файлів можна користуватись клавішами на клавіатурі "Сірий +", "Сірий –" і "Сіра \*". Їх призначення аналогічне до призначення цих же клавіш у Windows Commander. При натискуванні клавіш "Сірий +" і "Сірий –" з'являтимуться вікна, приведені на рис. 7, а і 7, б відповідно, в яких замість \*.\* можна ввести необхідні позначення групи файлів (маски).

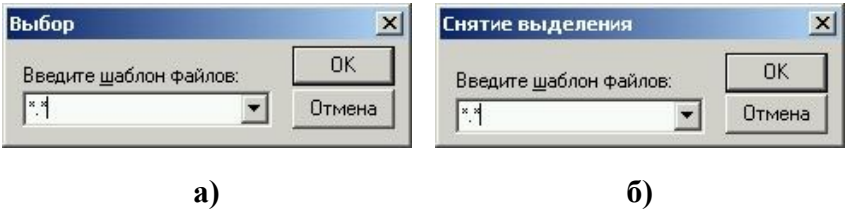

**Рис. 9.7.**

#### **3. Поняття комп'ютерного вірусу, джерела попадання вірусів на ПК**

*Комп'ютерний вірус* – це програма високого рівня, яка, проникаючи у файли ПК, заражує їх і псує. В результаті дії вірусу файл неможливо ні прочитати (переглянути), ні запустити на виконання. Вірусу достатньо разом із будь-яким зараженим файлом попасти на ПК. Далі він починає діяти самостійно: створює свої копії, які проникають в інші файли, інфікуючи їх. Результат інфікування ПК вірусами проявляється, як правило, не відразу, а через деякий час.

Джерела попадання вірусів на ПК:

- дискети, лазерні диски (CD-ROM), з яких на ПК копіюються заражені файли чи програми;
- ігрові комп'ютерні програми;
- локальна комп'ютерна мережа, через яку вірус із одного ПК може попасти на інший;
- глобальна мережа Internet *(навести приклад зараження ПК вірусом "Чорнобиль" через Internet і його проявлення 26 квітня)*.

*Антивірус* – програма, яка знаходить у файлах ПК (чи дискети) віруси і видаляє їх ("лікує" файли).

Антивіруси є: спеціалізовані та універсальні. *Спеціалізовані антивіруси* призначені для виявлення та лікування суто визначених типів вірусів. Віруси, що не підпадають під визначені типи, не будуть виявлені цими програмами. *Універсальні антивіруси* виявляють і лікують всі відомі на час створення програми віруси. З появою нових вірусів можна поновлювати базу даних антивірусних програм. Перевага спеціалізованих антивірусів – значно вища надійність виявлення вірусу.

Слід зауважити, що яка б досконала антивірусна програма не використовувалася, завжди існує можливість (ймовірність) зараження новим вірусом, оскільки спочатку програмісти розробляють віруси, а вже потім під них розробляються антивірусні програми.

На даний час створено велику кількість антивірусних програм. Найбільш відомі: Aidstest, Doctor Web, Norton Anti Virus, AVP (AntiViral Toolkit Pro) тощо. Перші дві програми орієнтовані під MS-DOS, другі дві – під Windows. Варто зазначити, що останні дві програми є більш досконалими в порівнянні із першими двома, оскільки вони дозволяють перевіряти всі файли, що активізуються системою на протязі всього часу роботи ПК. Тобто, ці програми працюють постійно. Це дозволяє переписувати файли з дискети на ПК, не перевіряючи попередньо саму дискету. Така програма під час копіювання зараженого файлу видасть відповідне повідомлення про наявність вірусу і, в залежності від настройок, вилікує цей файл сама або "запитає" про необхідність його лікування.

### **4. Антивірусна програма Doctor Web**

Популярна антивірусна програма Dr. Web має потужний евристичний аналізатор коду, завдяки чому їй вдається надійно виявляти нові віруси, ще не відомі програмі. Дана програма розроблена фірмою "ДиалогНаука", м. Москва.

Для запуску програми необхідно виконати команду головного меню системи: *Пуск/Программы/DialogueScience AntiVirus Kit/Doctor Web* або двічі натиснути лівою мишкою піктограму програми на робочому столі (при її наявності). Після завантаження програми з'явиться вікно, показане на рис. 8.

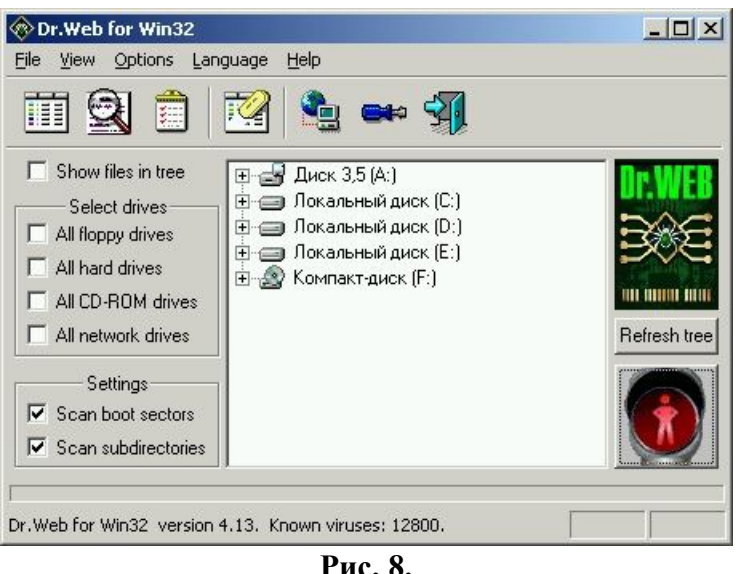

Призначення кнопок панелі інструментів програми (рис. 9):

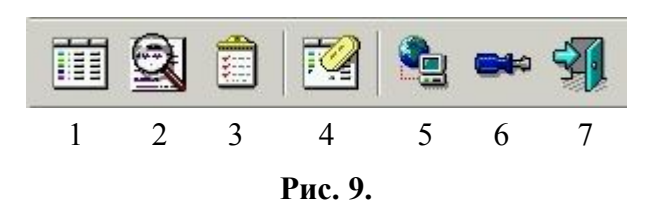

- 1) Report list (Список отчёта) вивід звіту про знайдені віруси;
- 2) Scan tree (Дерево дисков) вивід дерева сканування (рис. 8);

3) Statistics (Статистика) – вивід повного звіту про поточний сеанс перевірки (кількість перевірених, інфікованих і вилікуваних файлів);

4) Clear the Report list (Очистить список отчёта) – очищення звіту про знайдені віруси;

- 5) поновити Dr. Web через Internet;
- 6) Settings (Установки) настройка програми;
- 7) Exit (Выход) вихід з програми.

У правому нижньому куті вікна програми (рис. 8) зображений червоний світлофор – це означає, що процес сканування (перевірки) в даний момент неможливий, оскільки на дереві каталогів не виділений жодний об'єкт. Для того, щоб виділити певну папку для перевірки, необхідно дерево каталогів розкрити

натискуванням лівою мишкою на знакові "+" біля відповідного диска і знайти в ньому ймовірно заражену папку. Виділивши її лівою мишкою, на піктограмі папки з'явиться червона кулька, а світлофор зміниться на зелений (рис. 10). Тобто, можна розпочати процес сканування натискуванням на кнопці із зображенням світлофора. Перебіг процесу сканування можна прослідковувати внизу вікна у рядку стану, в якому буде відображатися процент виконання.

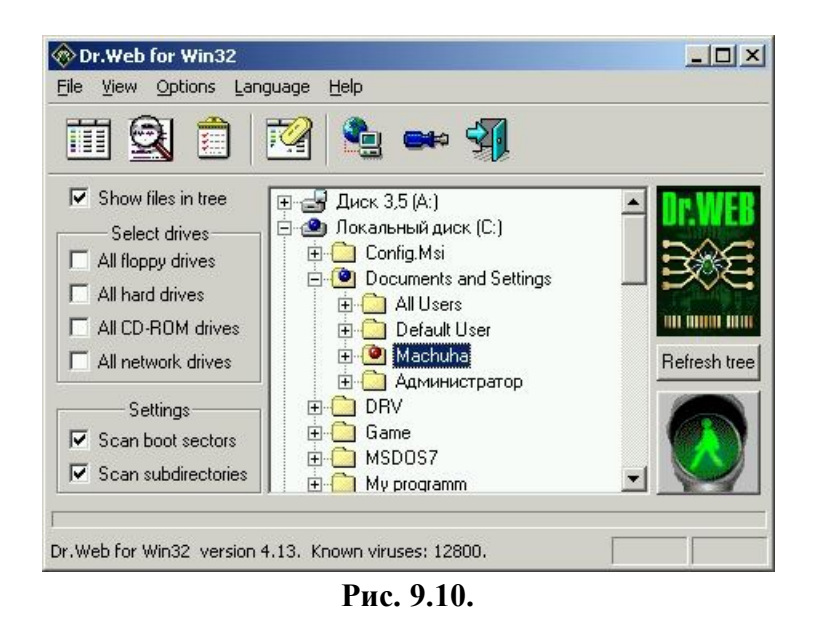

Після завершення сканування можна вивести звіт про знайдені віруси за допомогою кнопки "Report list" (Список отчёта) (кнопка 1, рис. 9) або вивести повний звіт про даний сеанс перевірки натискуванням мишки на кнопці панелі інструментів "Statistics" (Статистика) (кнопка 3). Повернутися до початкового вигляду вікна можна за допомогою кнопки "Scan tree" (Дерево дисков) (кнопка 2).

Для здійснення настройки програми необхідно натиснути кнопку "Settings" (Установки) на панелі інструментів (кнопка 6) або виконати команду меню *Options/Change settings* (*Настройки/Изменить настройки*). У вікні, що відкриється (рис. 11), можна виконати наступні настройки:

на закладці **Scan** (Проверка) (рис. 11, а) встановлюються значки √, які відповідають евристичному аналізу (Heuristic analysis – Эвристический анализ), перевірці пам'яті (Scan memory – Проверять память), завантажувальних секторів (Scan boot sectors – Проверять загрузочные скторы), піддиректорій (Scan subdirectories – Проверять подкаталоги). Можливе також відображення файлів на дереві каталогів у вікні програми (значок  $\checkmark$  у рядку Show files in scan tree – Показывать файлы в дереве дисков);

– закладка **File types** (Типы) дозволяє задати формат файлів для перевірки, встановити перевірку архівних (Archives – Файлы в архивах), архівних виконавчих файлів (Packed executables – Упакованные файлы) і поштових файлів (E-mail – Почтовые файлы);

– закладка **Actions** (Действия) (рис. 11, б) складається з трьох сторінок, які відповідають діям над інфікованими об'єктами (Infected objects – Для инфицированных), невиліковними (Incurable objects – Для неизлечимых) і підозрілими об'єктами (Suspicious objects – Для подозрительных). На цій закладці

можна задати дії, які програма повинна виконати для кожного типу об'єктів: лише звіт (Report – Отчёт), лікування (Cure – Вылечить), видалення (Delete – Удалить), перейменування (Rename – Переименовать) чи переміщення (Move to – Переместить  $\mathbf{B}$ ). З допомогою значка  $\checkmark$  у рядку Prompt for multiple floppies (Проверка нескольких дискет) встановлюється режим перевірки декількох гнучких дисків. Встановлений значок у рядку Prompt on action (Запрос подтверждения) означає вивід запитання на ту чи іншу дію.

Якщо встановлені настройки будуть використовувати наступного сеансу роботи з програмою, то необхідно відкрити закладку General (Общие) і встановити  $\checkmark$  у рядку Autosave settings on exit (Автосохранение установок при выходе).

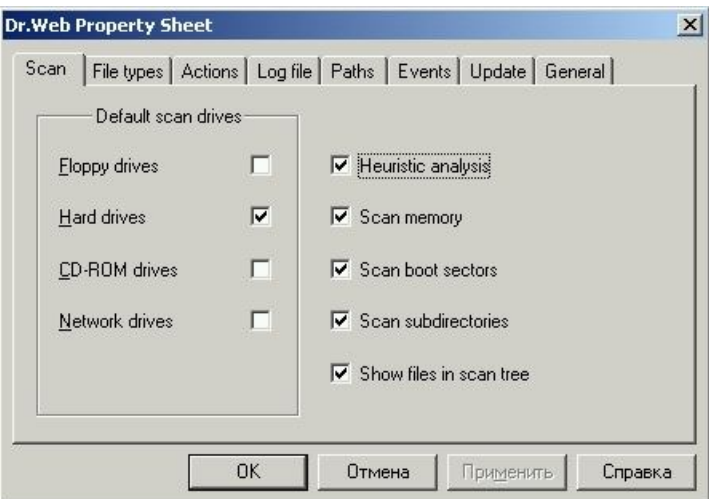

**Рис. 11, а**

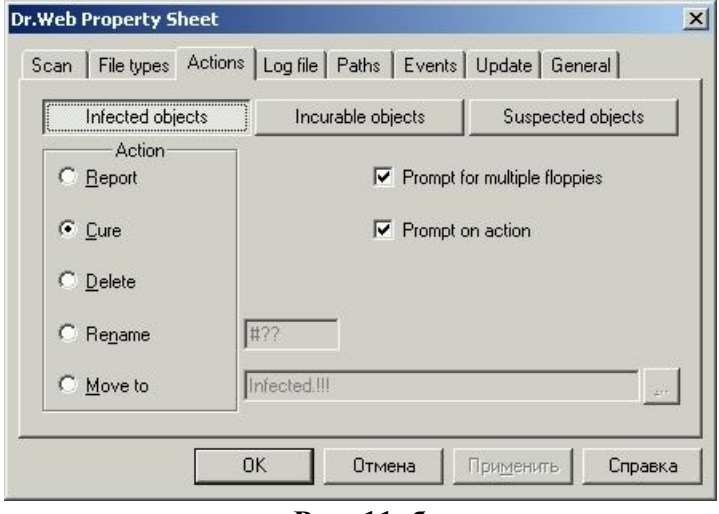

**Рис. 11, б**

### **5. Пакет антивірусних програм AVP**

Пакет AVP (абревіатура від AntiViral Toolkit Pro) являє собою систему антивірусного захисту для ПК під управлінням, як правило, ОС Windows 9x/NT/2000. останні версії програми дозволяють контролювати основні джерела попадання вірусів на ПК: дискети та різні зовнішні носії, Internet, електронна пошта

і локальна мережа, архівовані файли. Сильною перевагою даної програми є найбільш широка на території СНГ база даних відомих вірусів.

У склад пакету входять такі основні програми:

1) **AVP Сканер** – програма, що призначена для пошуку і видалення вірусів на дискетах, дисках, папках;

2) **AVP Монитор** – резидентний модуль, який знаходиться постійно в оперативній пам'яті ПК і відслідковує всі операції та файли, які використовуються системою, а виявивши вірус, видає відповідне повідомлення;

3) **AVP Центр управления** – резидентний модуль, що виконує функції керуючої оболонки. Він призначений для встановлення, поновлення і видалення компонентів пакету, для формування графіку запуску задач і контролю за результатами їх виконання;

4) **AVP Автоматическое обновление** – модуль, призначений для постіного поновлення антивірусної бази даних і компонентів пакету через Internet чи локальну папку.

Для здійснення перевірки на наявність вірусів дискети, диску чи конкретної папки із перерахованих компонентів необхідно запустити програму AVP Сканер. Для запуску цієї програми необхідно виконати команду головного меню (як правило): *Пуск/Программы/AntiViral Toolkit Pro/AVP Сканер* або *Пуск/Программы/ Kaspersky Anti-Virus/AVP Сканер*. Загальний вигляд вікна програми представлений на рис. 12. У вікні програми зліва виводиться список наявних на ПК дисків. У верхній частині вікна є меню програми, а в нижній – рядок стану з інформацією про час останнього оновлення бази даних і кількість відомих вірусів. Вікно програми має п'ять закладок. У правій частині розташована кнопка "Пуск", яка призначена для початку процесу сканування. Для здійснення процесу сканування (перевірки) потрібно виконати наступні дії:

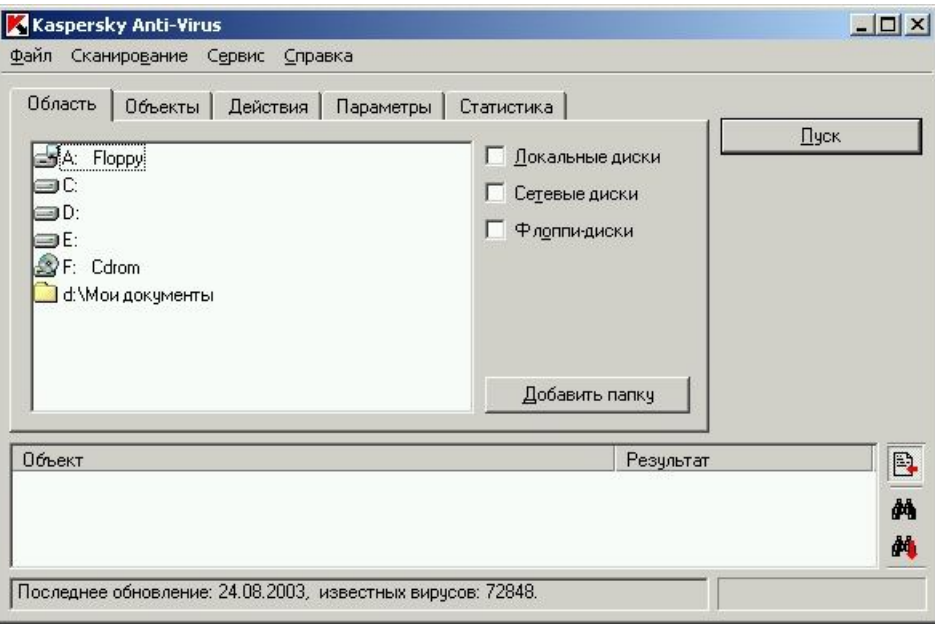

**Рис. 12.**

– на закладці "Область" (рис. 12), яка відкривається по замовчуванню, лівою мишкою необхідно виділити диск для перевірки. Якщо ж потрібно перевірити конкретну папку, то натиснувши кнопку "Добавить папку" і в новому вікні із деревом каталогів вказати (вибрати) її. Натиснувши "ОК", рядок із назвою папки з'явиться в переліку дисків;

– перейшовши мишкою на закладку "Объекты", значком потрібно виділити (відмітити) в переліку ті об'єкти, що будуть перевірятися (наприклад, пам'ять, сектори, файли, упаковані файли тощо);

– на закладці "Действия" вказується, які саме дії повинна виконати програма у випадку виявлення інфікованого файлу (видавати лише повідомлення, запит на лікування, лікувати без запиту чи видаляти без запиту);

– після вибору необхідних параметрів натискається кнопка "Пуск".

Переглянути результати перевірки під час сканування і після його завершення можна, перейшовши мишкою на закладку "Статистика" (рис. 13). На ній відображається інформація про інфіковані об'єкти, попередження, підозри на вірус, вилікувані і видалені об'єкти. Також виводиться інформація про загальну кількість перевірених папок, файлів, архівів і загальний час сканування.

|                                                                                    |                                   |                                                                                           | Пчск                         |
|------------------------------------------------------------------------------------|-----------------------------------|-------------------------------------------------------------------------------------------|------------------------------|
|                                                                                    |                                   |                                                                                           |                              |
|                                                                                    |                                   |                                                                                           |                              |
|                                                                                    |                                   |                                                                                           |                              |
|                                                                                    |                                   |                                                                                           |                              |
|                                                                                    |                                   |                                                                                           |                              |
|                                                                                    |                                   |                                                                                           |                              |
|                                                                                    | Подозрений на вирус:              | n                                                                                         |                              |
| 2793                                                                               | Испорченных объектов:             | n                                                                                         |                              |
| 00:13                                                                              | Ошибок ввода/вывода:              | n                                                                                         |                              |
|                                                                                    |                                   | Результат                                                                                 |                              |
| D:\Install\Canon_Printer\Russian\FDIMAGES\WIN2000\DISK1\cap1a.c<br>архив MS Expand |                                   |                                                                                           |                              |
|                                                                                    | $\theta$<br>535<br>21<br>141<br>0 | Найдено<br>Известных вирусов:<br>Тел вирусов:<br>Вылечено:<br>Удалено:<br>Предупреждений: | $\Omega$<br>0<br>n<br>n<br>n |

**Рис. 13.**

Після перевірки у випадку відсутності вірусів під кнопкою "Пуск" з'явиться зелений напис "ОК" над значком √.

### **Тема: Текстовий редактор "Блокнот"**

Запуск текстового редактора "Блокнот" здійснюється командою головного меню *Пуск/Программы/Стандартные/Блокнот*. На рис. 1 приведений зовнішній вигляд редактора. За допомогою Блокнота можна створювати нескладні текстові документи. По замовчуванню ім'я першого документа, який завантажується у вікно редактора – "Безымянный".

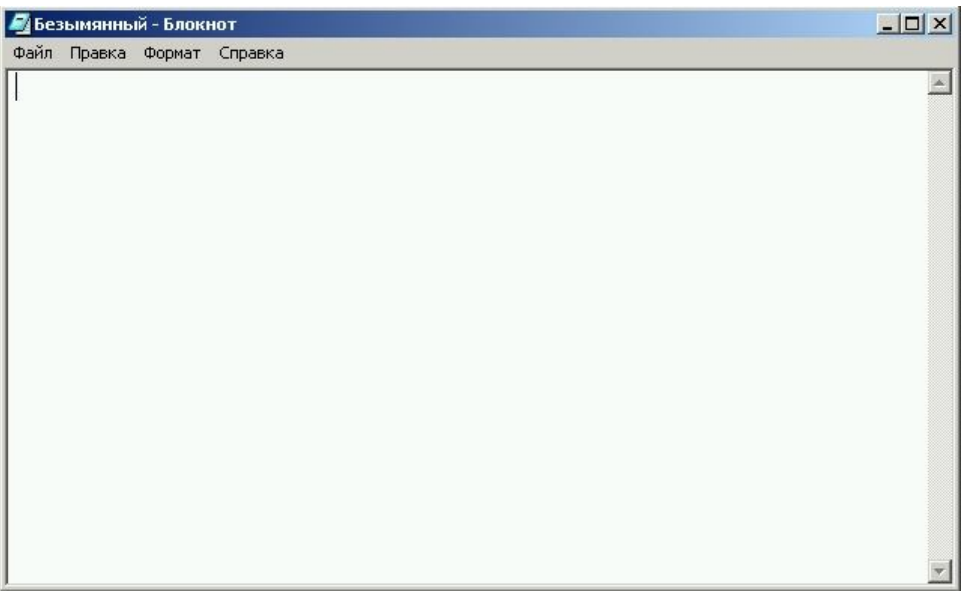

**Рис. 1.** Редактор "Блокнот"

Меню редактора складається з чотирьох елементів: "Файл", "Правка", "Формат" і "Справка".

**Файл.** За допомогою команд меню "Файл" (рис. 2) можна створювати нові документи, відкривати існуючі та зберігати створені. Задавши команду *Файл/Параметры страницы*…, на екран буде виведене вікно діалогу (рис. 3), у якому можна встановити параметри сторінок. За допомогою даного діалогу можна вибрати розміри сторінки (наприклад, А4), орієнтацію сторінки, відступи від краю сторінки до межі тексту, а також задати для виводу колонтитули.

| Файл                     | Правка    | Формат | Справка    |  |  |
|--------------------------|-----------|--------|------------|--|--|
|                          | Создать   | Ctrl+N |            |  |  |
| Открыть                  |           |        | $Ctrl + O$ |  |  |
|                          | Сохранить | Ctrl+S |            |  |  |
| Сохранить как            |           |        |            |  |  |
| Параметры страницы       |           |        |            |  |  |
| $C$ Fr $H$ -P<br>Печать… |           |        |            |  |  |
| Выход                    |           |        |            |  |  |

**Рис. 2.** Меню "Файл"

**Правка.** За допомогою меню "Правка" можна вирізати, копіювати, вставляти чи видаляти виділений текст (рис. 4). Для пошуку в тексті певного слова,

словосполучення чи символів необхідно використати команду *Правка/Найти*... У результаті виконання команди з'явиться вікно (рис. 5). У даному вікні в рядку "Что:" потрібно записати текст, який необхідно знайти, вказати напрямок пошуку (вверх чи вниз тексту) і натиснути кнопку "Найти далее". Для заміни одного словосполучення на інше використовується команда *Правка/Заменить*… У вікні, що з'явиться (рис. 6), у рядку "Что:" необхідно ввести текст, який необхідно замінити, а в рядку "Чем:" – текст, на який замінити і натиснути кнопку "Найти далее". Натиснувши дану кнопку, програма лише знайде необхідне словосполучення, а для його подальшої заміни необхідно натиснути кнопку "Заменить". Якщо ж в тексті є декілька словосполучень, що підлягають заміні, то необхідно відповідно знову використати кнопки "Найти далее" і "Заменить". Для заміни всіх наявних словосполучень в тексті можна відразу використати кнопку "Заменить все". Для вставки в поточну позицію курсору необхідно виконати команду *Правка/Дата и время*.

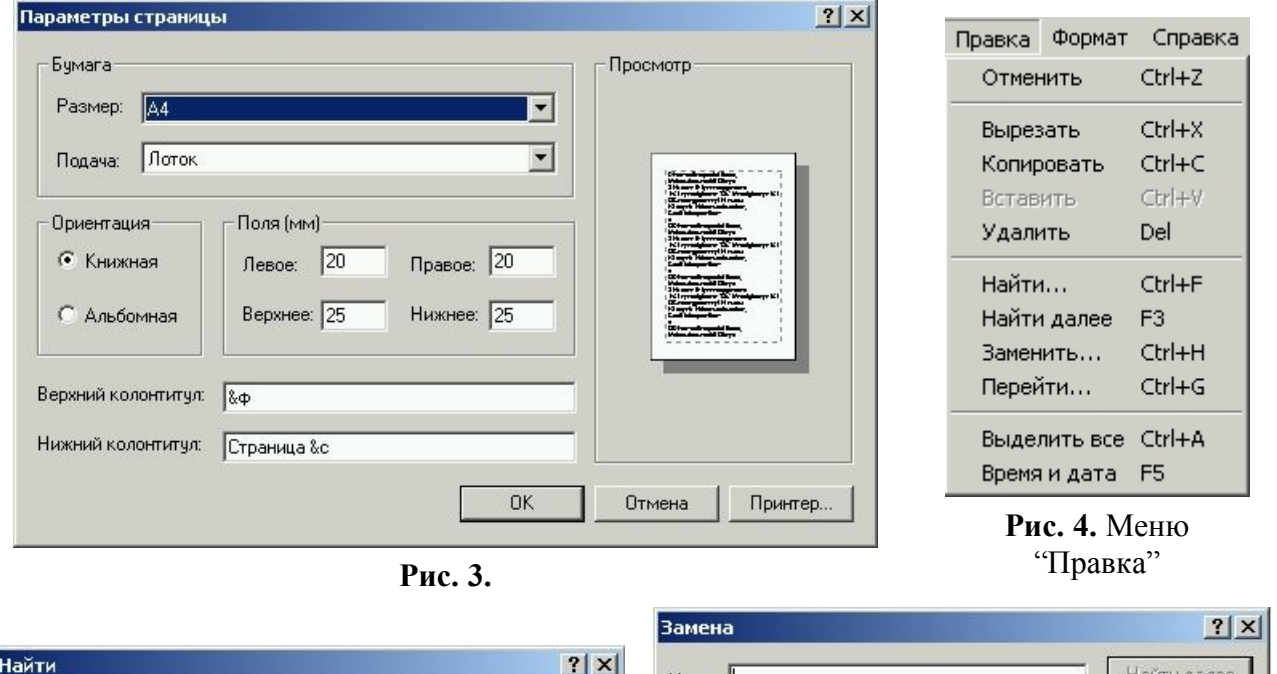

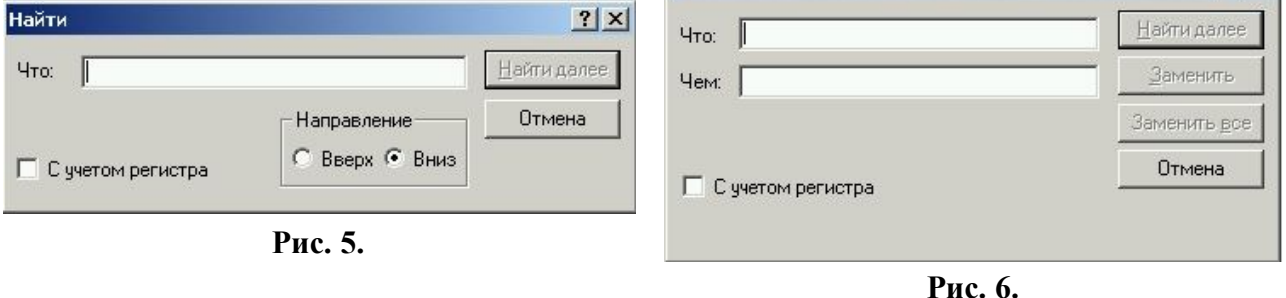

**Формат.** Меню "Формат" має лише дві команди: *Переносить по словах* і *Шрифт*… (рис. 7). Якщо команда *Перенос по словам* відмічена знаком √, то текст в середині вікна буде розміщатися в межах вікна, в протилежному випадку, текст, що буде друкуватися, розташовуватиметься в один рядок до того часу, поки не буде здійснений перехід на наступний рядок (за допомогою кнопки  $\Box$ ). У результаті використання команди *Формат/Шрифт*… з'явиться вікно, у якому можна з відповідних списків вибрати тип шрифту (наприклад, Times New Roman, Arial …),

тип написання (звичайний, напівжирний, курсив, напівжирний курсив) і розмір в пт (пітах), 1 пт  $\approx 0.353$  мм. Вибрані зміни будуть застосовані до всього тексту у вікні редактора. Застосувати змінений шрифт лише до певної частини тексту у редакторі Блокнот неможливо.

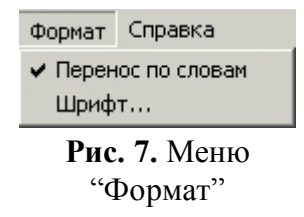

У меню "Файл" і "Правка" справа біля команд (див. рис. 2 і 4) записані комбінації клавіш, натискування яких рівноцінне самим командам.
# **Тема: Текстовий редактор Microsoft Word**

### **1. Елементи робочого вікна. Структура і призначення головного меню**

Структура вікна редактора Word подібна до інших вікон (рис. 1). Верхнім рядком є рядок заголовку, в якому крім напису "Microsoft Word" вміщується назва файла, який відкритий для перегляду і редагування. По замовчуванню програма задає початкове ім'я для нового файлу "Документ1". Аналогічно файли, які створені за допомогою текстового редактора Word, прийнято називати документами. У тому ж рядку в правому куті вікна Word є три кнопки управління вікном  $\blacksquare$   $\blacksquare$ 

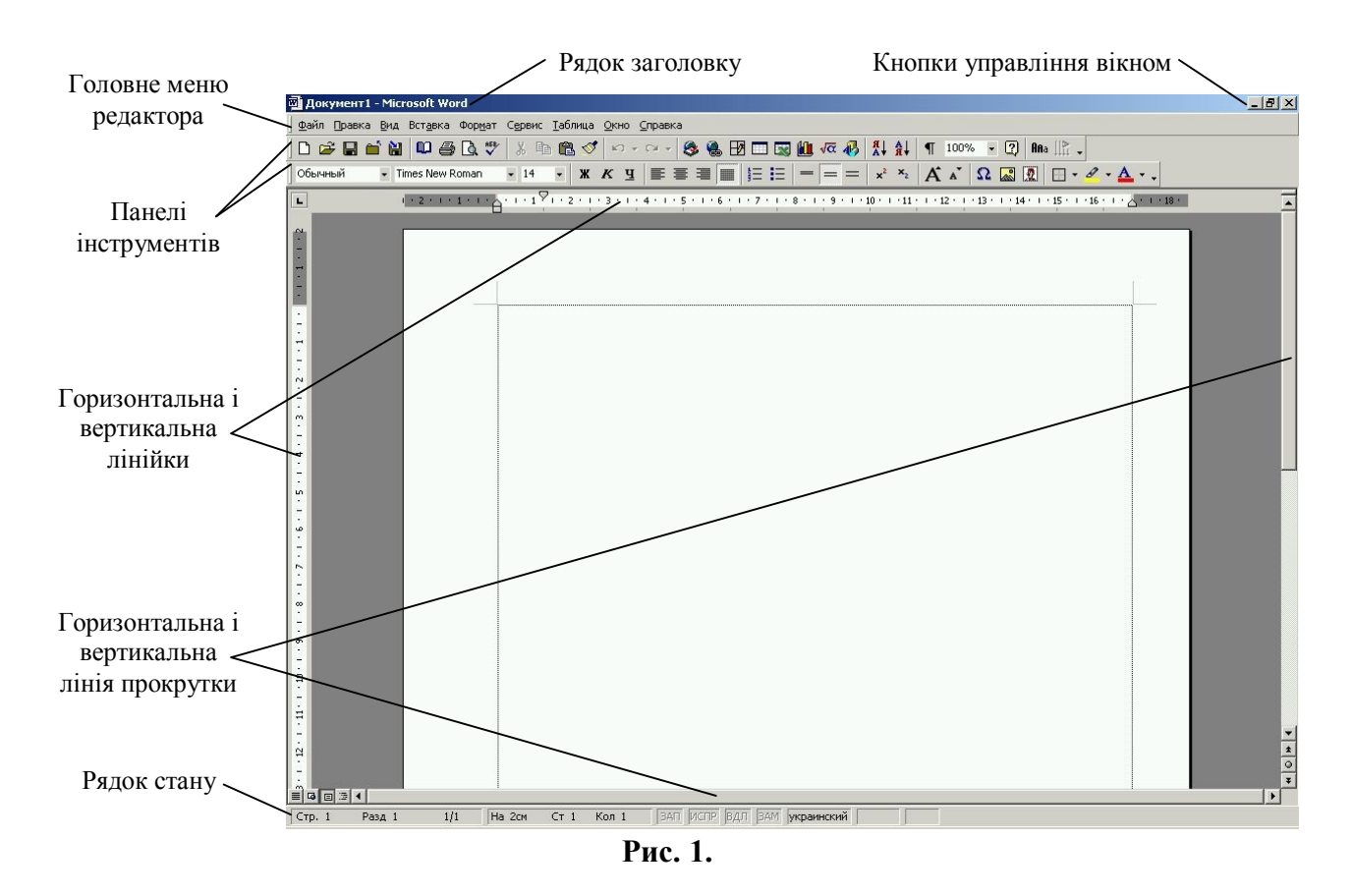

Під рядком заголовку є рядок меню програми. Воно включає такі пункти:

- 1) **Файл** робота з файлами документів;
- 2) **Правка** редагування документів;
- 3) **Вид** перегляд документів;

4) **Вставка** – вставка в документ рисунків, діаграм, формул, колонтитулів, дати і часу тощо;

5) **Формат** – форматування документів (встановлення шрифтів, параметрів абзацу);

6) **Сервис** – сервісні функції (перевірка орфографії, настройка панелей інструментів, встановлення параметрів настройки Word);

- 7) **Таблица** робота з таблицями;
- 8) **Окно** робота з вікнами документів;
- 9) **Справка** довідкова інформація по Word.

Кожний пункт меню має своє підменю. Для відкриття меню необхідно натиснути на клавіатурі клавішу "Alt" або "F10". Для виділення певного пункту меню слід користуватись кнопками горизонтального переміщення курсору " $\leftarrow, \rightarrow$ ", для відкриття підменю і переміщення по ньому – клавіші вертикального переміщення курсору " $\uparrow$ .  $\downarrow$ ". Найбільш простим способом є відкриття меню чи підменю за допомогою мишки: суміщення мишки з певним пунктом меню і натискування її лівої клавіші. Деякі елементи довільного підменю можуть бути виділені сірим кольором, – це означає, що в даний момент часу вони недоступні.

Під рядком меню знаходяться панелі інструментів. *Панель інструментів* – це сукупність ряду кнопок, при натискуванні на які виконується певна дія. Для того, щоб взнати призначення кнопки, достатньо навести на неї курсор мишки і під курсором з'явиться підказка. Як правило, на екран виводяться дві панелі інструментів: *Стандартная* і *Форматирование*. Кількість панелей на екрані можна змінювати через команду *Вид/Панели инструментов* (рис. 2) або натиснувши на довільній кнопці будь-якої панелі праву клавішу мишки. Деякі панелі включаються автоматично при виконанні певної дії. Наприклад, панель *Таблицы и границы* включається автоматично при виконанні команди *Таблица/Нарисовать таблицу*, або панель *Рисование* при виконанні команди *Вставка/Рисунок/Автофигуры*.

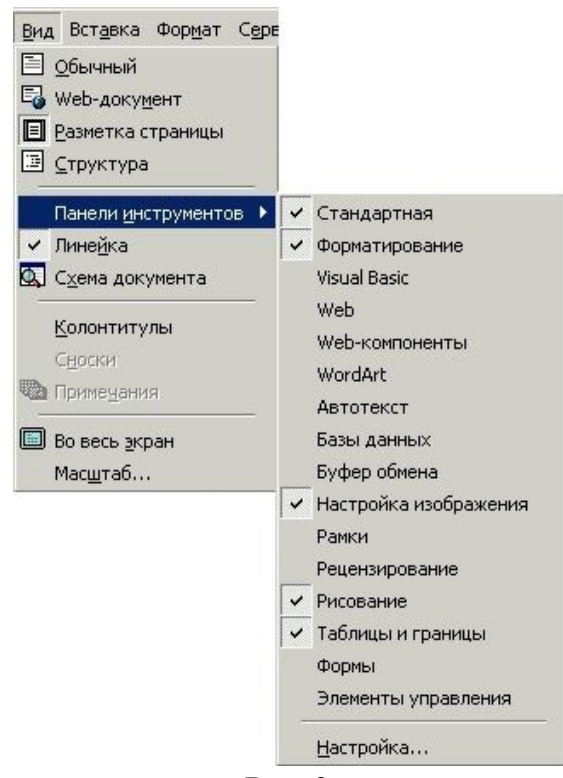

**Рис. 2.**

На рис. 1 у вікні редактора показано дві панелі інструментів: верхня – панель *Стандартная*, нижня – панель *Форматирование*. Розглянемо призначення кнопок панелі інструментів *Стандартная* (див. рис. 3).

- Стандартні (обов'язкові) кнопки:
- 1 створити новий документ;
- 2 відкрити існуючий документ;

3 – записати (зберегти на диску) змінений або створений документ;

7 – відправити документ на друк без можливості встановлення додаткових параметрів друку;

- 8 попередній перегляд документу;
- 9 перевірка орфографії документу;
- 10 вирізати виділений об'єкт;
- 11 скопіювати виділений об'єкт;

12 – вставити попередньо вирізаний чи скопійований об'єкт із буфера обміну в позицію мигаючого курсору;

- 13 формат по зразку;
- 14 відмінити останню виконану операцію;
- 15 повернути назад відміну виконаної операції;
- 17 задати гіперссилку;
- 18 відобразити/забрати панель інструментів *Таблицы и границы*;
- 19 вставка в текст таблиці;
- 20 вставка в текст таблиці Excel;
- 23 відобразити/забрати панель інструментів *Рисование*;
- 26 відобразити/забрати всі знаки, що не друкуються;
- 27 масштаб відображення документу на екрані;
- 28 довідка по Word.
- Необов'язкові кнопки:
- 4 закрити активний документ;
- 5 перезаписати документ під іншим іменем;
- 6 встановлення параметрів сторінки;
- 16 вибір мови для виділеного тексту;
- 21 вставка в документ діаграми;
- 22 вставка в документ математичної формули;
- 24 сортування виділених абзаців у зворотному алфавітному порядку;
- 25 сортування виділених абзаців у звичайному алфавітному порядку;
- 29 встановлення регістру символів;
- 30 зміна напрямку тексту в комірках таблиці чи на рисунку.

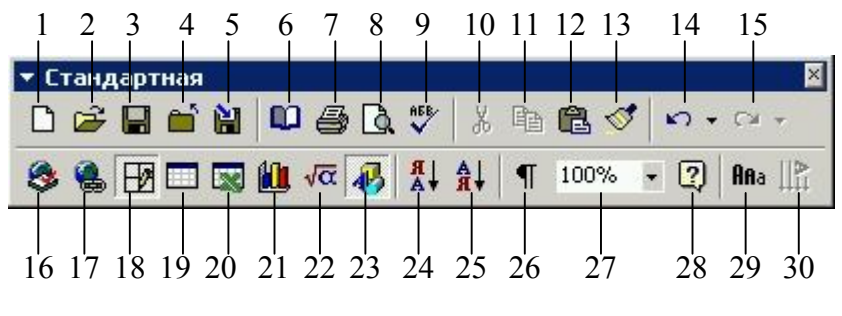

**Рис. 3.**

Word є багатовіконним редактором, тобто в програмі одночасно може бути відкрито декілька документів. Перехід від одного документа до іншого здійснюється за допомогою меню **Окно**. Кожне вікно у правому верхньому куті має кнопки

управління **- <sup>1018</sup>**, тобто вікно можна згорнути в піктограму, розгорнути на весь екран чи закрити.

Вікна, як правило, мають вертикальну в правій частині вікна і горизонтальну в нижній частині вікна (рис. 1) лінії прокрутки для переміщення документа вверх-вниз чи вліво-вправо відповідно.

Найнижчим рядком редактора є рядок стану (рис. 1). У ньому виводиться така інформація:

1) **Стр. 3** – номер сторінки, на якій знаходиться курсор;

2) **Разд 2** – номер розділу, в якому знаходиться курсор (якщо текст на розділи не розбитий, то завжди буде **Разд 1**);

3) **3/15** – курсор знаходиться на 3-ій сторінці, всього в документі 15 сторінок;

4) **На 15,3 см** – відстань від верхнього краю сторінки до рядка, в якому знаходиться курсор;

5) **Ст 27** – номер рядка на даній сторінці (курсор знаходиться в 27-му рядку);

6) **Кол 20** – курсор знаходиться в 20-ій колонці (від початку рядка до курсору є 20-1=19 символів, включаючи пробіли).

Також характерною особливістю робочого вікна є наявність горизонтальної (у верхній частині вікна) і вертикальної (у лівій частині вікна) лінійок (рис. 1). Їх можна забрати з екрану або знову відновити за допомогою команди *Вид/Линейка* (рис. 2).

# **2. Створення, відкриття, збереження і закриття файлів**

Після запуску Microsoft Word у вікно автоматично завантажується новий документ, по замовчуванню його початкове ім'я – "Документ1". Якщо в процесі роботи потрібно додатково створити ще один чи декілька документів, то для цього необхідно натиснути відповідну кнопку  $N$ <sup>o</sup> 1  $\Box$  на панелі інструментів, чи виконати команду *Файл/Создать*… Якщо необхідно відкрити готовий документ (попередньо створений), то для цього використовується кнопка  $N_2$   $\rightarrow$  або команда меню *Файл/Открыть*… В результаті виконання цієї команди з'являється вікно відкриття документа (рис. 4). У ньому можна вибрати потрібний документ із наявного переліку, чи перейти в іншу папку і знову ж таки вибрати необхідний документ. Далі, натиснувши кнопку "Открыть", відкриється документ. Відкрити документ також можна подвійним натискуванням лівої клавіші мишки на імені файлу.

Після внесення в текст документу певних змін його необхідно зберегти (записати). Для цього є кнопка № 3 = із зображенням дискети або команда меню *Файл/Сохранить* чи *Файл/Сохранить как*… Під час виконання операції зберігання відкривається вікно (рис. 5), в якому програма пропонує автоматично зберегти документ в папці, що була відкрита останньою. Порядок зберігання (записування) файлів аналогічний до зберігання файлів у графічному редакторі Paint. Після завершення роботи над документом його можна закрити за допомогою кнопки  $\mathbf{x}$ , команди меню *Файл/ Закрыть* чи команди *Файл/Выход*. Команда *Файл/Закрыть* закриває лише активний документ, а *Файл/Выход* – закриває всі документи і здійснює вихід з Word.

| Открытие документа |                                   |        |                                     |                                        | $?$ $\times$ |
|--------------------|-----------------------------------|--------|-------------------------------------|----------------------------------------|--------------|
| Папка:             | Informatika i KT                  | ← 国    | Q X D'ET                            | Сервис -                               |              |
|                    | Имя                               | Размер | Тип                                 | Изменен                                |              |
| ಜ                  | <b>Book</b>                       |        | Папка                               | 08.07.2003 0:53                        |              |
| Журнал             | Komplex                           |        | Папка                               | 19.11.2002 8:38                        |              |
|                    | I Lab_rob                         |        | Папка                               | 19.11.2002 8:38                        |              |
|                    | Lekcii                            |        | Папка                               | 19.11.2002 8:38                        |              |
|                    | Metodicka                         |        | Папка                               | 19.11.2002 8:38                        |              |
| Мои документы      | Stacionar                         |        | Папка                               | 26.06.20031                            |              |
|                    | Zadachi po Excel                  |        | Папка                               | 19.11.2002 8:38                        |              |
|                    | Zadachi po Word                   |        | Папка                               | 08.07.2003 0:18                        |              |
|                    | Zaochna                           |        | Папка                               | 26.06.20031                            |              |
| Рабочий стол       | Blank prisutnosti<br>函            |        |                                     | 24 Кбайт Документ Micr 05.02.2003 2:22 |              |
|                    | Command MS-DOS<br>Ŵ.              |        | 27 Кбайт Документ Micr 26.06.2003 1 |                                        |              |
|                    | <b>囫</b> Instruktag               |        |                                     | 57 Кбайт Документ Micr 08.07.2003 0:27 |              |
| ⋇                  | 宻<br>Literatura v TKI po IKT      |        |                                     | 19 Кбайт Документ Micr 25.10.2002 2:47 |              |
| Избранное          | M Rob_plan_IKT zaochna            |        | 44 Кбайт Документ Micr 13.07.2003 1 |                                        |              |
|                    | <b>囫i</b> Titul_papka             |        | 19 Кбайт Документ Micr 01.12.2001 1 |                                        |              |
|                    |                                   |        |                                     |                                        |              |
| Мое сетевое        | Имя файла:                        |        |                                     | <b>Открыть</b>                         |              |
| окружение          | Тип файлов:<br>Все документы Word |        |                                     | Отмена                                 |              |

**Рис. 4.**

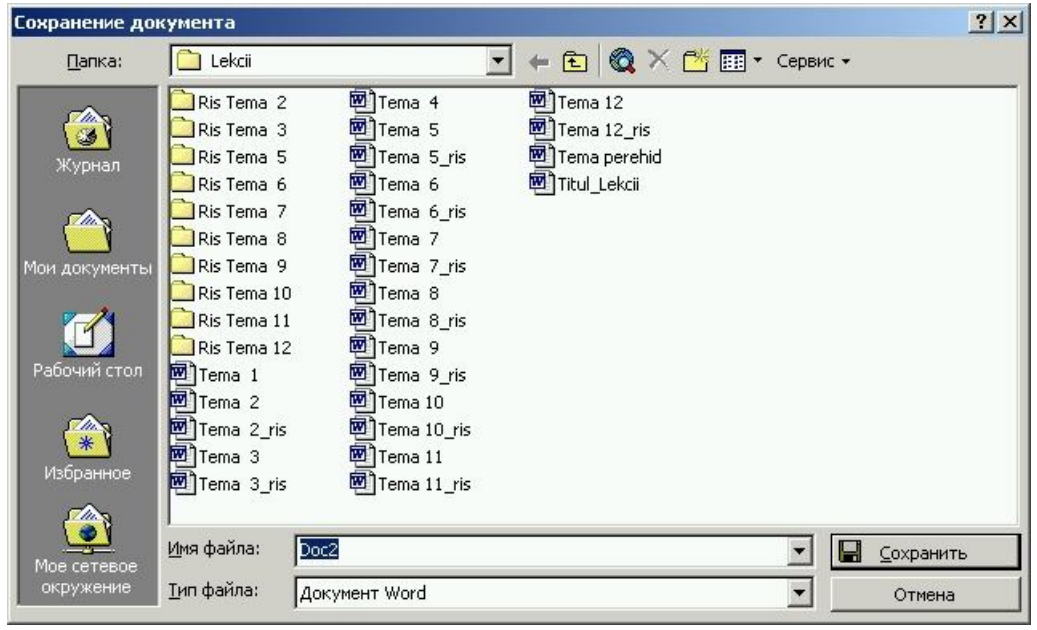

**Рис. 5.**

#### **3. Введення тексту, його редагування і форматування**

Введення тексту відбувається з клавіатури в позицію мигаючого курсору. Перед введенням тексту спочатку можна на панелі інструментів *Форматирование* (рис. 10.6) вибрати тип шрифту (його назву), розмір і формат. Під час друку автоматично вводяться малі символи, а для введення великих потрібно натиснути комбінацію клавіш [Shift+Символ] або включити на клавіатурі режим введення великих літер клавішею [CapsLock]. Друк проходить тим алфавітом (мовою), який (яка) є активним. Розглянемо призначення кнопок панелі інструментів *Форматирование* (див. рис. 6).

- Стандартні (обов'язкові) кнопки:
- 1 задається стиль тексту;
- 2 вибір типу шрифту;
- 3 вибір розміру (висоти) шрифту;
- 4 застосування до виділеного тексту напівжирного написання;
- 5 застосування до виділеного тексту курсивного написання;
- 6 застосування до виділеного тексту підкресленого написання;

7 – вирівнювання виділеного абзацу (або абзацу, в якому знаходиться кусор) по лівій межі поля сторінки;

- 8 вирівнювання виділеного абзацу по центру поля сторінки;
- 9 вирівнювання виділеного абзацу по правій межі поля сторінки;
- 10 вирівнювання виділеного абзацу по ширині поля сторінки;
- 11 включення/виключення нумерованого списку;
- 12 включення/виключення маркованого списку;

13 – застосування до виділеного абзацу (або абзацу, в якому знаходиться курсор) одинарного міжрядкового інтервалу;

- 14 застосування до виділеного абзацу міжрядкового інтервалу, рівного 1,5;
- 15 застосування до виділеного абзацу подвійного міжрядкового інтервалу;
- 23 встановлення обрамлення до виділеного тексту або таблиці;
- 24 застосування вибраного кольорового фону до виділеного тексту;
- 25 застосування вибраного кольору до літер виділеного тексту.
- Необов'язкові кнопки:
- 16 перетворення виділеного тексту у верхній регістр (перемикач);
- 17 перетворення виділеного тексту у нижній регістр (перемикач);
- 18 збільшення розміру символів виділеного тексту на 1 пт;
- 19 зменшення розміру символів виділеного тексту на 1 пт;

20 – вставка в текст у позицію курсору спеціальних символів, знаків, грецьких літер тощо;

- 21 вставка в текст рисунка із файла;
- 22 вставка в текст рисунка (картинки) із вбудованої колекції Word.

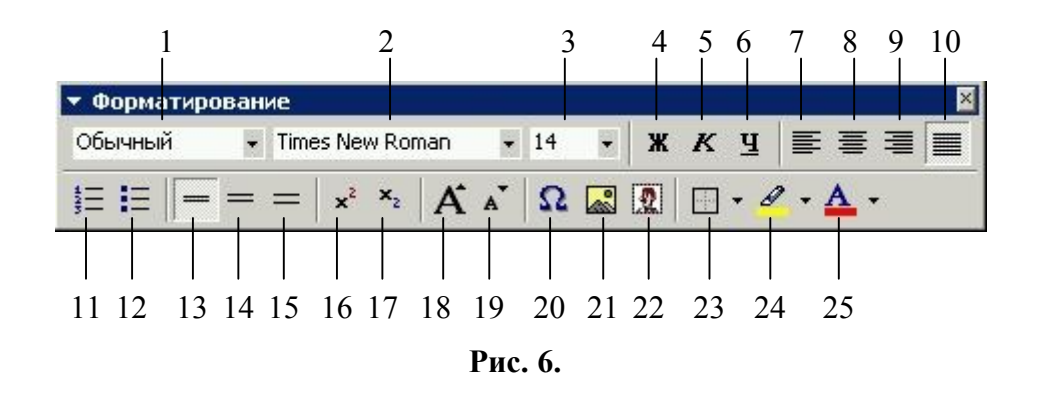

Переміщення курсору по тексту здійснюється клавішами управління курсором  $\rightarrow$ ,  $\leftarrow$ ,  $\uparrow$ ,  $\downarrow$ , клавішами [Home], [End], [PageUp], [PageDown], [Crl+Home], [Ctrl+End] або за допомогою мишки і лінійок прокрутки. Для видалення символів використовуються клавіші [Del], [BackSpace] (на деяких клавіатурах це клавіша [←], – клавіша над [Enter]).

Для того, щоб введений текст можна було редагувати, його необхідно спочатку виділити (виділити слово, рядок, речення, абзац чи весь текст).

**Виділення за допомогою клавіатури.** Виділення з клавіатури відбувається за допомогою комбінації клавіш:  $[\text{Shift}+\leftarrow]$ ,  $[\text{Shift}+\rightarrow]$ ,  $[\text{Shift}+\uparrow]$ ,  $[\text{Shift}+\downarrow]$ , [Shift+Home], [Shift+End], [Shift+PageUp], [Shift+PageDown], [Ctrl+A].

**Виділення за допомогою мишки.** Для виділення цілого слова необхідно навести мишкою курсор на слово і двічі натиснути її ліву клавішу. Для виділення цілого абзацу необхідно навести курсор мишки на відповідний абзац і тричі натиснути її ліву клавішу. Для виділення певної частини тексту курсор мишки підводиться до початку виділення, натискується ліва клавіша і, утримуючи її, мишка перетягується до необхідного місця виділення і ліва клавіша відпускається. Для виділення цілого рядка потрібно перевести курсор мишки в ліву частину екрану (курсор повинен стати у вигляді нахиленої в праву сторону стрілки) і натиснути ліву клавішу. Для виділення декількох рядків – утримуючи натиснутою ліву клавішу, перетягнути мишку до виділення необхідної кількості рядків. Цілий абзац можна ще виділити подвійним натиском лівої клавіші мишки, розташованої з лівої сторони тексту.

Для виділення цілого речення в середині абзацу потрібно навести курсор мишки на дане речення і натиснути ліву клавішу мишки в поєднанні з клавішею [Ctrl] на клавіатурі.

Після виділення текст можна вирізати, копіювати, вставляти за допомогою кнопок № 10, 11 і 12 на панелі інструментів *Стандартная* (рис. 10.3) або за допомогою аналогічних команд в меню *Правка*. Скопійований (а також і вирізаний) текст можна вставляти в довільному місці документа безліч разів. Скопійований (вирізаний) текст залишається в буфері обміну до того, часу, поки не буде скопійовано (вирізано) інший фрагмент, рисунок, об'єкт тощо.

До виділеного тексту можна застосувати різні види форматування за допомогою набору кнопок № 1-10, 13-17 панелі інструментів *Форматирование* (рис. 6).

*Форматування* – це процес зміни певних параметрів об'єкту. Стосовно тексту, форматування – це можлива зміна шрифту, його розміру, написання, міжрядкового інтервалу, регістру тощо.

Виділений текст також можна перетягувати на нове місце. Спочатку текст виділяється, потім, захопивши його лівою клавішею мишки, перетягується в нове місце і клавіша мишки відпускається. Виконання аналогічної операції в поєднанні з натиснутою клавішею клавіатури [Ctrl] замість переміщення приводить до копіювання тексту (біля мишки з'явиться знак "+").

Виділений і вирізаний (чи скопійований) текст можна вставляти в будь-який інший документ. Перехід до іншого документа здійснюється через меню *Окно*. Також скопійовані (вирізані) об'єкти (текст) можна вставляти і в документи (рисунки, таблиці, бази даних) інших програм.

Процес форматування також можна здійснювати за допомогою команди меню *Формат/Шрифт* (рис. 7) або *Формат/Абзац* (рис. 8). Перша команда дозволяє змінювати тип шрифту, його написання, розмір, застосовувати підкреслювання, міняти колір, перетворювати у верхній або нижній індекси. За допомогою другої команди виконується форматування загального вигляду абзаців: встановлюються межі абзаців, абзацний відступ, вирівнювання, міжрядковий інтервал тощо.

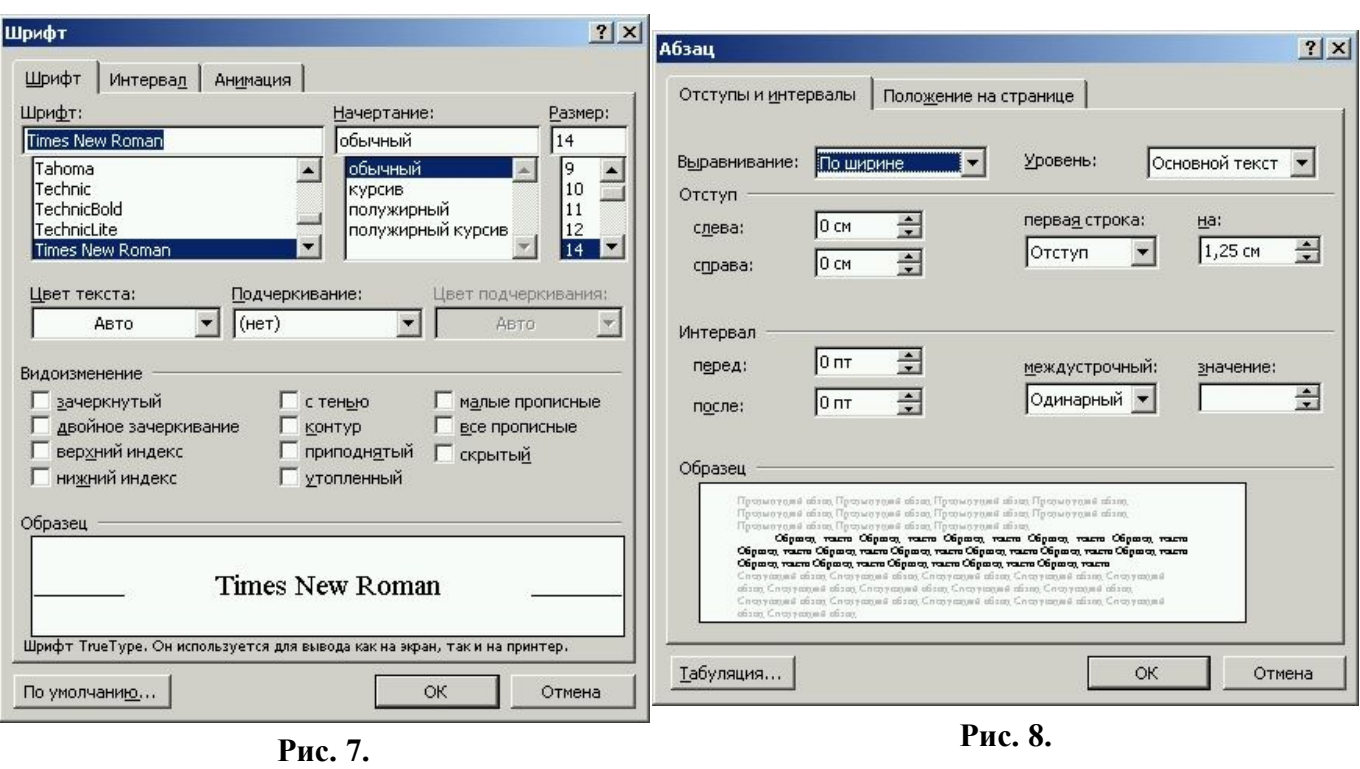

### **4. Вставка в текст символів і знаків. Створення нумерованих списків**

Часто в текст необхідно вставити грецькі літери, специфічні символи, математичні знаки. Для цієї мети використовується команда *Вставка/Символ* або, при наявності, кнопка № 20  $\frac{\Omega}{\Omega}$  "Вставить символ" (рис. 6). У результаті виконання даної команди з'явиться вікно (рис. 9), у якому наведений великий перелік значків, символів, літер. Із наявного переліку необхідно мишкою виділити символ для вставки і натиснути у вікні діалогу кнопку "Вставить", а далі – кнопку "Закрыть" (кнопка "Закрыть" з'явиться замість кнопки "Отмена" після натискання "Вставить". Якщо серед наявного переліку потрібний символ відсутній, то можна кнопкою відкрити список "Шрифт" і вибрати з переліку інший шрифт. Відповідно і перелік символів також зміниться. Найбільш вживані символи і знаки, а також і грецькі літери зібрані у шрифті Symbol.

Друга закладка даного діалогу дає можливість вставити такі символи як довге і коротке тире, трикрапку, знак параграфа, знак авторського права ©, охоронний знак ®, знак товарної марки ™, апострофи ''.

**Примітка.** Знак апострофа у редакторі вводиться за допомогою комбінації клавіш [Ctrl+Є,Є].

Під час роботи з різними документами виникає необхідність створення у тексті нумерованого або маркованого списку. *(Дати приклади таких списків).* Такі списки можна створити за допомогою відповідних кнопок № 11, 12  $\equiv \equiv$  на панелі інструментів *Форматирование* (див. рис. 6). Аналогічну операцію можна виконати за допомогою команди *Формат/Список*. За допомогою останньої у вікні, що з'являється (рис. 10), можна задати (вибрати) різні можливі типи маркованих (рис. 10, а) чи нумерованих (рис. 10, б) списків.

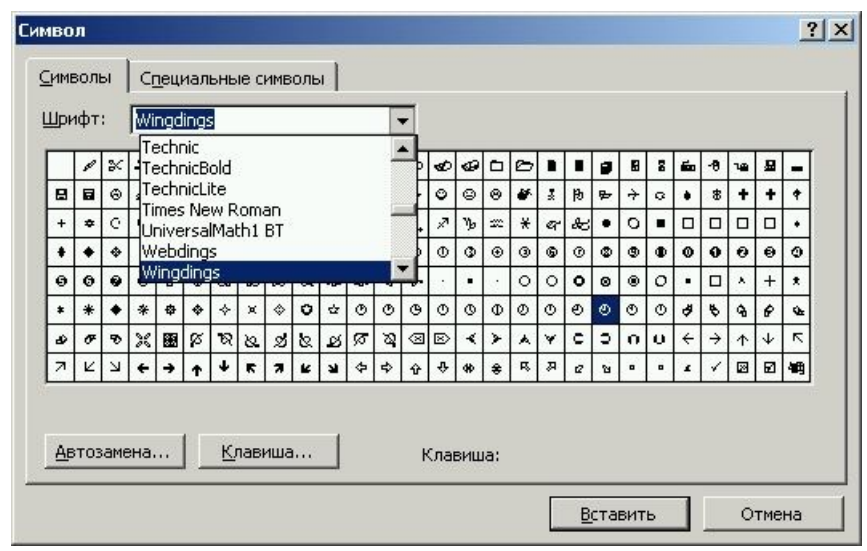

**Рис. 9.**

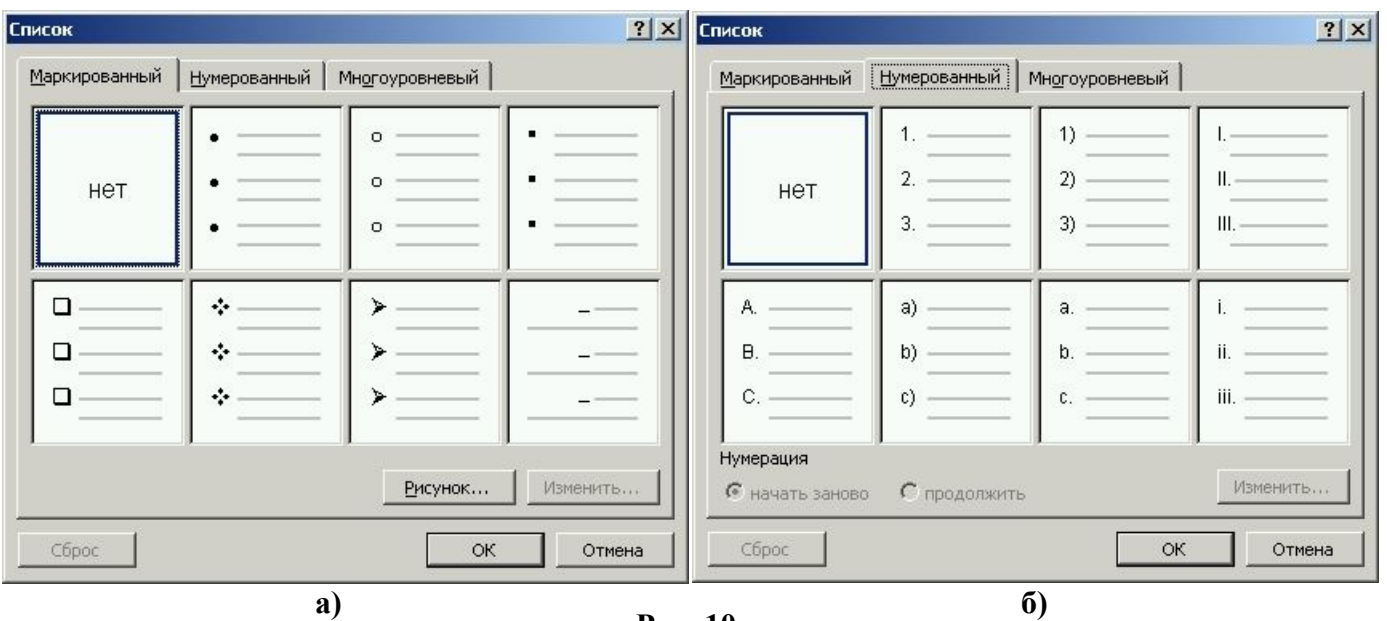

**Рис. 10.**

Переваги автоматичної нумерації списків:

 при переході на новий рядок за допомогою клавіші [Enter] номер автоматично зростає;

 при необхідності в середину списку можна вставити довільну кількість нових рядків із автоматичною перенумерацією решти рядків.

Для здійснення вирізання, копіювання і вставляння тексту, об'єктів можна використовувати праву клавішу мишки, натискуючи її на виділеному об'єкті чи тексті. У контекстному меню (рис. 11) необхідно вибрати лише відповідну команду із списку. Аналогічним чином можна виконувати форматування абзаців і створювати нумеровані списки.

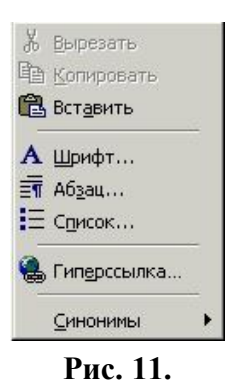

# **5. Вставка в текст формул і таблиць. Їх редагування**

Інколи під час роботи на ПК в текст документу необхідно вставити формулу. Наприклад, формулу типу A=B+C-К чи  $y=sin(x^3+2x^2-3x+4)$  надрукувати за допомогою клавіатури нескладно. Але для відображення формул типу  $\frac{\sin(x^2)}{\sqrt{2x^2+2}}$ 2  $2x^2 + 3$ sin  $x^2 + 3x$ *x A*  $+$  $=\frac{3}{2} \left| \frac{3\pi x}{\sqrt{2}} \right|$  чи  $1 - 15$ 3 0,5  $\overline{a}$  $\overline{a}$  $B = \begin{bmatrix} 1 & 0 \\ 0 & 1 \end{bmatrix}$  лише клавіатури недостатньо, - для їх введення потрібно використовувати редактор формул, який можна запустити за допомогою кнопки № 22 на рис. 3  $\sqrt{\alpha}$ , а якщо на панелі інструментів така кнопка відсутня, тоді необхідно виконати команду меню *Вставка/Объект…/Microsoft Equation 3.0*. Основою редактора формул є панель інструментів (рис. 12) для вставки у формулу різних шаблонів. *(Навести приклади)*. Дана панель має 19 кнопок, при натискуванні на які відкриваються переліки шаблонів математичних виразів чи символів. Для отримання короткої довідки про призначення кнопки групи шаблонів достатньо на саму кнопку навести вказівник мишки, нижче якого з'явиться підказка. Під панеллю інструментів редактора формул знаходиться невелика обрамлена область – це область вводу формули. При набиранні формули область автоматично збільшується. При введенні формули основні символи, цифри і літери вводяться з клавіатури, а знаки кореня, суми, добутку, інтеграла, дужки, риски дробу, грецькі літери – за допомогою відповідних шаблонів.

| Формула                 |                                                     |               |                                                     |                                          |                        |                          |                         | ×I                    |
|-------------------------|-----------------------------------------------------|---------------|-----------------------------------------------------|------------------------------------------|------------------------|--------------------------|-------------------------|-----------------------|
| $\leq$ $\neq$ $\approx$ | $a b$ .                                             | * * *         | $\pm \cdot \otimes$                                 | $\rightarrow \Leftrightarrow \downarrow$ |                        | $3\infty$ 6 $\infty$ EV: | $\lambda \omega \theta$ | $\Lambda\Omega\Theta$ |
| 圓<br>$\left( $          | 픞<br>项                                              | $\frac{1}{2}$ | $\Sigma \mathbb{I}$ $\Sigma \mathbb{I}$             | ∫∐ ∮∐                                    | <b>ES</b><br>$\square$ |                          | <b>Boose</b><br>000     |                       |
|                         | ,,,,,,,,,,,,,,,,,,,,,,,,,<br>,,,,,,,,,,,,,,,,,,,,,, |               | $\Sigma \mathbb{I}$ $\Sigma \mathbb{I}$<br>ΣΒ<br>∑⊞ |                                          |                        |                          |                         |                       |

**Рис. 12.**

Після закінчення вводу формули для виходу з редактора формул достатньо натиснути ліву клавішу мишки за межами області введення формули. Панель інструментів зникне, а на екрані залишиться лише формула. Якщо в подальшому необхідно формулу відредагувати, то для запуску редактора формул потрібно двічі натиснути ліву кнопку мишки на формулі. При цьому автоматично з'явиться панель інструментів із шаблонами. Після здійснення певних виправлень потрібно натиснути ліву мишку за межами поля вводу формули.

Формулу, так само як і звичайний текст, можна вирізати, копіювати, вставляти, перетягувати, попередньо виділивши її. Для виділення формули достатньо на ній натиснути один раз ліву мишку, при цьому її контур стане обрамлений прямокутником із маркерами (рис. 13). Захопивши лівою мишкою один із маркерів і перетягуючи його, можна змінювати розміри відображення формули.

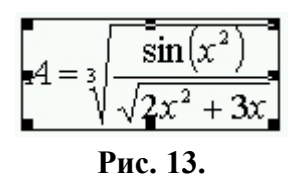

Для того, щоб у текст документу вставити таблицю, необхідно скористатися кнопкою *Добавить таблицу* (кнопка № 19 на рис. 3)  $\mathbb{H}$ , у результаті чого з'явиться додаткове вікно (рис. 14, а), в якому мишкою необхідно вказати розмір таблиці (кількість рядків і стовпців). Таблицю також можна вставити, використовуючи команду меню *Таблица/Добавить/Таблица*, результатом якої є вікно діалогу (рис. 14, б), де необхідно вказати окремо кількість рядків і стовпців нової таблиці.

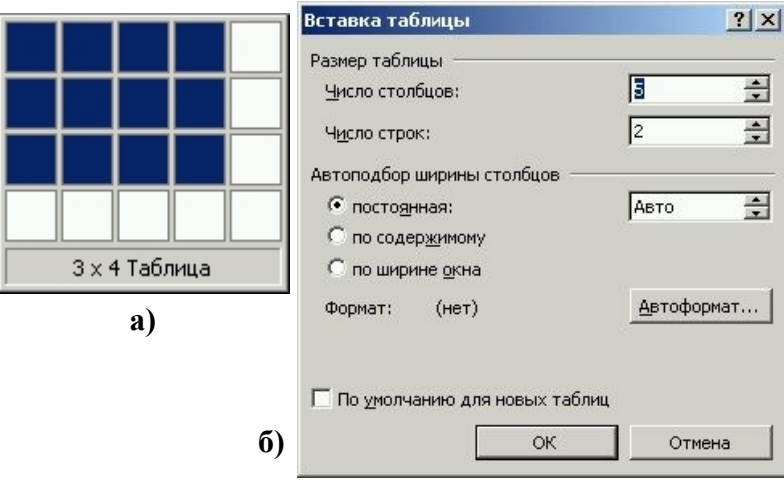

**Рис. 14**

Для роботи з таблицями на панелі інструментів *Стандартная* є кнопка під № 18 *Таблицы и границы* **В**, натискування якої приводить до відкриття однойменної панелі інструментів, як правило внизу екрана (рис. 15).

Призначення кнопок панелі інструментів *Таблицы и границы* (рис. 15):

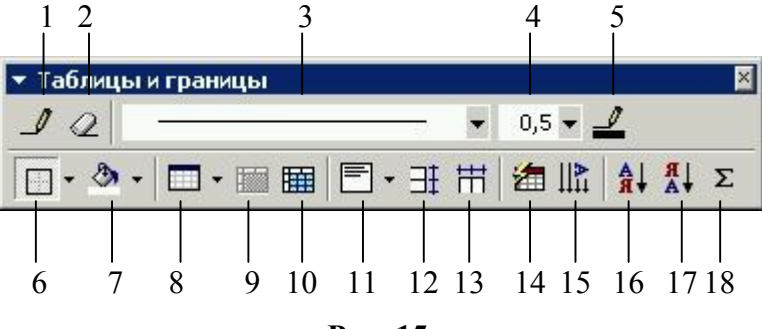

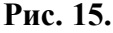

1 – нарисувати таблицю (можливість рисування вручну додаткових ліній в таблиці для поділу комірок);

2 – витирання певних ліній в таблиці (можливість об'єднання комірок між собою);

3 – вибір типу лінії рисуванні таблиці вручну, – при натиснутій кнопці 1 (суцільна, подвійна, штрихова, пунктирна, відсутня);

4 – встановлення товщини лінії, – при натиснутій кнопці 1;

5 – вибір кольору лінії, – при натиснутій кнопці 1;

6 – вибір типу обрамлення до виділеної комірки чи таблиці вцілому;

7 – встановлення заливки певним кольором всередині комірки або таблиці;

8 – кнопка *Добавить таблицу* (дублювання аналогічної кнопки на панелі інструментів *Стандартная*);

9 – об'єднати в одну виділений діапазон комірок;

10 – розбити (поділити) активну (виділену) комірку на декілька;

11 – задається тип вирівнювання тексту в окремій комірці чи в усіх комірках таблиці (можливі 9 варіантів, див. рис. 16);

12 – вирівняти висоту виділених рядків таблиці;

13 – вирівняти ширину виділених стовпців таблиці;

14 – застосування команди *Автоформат* до активної чи виділеної таблиці. Результатом виконання даної команди є діалогове вікно (рис. 17), у якому із наявного переліку можна вибрати готовий тип оформлення виділеної таблиці;

15 – зміна напрямку тексту в активній комірці чи виділених комірках;

16 – сортування в звичайному алфавітному порядку тексту в активній комірці чи виділених комірках таблиці;

17 – сортування в зворотному алфавітному порядку тексту в активній комірці чи виділених комірках таблиці;

18 – автосума (підрахунок суми чисел, які введені в комірки зліва або зверху над коміркою автосуми).

До таблиці можна застосовувати те саме форматування, як і до тексту. У таблиці можна окремо виділяти рядки або колонки. Межі колонок і рядків можна змінювати. Для цього потрібно мишку навести на лінію, що розділяє сусідні

колонки чи рядки, і, коли її курсор прийме вигляд  $\P \$  або  $\bar{\bar{\mathbf{v}}}$ , натиснути ліву клавішу мишки і перетягнути межу комірки в потрібне місце. Переміщення курсору в межах таблиці здійснюється клавішами управління курсором  $(\leftarrow, \rightarrow, \uparrow, \downarrow)$ клавішею [Tab] або за допомогою натискування лівої мишки на необхідній комірці таблиці.

Часто в таблицю вносяться дані у вигляді списку (наприклад список товарів) і виникає необхідність відсортувати його по алфавіту в порядку зростання чи спадання. *(Аналогічно при створенні списку використаних джерел).* Для сортування певних записів необхідно їх виділити і виконати команду *Таблица/Сортировка…* Результатом виконання даної команди є діалогове вікно (рис. 18), в якому можна вказати тип сортування (в порядку зростання чи спадання).

У редакторі Word в таблицях можна проводити елементарні розрахунки (наприклад: обчислення суми чисел в декількох стовпцях, їх середнього, максимального чи мінімального значень тощо). Обчислення виконують, як правило,

в комірках крайнього правого стовпця або нижнього рядка таблиці. Для вставки формули виконують команду *Таблица/Формула*. У вікні, яке з'явиться, необхідно записати формулу по наступних правилах:

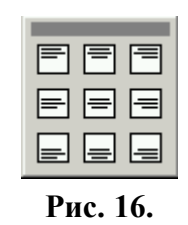

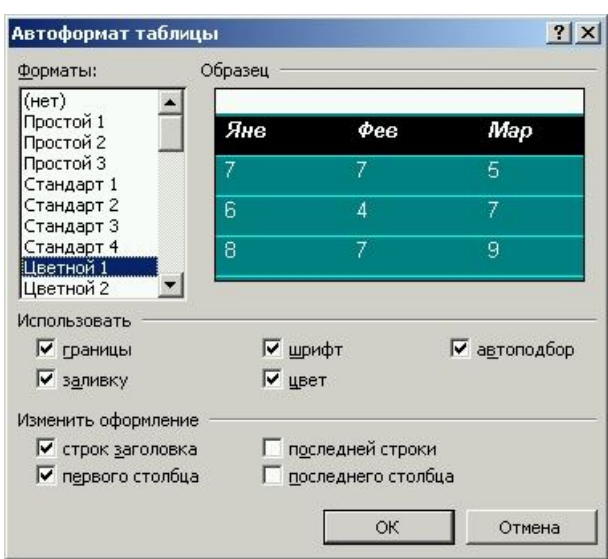

**Рис. 17.**

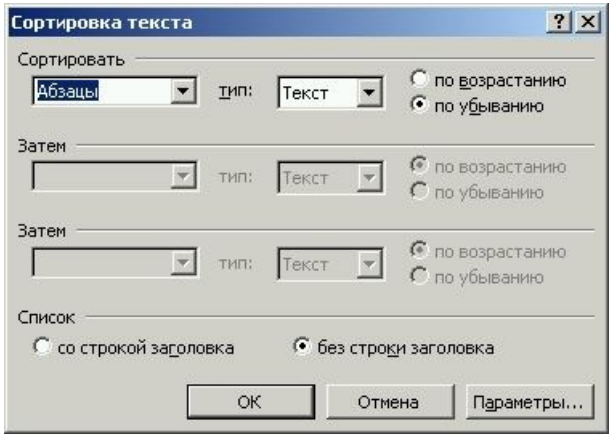

**Рис. 18.**

– формула починається зі знаку "=";

– після знак "=" записується, як правило, позначення функції, яка повинна обчислюватися: MAX, MIN – відповідно максимальне та мінімальне значення, SUM – сума чисел, ABS – модуль числа;

– після назви функції в дужках записуються їх аргументи, тобто розташування комірок відносно комірки результату (left, right, above).

Наприклад, якщо необхідно обчислити середнє значення чотирьох чисел, що знаходяться зліва від комірки результату, формула повинна мати вигляд: "=sum(left) $/4$ ".

#### **6. Встановлення нумерації сторінок, вставка зносок, об'єктів, колонтитулів**

При оформленні за допомогою текс-тового редактора Word рефератів, звітів, курсових, інших документів виникає необхідність нумерації сторінок документу. Для встановлення нумерації сторінок в документі використовується команда меню *Вставка/Номера страниц*… Результатом виконання даної команди є діалогове вікно (рис. 19, а), у якому можна задати місце встановлення номера сторінки (вверху чи внизу сторінки, справа, зліва, по центру сторінки), вказати необхідність встановлення номера на першій сторінці (відмічається значком √). Для того, щоб задати нумерацію, починаючи з певного числа (відмінного від 1), у вікні діалогу необхідно натиснути кнопку "Формат…" і в наступному діалозі (рис. 19, б) навпроти напису "начать с:" записати число, з якого починатиметься нумерація. Також у цьому ж діалозі навпроти рядка "Формат номера:" у списку, що розкривається, можна задати тип нумерації: арабськими цифрами 1,2,3,…; римськими цифрами І,ІІ,ІІІ,…; латинськими буквами a,b,c,… чи А,В,С,…

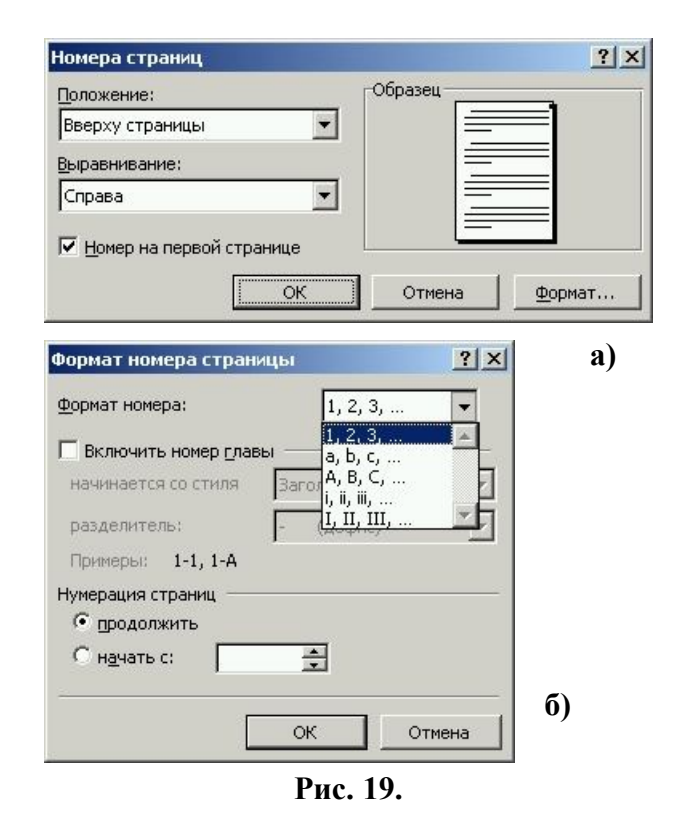

Зноски в тексті використовуються для запису певних коментарів, посилань на різні джерела, звідки взята цитата тощо. *(Пояснити, як виглядає зноска)*. Для вставки в текст зноски необхідно встановити курсор в кінці слова, цитати, після якої має стояти зноска, і виконати команду меню *Вставка/Сноска*…, результатом виконання якої є вікно діалогу (рис. 20, а), у якому можна відмітити тип зноски (звичайна – внизу сторінки, кінцева – в кінці документу), а також задати тип нумерації зносок (автоматична – звичайними арабськими цифрами 1,2,3,… чи за допомогою інших символів – їх можна задати, натиснувши кнопку "Символ…", рис. 20, а). Для встановлення детальних параметрів зносок служить кнопка

"Параметры…" у цьому ж вікні. Результатом натискання цієї ж кнопки є нове вікно діалогу із двома закладками: "Сноски" (рис. 20, б) і "Концевые сноски" (рис. 20, в). У цих вікнах можна задати розташування зноски, формат номера (арабські, римські цифри, латинські літери тощо), початковий номер зноски, продовжувати нумерацію наскрізну чи починати на кожній сторінці чи розділі спочатку. Після вибору параметрів натискається кнопка "ОК" у вікні "Параметры сносок" і у вікні "Сноски". Натиснувши дану кнопку, на місце курсору буде вставлена у верхньому регістрі відповідна цифра чи літера, а сам курсор переміститься в кінець сторінки (або в кінець документу для кінцевих зносок) і під горизонтальною рискою підкреслювання буде встановлений аналогічний номер, після якого можна задати певний коментар. Для повернення у звичайний текст можна переміститися клавішами управління курсором або мишкою. Якщо після встановлення і заповнення зноски на її номер у тексті навести мишку, то над її вказівником з'явиться підказка із змістом коментаря, який надрукований внизу сторінки (в кінці документа) під аналогічним номером (рис. 21).

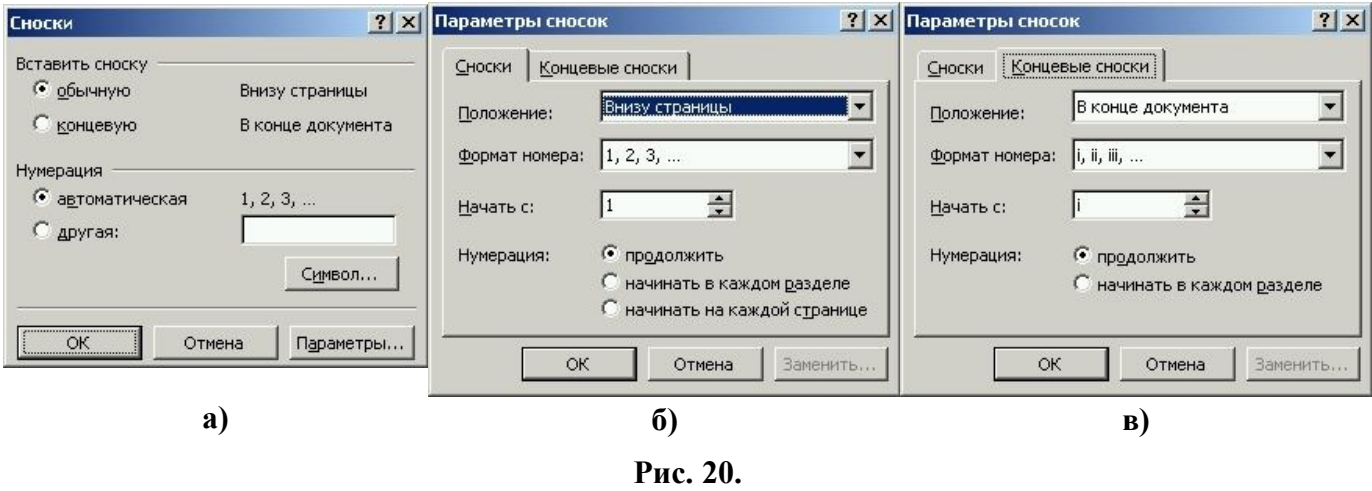

# верхнею зуба фрези і кінеї

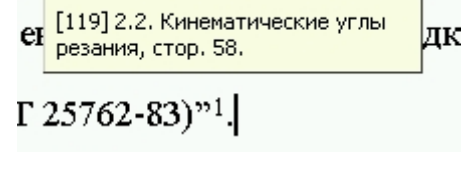

**Рис. 21.**

*Об'єктом* може виступати частина тексту, рисунок, таблиця, формула, інший документ Word, книга Excel, відео чи аудіо файл, графічний файл, документи інших програм тощо.

Для вставки в текст певного об'єкту необхідно виконати команду меню *Вставка/Объект*…, результатом виконання якої є вікно діалогу (рис. 22). У цьому вікні у списку "Тип объекта:" з наявного переліку можна вибрати необхідний об'єкт і натиснути кнопку "ОК".

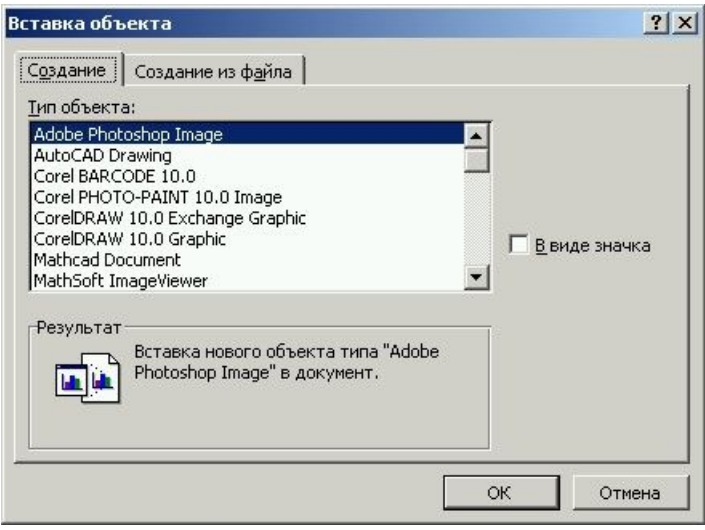

**Рис. 22.**

*Колонтитул* – це область документа, вміст якої автоматично повторюється на всіх його сторінках. Розрізняють колонтитул верхній і нижній. На рис. 23 представлена схема аркуша документу із місцем розташування колонтитулів.

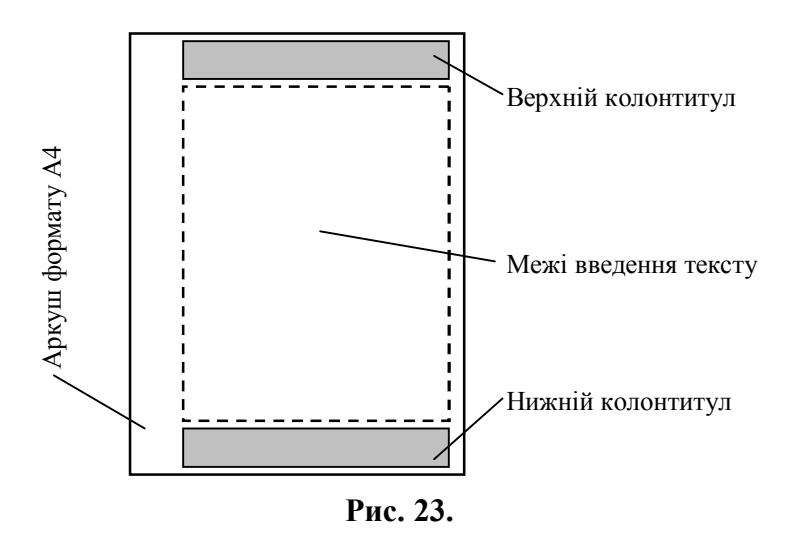

На початку цього питання розглядався порядок встановлення нумерації сторінок. В залежності від вибраних настройок нумерація сторінок може бути розташована або вверху, або внизу сторінки. Але у будь-якому випадку номер стоятиме в межах колонтитулу (верхнього чи нижнього). У колонтитулі можна помістити назву файла документа, поточну дату створення документа, ім'я автора тощо. Як вже було сказано, дані, що поміщені в колонтитулах, автоматично друкуватимуться на кожній сторінці всього документу.

# **7. Створення рисунків**

Для створення рисунків у Word використовується вбудований редактор, який представлений панеллю "Рисование". Включити дану панель можна за рахунок однойменної кнопки на панелі інструментів "Стандартная" (кнопка № 23 на рис. 3) або виконати команду меню *Вид/Панели инструментов/Рисование*. Дана панель представлена на рис. 24. Призначення її кнопок:

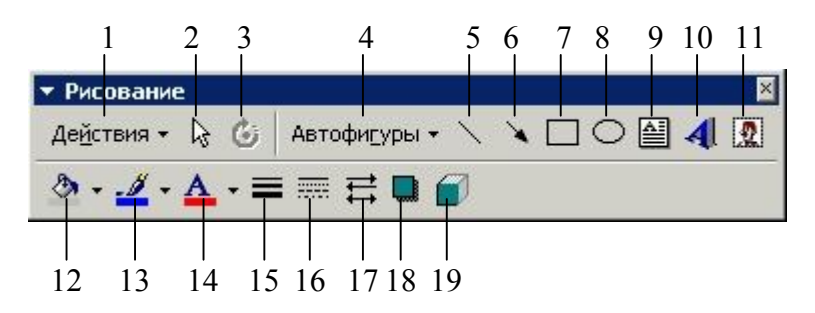

**Рис. 24.**

1 – відкривається меню із переліком команд, які можна виконувати із нарисованими об'єктами;<br>2 – киліпення олн

виділення одночасно декількох об'єктів;

3 – поворот на певний кут виділеного об'єкту;

4 – рисування готових фігур (геометричні фігури, об'ємні стрілки, елементи блок-схем, виноски, різного роду зірки тощо);

5 – рисування прямої лінії;

6 – рисування стрілки;

7 – рисування прямокутника (при одночасно натиснутій клавіші [Shift] – рисування квадрата);

8 – рисування еліпса (при одночасно натиснутій клавіші [Shift] – рисування кола);

9 – вставка графічної текстової області;

- 10 вставка об'єкту WordArt;
- 11 вставка рисунка із переліку ClipArt;
- 12 колір заливки для виділеного об'єкту;
- 13 колір ліній виділеного об'єкту;
- 14 колір виділеного тексту;
- 15 задається товщина ліній для виділеного об'єкту;
- 16 задається тип ліній для виділеного об'єкту;
- 17 вибір типу стрілки;
- 18 вибір типу тіні для виділеного об'єкту;
- 19 включення (виключення) об'єму виділеної фігури.

Для рисування довільного об'єкту необхідно натиснути лівою мишкою на відповідній кнопці даної панелі і перетягнути мишку на певну відстань, задаючи розміри об'єкту, а далі – відпустити мишку. Для виділення довільного об'єкту

необхідно підвести до нього мишку і, коли курсор мишки прийме вигляд натиснути ліву клавішу. Вибраний об'єкт буде виділений за допомогою маркерів. Для зміни розмірів об'єкту необхідно мишкою захопити один із маркерів, перетягнути на певну відстань і відпустити мишку. При перетягуванні маркерів, що знаходять по середині об'єкту, змінюватиметься лише горизонтальний або вертикальний розмір. При перетягуванні за один із кутових маркерів змінюватимуться одночасно два розміри. При перетягуванні за кутові маркери і

одночасному утриманні клавіші [Shift] змінюватимуться обидва розміри пропорційно.

Виділити групу об'єктів можна двома шляхами: 1) на панелі інструментів "Рисование" натиснути кнопку № 2 (рис. 24), натиснути ліву мишку за межами об'єктів і перетягнути її до виділення необхідної їх кількості; 2) на клавіатурі натиснути клавішу [Shift] і виділяти об'єкти натискуванням на них лівої клавіші мишки.

Нарисовані об'єкти, так само як і текст, можна вирізати, копіювати, вставляти загально прийнятими методами.

# **8. Встановлення параметрів сторінки, попередній перегляд і друк файлів**

Для встановлення відступів від краю сторінки до межі тексту застосовується команда *Файл/Параметры страницы* або при наявності відповідної кнопки **пове** на панелі інструментів. У вікні діалогу встановлення параметрів сторінки є три закладки. Найбільш часто використовують перші дві: закладка "Поля" дозволяє вибрати розміри полів, відступи від краю сторінки до колонтитулів; закладка "Размер бумаги" – формат сторінки (А4, А5 тощо) та її орієнтацію (книжна чи альбомна).

Перед друкуванням файлу корисно побачити документ в тому вигляді, в якому він буде виведений на принтер. Для цього є кнопка панелі інструментів або команда меню *Файл/Предварительный просмотр*. Дана команда виконується в тому випадку, коли на ПК встановлений принтер.

Запуск файлу на друк здійснюється за допомогою відповідної кнопки на панелі інструментів або команди меню *Файл/Печать…* У діалоговому вікні друкування файла (рис. 25) можна задати кількість екземплярів, номери сторінок для друку, вибрати тип принтера, задати кількість сторінок, які будуть виведені на одному аркуші паперу.

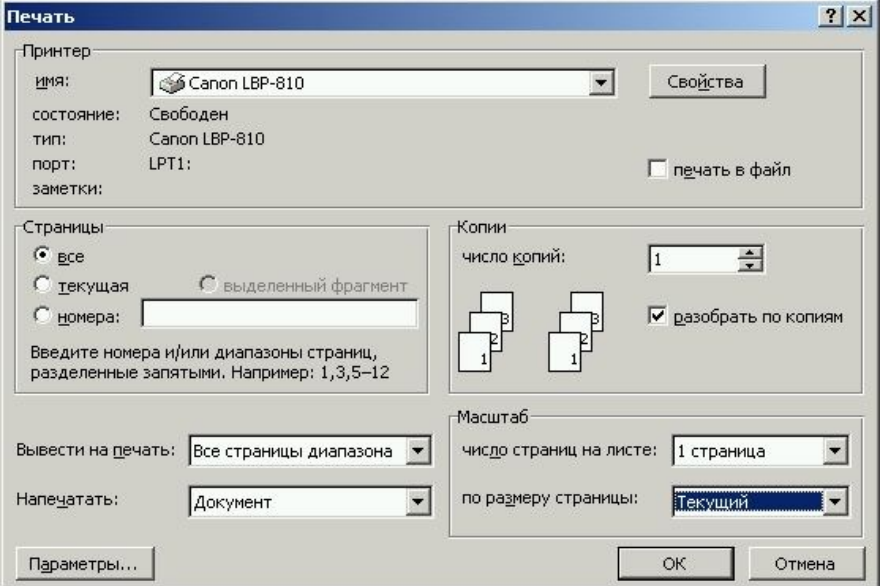

**Рис. 25.**

# **Тема: Табличний редактор Microsoft Excel**

#### **1. Елементи і структура робочого вікна**

Загальний вигляд вікна табличного редактора Excel приведено на рис. 1. Вікно Excel містить багато стандартних елементів Windows: рядок меню, рядок стану, панелі інструментів. Однак, в Excel є декілька елементів, притаманних лише йому. Зокрема, під панелями інструментів розташований рядок формул, в якому після знаку "**=**" відображається та інформація, яка вводиться в комірку таблиці. Документи в Excel називають робочими книгами. Вікно робочої книги розбите на велику кількість рядків і стовпців. Рядки нумеруються в порядку зростання від 1 до 65536, а стовпці – A, B, C, D, E, …,AA, AB, AC, …, IT, IU, IV (всього 256 стовпців). Кожна робоча книга по замовчуванню має три листи (Лист1, Лист2, Лист3).

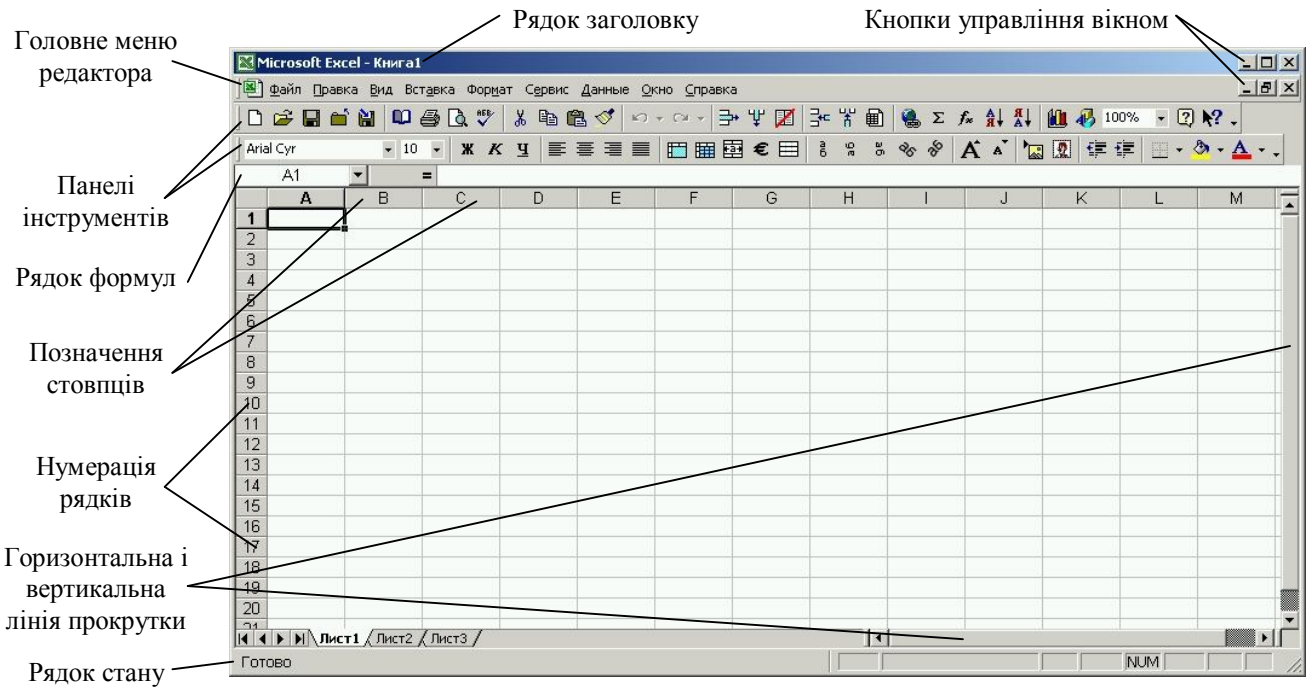

**Рис. 1.**

За рахунок того, що кожен рядок і стовпець має свою назву, кожна комірка має відповідний адрес, що складається з назви стовпця і номера рядка: A1, BH456, HO34567.

Структура головного меню аналогічна до меню Microsoft Word, лише замість меню *Таблица* в Excel введено меню *Данные*, – для роботи з базами даних. Основні кнопки панелей інструментів аналогічні до Word. Excel має і ряд своїх специфічних кнопок (панелей інструментів).

Переходити від одного листа до іншого можна за допомогою мишки або комбінації клавіш [Ctrl+PageUp] або [Ctrl+PageDown]. Переміщатися по листку можна за допомогою мишки і ліній прокрутки або використовуючи клавіші переміщення курсором.

# **2. Введення і редагування даних, їх типи**

Для введення даних в довільну комірку спочатку необхідно цю комірку зробити активною, тобто виділити її мишкою або за допомогою клавіатури. Перед введенням даних можна вибрати за допомогою кнопок на панелі інструментів певний шрифт, його розмір і тип написання. Після закінчення введення даних в комірку потрібно натиснути клавішу [Enter] або мишкою перейти на іншу комірку. Інформація, що вводиться в комірку, автоматично відображається в рядку формул після знаку "**=**". На рис. 1 активною є комірка А1. її адрес відображається в лівій частині рядка формул, а оскільки вона не заповнена, то в рядку формул після "**=**" пусто. Дані в комірках можна редагувати загальноприйнятими методами. Для редагування даних, введених в комірку, потрібно на ній двічі натиснути ліву клавішу мишки (або натиснути [F2] для активної комірки), після чого в комірці з'явиться курсор. Редагування можна також проводити і в рядку формул, попередньо активізувавши комірку і встановивши мишкою в рядку формул курсор.

В Excel розрізняють три основних типи даних: 1) число, в тому числі дата і час; 2) текст; 3) формула.

Можливі такі основні форми числа: цілі, дійсні, з експонентою, дробові. Для цілого числа використовуються цифри 0…9, а також знаки "+" і "–" (24, -456, +30). Дійсне число включає кому (крапку), яка розділяє цілу і дробову частини (34,56; - 5,2; 0,534). Число з експонентою складається з мантиси і порядку, розділених латинською літерою "е" або "Е" (-3,445е02; 0,5Е-65). Для введення дробового числа (наприклад, 5 3  $1 - 1$ ) вводиться ціла частина, символ пропуску, далі чисельник і через риску дробу "/" – знаменник (1 3/5). Якщо ціла частина відсутня, то необхідно ввести 0. Дата і час вводяться відповідно у форматах: ДД/ММ/РРРР, ГГ:ХХ:СС.

Якщо першим символом введених даних є не цифра, то Excel сприймає такі дані як текст. Для того щоб число було сприйняте як текст, на початку рядка потрібно ввести знак апострофа " **'** " ('6574). У комірці відображатиметься лише число 6574, а в рядку формул – '6574. Цифрова інформація вирівнюється по правій стороні комірок, а текст – по лівій. Якщо текст довший від розміру комірки, то при введенні текст буде поширюватись на інші сусідні комірки (у випадку, якщо вони не заповнені). Якщо ж сусідні комірки заповнені, то текст обрізається по розміру комірки, але в пам'яті ПК він залишається повним. Також повністю введений текст відображається в рядку формул. Для того, щоб у комірці введений текст відображався повністю, потрібно відмітити знаком ⊠ опцію Переносить по словам закладки *Выравнивание* команди *Формат ячеек*…

Для введення в комірки формул першим символом обов'язково вводиться знак рівності "=". Формула – це сукупність операндів, з'єднаних між собою знаками арифметичних операцій і круглих дужок. В якості операнда може виступати число, текст, логічне значення, адреса комірки, функція. Після введення формули в комірці відображається, як правило, результат виконання формули (число), а сама формула – у рядку формул.

Для здійснення редагування діапазону комірок їх потрібно спочатку виділити. Можливі варіанти виділення:

1) для виділення прямокутного діапазону необхідно виділити мишкою комірку в одному із кутів діапазону і перетягнути мишку (не відпускаючи клавішу) в протилежний кут і лише тоді відпустити ліву клавішу мишки;

2) прямокутний діапазон також можна виділити, виділивши спочатку мишкою комірку в його верхньому лівому куті, а далі, утримуючи клавішу [Shift], – правий нижній кут;

3) для виділення цілого рядка чи стовпця потрібно лівою клавішею виділити відповідно номер рядка або назву стовпця;

4) виділяти не пов'язані між собою комірки можна, утримуючи натиснутою клавішу [Ctrl];

5) виділити цілий лист можна, натиснувши комбінацію клавіш [Ctrl+A].

Виділений фрагмент (діапазон комірок) можна вирізати, копіювати і вставляти загальноприйнятими для Windows методами. Інколи виділені комірки зручніше перемістити (скопіювати) за допомогою мишки. До межі діапазону підводиться курсор мишки (він повинен перетворитися у звичайний вказівник  $\rightarrow$ ) і, утримуючи ліву клавішу мишки, перетягнути на нове місце. Процес копіювання аналогічний, лише додатково утримується клавіша [Ctrl]. При цьому біля вказівника мишки з'явиться знак "+". Для того, щоб перенести дані на інший лист, утримуючи клавішу [Alt], курсором мишки вказується на який саме лист потрібно перейти. Перетягувати (копіювати) виділений діапазон також можна і за допомогою правої клавіші мишки, після відпускання якої у контекстному меню необхідно вибрати одну із наявних команд (Переместить, Копировать, Связать, Отменить тощо).

Для копіювання певних даних з одної комірки в інші того ж стовпця (чи рядка) необхідно виділити комірку, захопити лівою клавішею мишки чорний квадрат в правому нижньому куті комірки (рис. 2) і перетягнути мишку на необхідну кількість комірок. Таким чином можна копіювати як числові, текстові дані, так і формули.

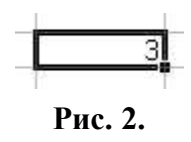

Для заповнення комірок елементами арифметичної прогресії в них вводяться перші два члени прогресії, далі мишкою виділяються ці дві комірки, захоплюється чорний квадрат і мишка перетягується на необхідну кількість комірок. Процес перетягування мишки супроводжується ілюстрацією числового значення останнього елемента арифметичної прогресії біля вказівника мишки. Таким чином можна заповнювати як стовпці, так і рядки. Ілюстрація описаних дій приведена на рис. 3, а і 3, б для вертикального і горизонтального заповнення комірок відповідно.

Для заповнення комірок елементами прогресії (арифметичної чи геометричної) необхідно в першу комірку ввести перший елемент прогресії, виділити комірки, куди буде введена прогресія і виконати команду меню *Правка/Заполнить/ Прогрессия*… З'явиться діалог (рис. 4), у якому можна вказати тип прогресії, її крок, а також максимальне значення.

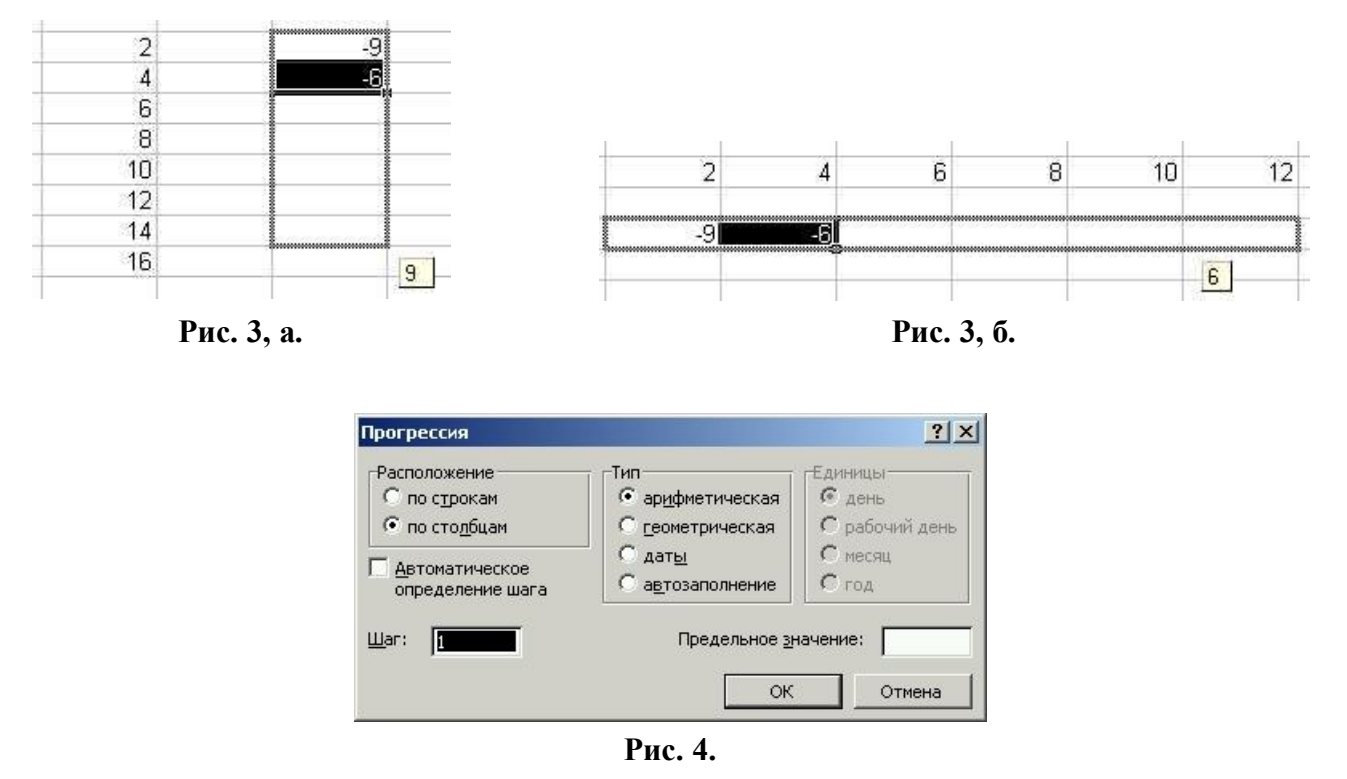

### **3. Форматування комірок, діапазонів комірок, стовпців, рядків і листів**

Поняття форматування включає такі параметри: вибір шрифту (тип, розмір, написання, колір), формату чисел, способу вирівнювання, розмірів комірок (ширина і висота), встановлення типу відображення (обрамлення) комірок. Для форматування комірки (діапазону комірок), рядка, стовпця чи листа використовується одна із команд меню: *Формат/Ячейки*…, *Формат/ Строка*, *Формат/Столбец*, або *Формат/Лист*. Також для форматування комірок можна натиснути на потрібній комірці праву клавішу мишки і в контекстному меню, що з'явиться, вибрати команду *Формат ячеек*… (рис. 5).

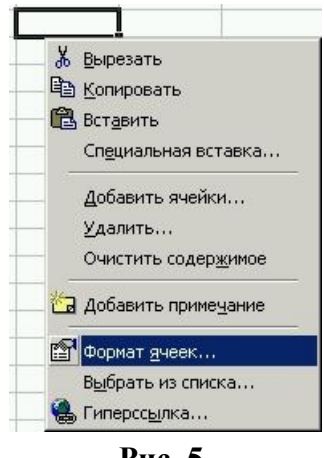

**Рис. 5.**

Результатом виконання команди *Формат/Ячейки*… чи *Формат ячеек*… (ці команди рівнозначні комбінації клавіш [Ctrl+1]) є діалогове вікно (рис. 6), яке має шість закладок: число, выравнивание, шрифт, граница, вид, защита. Призначення закладок:

1) число (рис. 6, а) – встановлення формату введених даних (загальний, числовий, грошовий, фінансовий, дата, час тощо);

2) выравнивание (рис. 6, б) – вирівнювання введених даних по лівій, правій межі комірки або по центру; по верхній, нижній межі комірки або по центру; задавання кута нахилу тексту (від -90° до +90°); встановлення опцій відображення (перенос по словах, автопідбір ширини, об'єднання комірок);

3) шрифт (рис. 6, в) – встановлення типу шрифту, його написання та розміру, підкреслювання і кольору; встановлення ефектів тексту (закреслений, верхній або нижній індекс);

4) граница (рис. 6, г) – встановлення границь комірки чи діапазону комірок (типу ліній, її товщини, кольору), – для встановлення певної границі спочатку у віконці "тип линии:" мишкою вказується тип лінії, а далі за допомогою відповідних кнопок конкретні межі комірки;

5) вид – вибір кольору і узору фону комірки;

6) защита – встановлення двох опцій: захист комірки і скрити формулу.

Для форматування діапазону комірок, оформленого у вигляді таблиці, можна скористатися командою меню *Формат/Автоформат*. У діалоговому вікні *Автоформат* у списку форматів можна вибрати потрібний формат і Excel застосує оформлення виділених комірок у відповідності з ним.

Для зміни висоти рядка (ширини стовпця) необхідно виконати команду меню *Формат/Строка/Высота* (*Формат/Столбец/Ширина*). Для того, щоб висота (ширина) задавалася автоматично в залежності від введеного тексту, потрібно виконати наступну команду меню – *Формат/Строка/Автоподбор высоты* (*Формат/Столбец/Автоподбор ширины*).

Часто при роботі в Excel корисним є задати комірці чи певному діапазону комірок ім'я. Для цього необхідно виділити комірку чи діапазон і виконати команду меню *Вставка/Имя/Присвоить*… У наступному вікні (рис. 7) у рядку "Имя:" необхідно вказати ім'я діапазону комірок. У подальшому дане ім'я можна використовувати у формулах в якості аргументу, здійснювати швидкий перехід з довільного місця робочої книги до даного діапазону комірок. Для швидкого переходу використовується клавіша [F5], результатом натискання якої є вікно на рис. 8. У нього в списку вказується ім'я діапазону комірок, куди необхідно перейти, або в рядку "Ссылка:" вказується адреса комірки для переходу.

# **4. Математичні формули, проведення обчислень. Відносна й абсолютна адресація комірок. Позначення основних функцій і застосування Майстра функцій**

Формула – це сукупність операндів, з'єднаних між собою знаками арифметичних операцій і круглих дужок. В якості операнда може виступати число, текст, логічне значення, адреса (ім'я) комірки, функція. У формулах розрізняються арифметичні операції і операції відношень. Excel допускає такі операції:

 арифметичні: "+" – додавання, "–" – віднімання, "\*" – множення, "/" – ділення, "^" – піднесення в степінь;

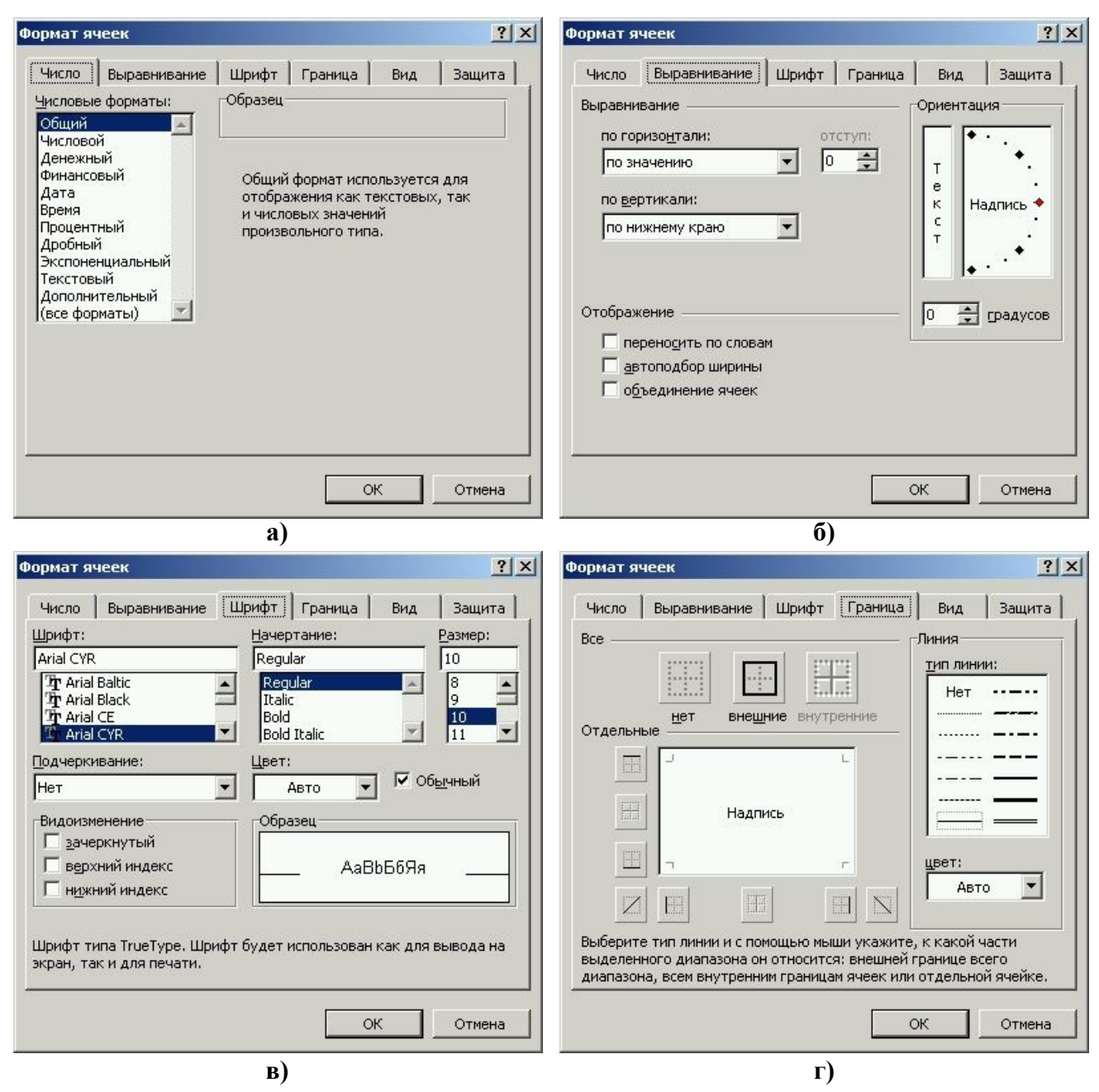

**Рис. 6.**

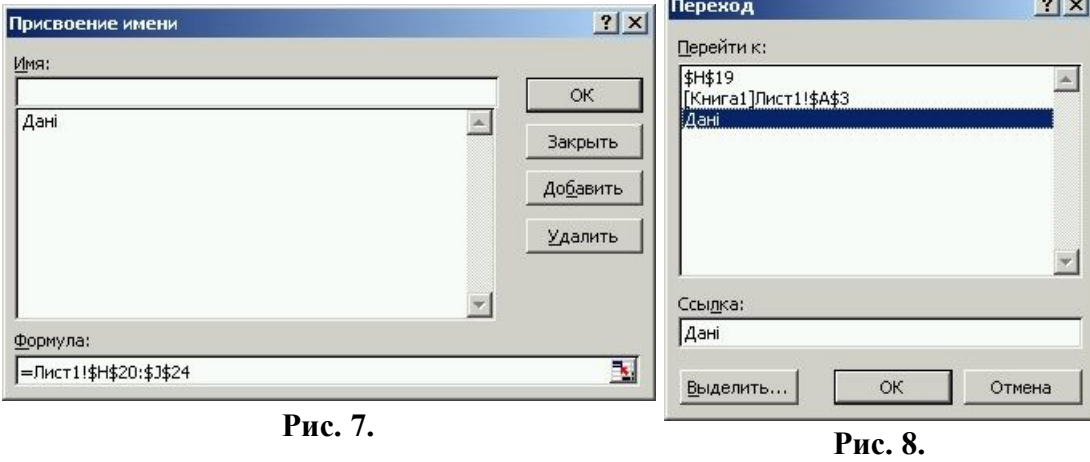

 $\sim$ 

– відношення: "<" – менше, ">" – більше, "=" – дорівнює, "<=" – менше або дорівнює, " $>=$ " – більше або дорівнює, " $\iff$ " – не дорівнює.

Текстові константи у формулі обов'язково обмежуються подвійними лапками. При обчисленні формули спочатку виконуються операції в дужках, потім арифметичні операції і операції відношень. Введення формули завжди починається зі знака рівності "**=**".

Характерною особливістю введення формул в Excel є те, що замість змінної математичної формули вводиться адрес комірки, в якій знаходиться значення цієї змінної. Наприклад, необхідно обчислити значення функції *y=sin*(*x*). В Excel дана функція запишеться так: =sin(B3) (рис. 9, а).

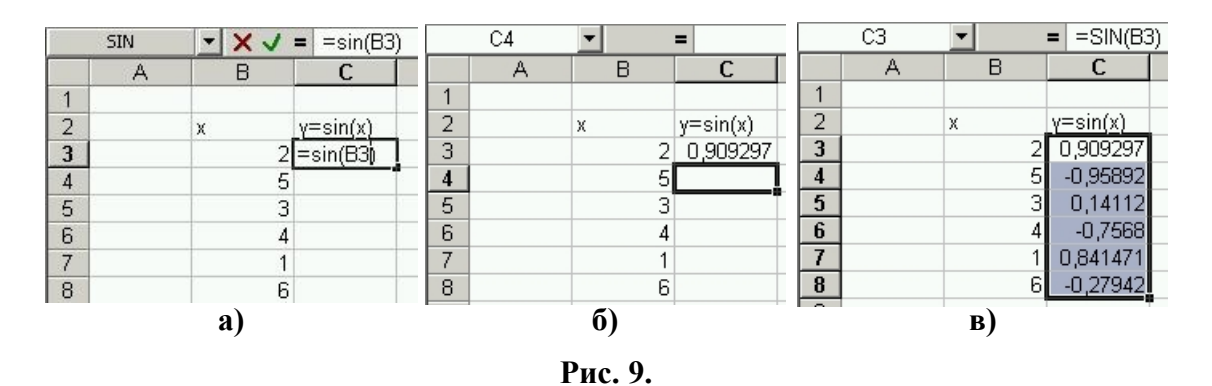

Адреси комірок у формули можна вводити з клавіатури, а можна вказувати мишкою відповідну комірку. На рис. 9, б у комірці С3 показано результат (числове значення) обчислення sin(2). Для обчислення решти значень функції у відповідні комірки (від С4 до С8) можна почергово вводити формули =sin(В4), =sin(В5),  $\sin(B6)$ ,  $\sin(B7)$ ,  $\sin(B8)$ . Цю ж саму дію простіше виконати, виділивши комірку С3 з функцією =sin(В3) і, захопивши чорний квадрат внизу виділеного діапазону, перетягнути його до комірки С8. Відпустивши мишку, машина автоматично скопіює формулу в решту комірок, підставляючи замість адреси В3 відповідно В4, В5, В6, В7 і В8. У вказаних комірках відобразяться числові значення функції y=sin(x) при х=5, х=3, х=4, х=1 і х=6 (рис. 9, в). Таке обчислення значення функції називається *табулюванням*, тобто знаходження значень функції у при різних значеннях аргументу х.

Адреси комірок є трьох типів: відносні, абсолютні і змішані. Приклад: відносна – АВ34, абсолютна – \$AB\$34, змішана \$AB34 або AB\$34.

Інколи у формулах необхідно вказати діапазон комірок: F4:H7.

**Функції.** Excel містить більше 400 вбудованих функцій: математичні, статистичні, фінансові, текстові, логічні тощо). Функція має ім'я і список аргументів у круглих дужках. В якості аргументів можуть бути числові, текстові константи, комірки, діапазони комірок, інші вкладені функції. Функції у формулах можна вводити вручну з клавіатури або за допомогою майстра функцій, який запускається виконанням команди меню *Вставка/Функция*… або відповідною кнопкою на панелі інструментів  $f_*$ . У результаті виконання цієї команди з'являється вікно (рис. 10, а), в якому з наявного переліку можна вибрати необхідну функцію. Виділивши певну функцію, внизу вікна Майстра функцій з'являється підказка про її синтаксис і

призначення. Натиснувши далі кнопку "ОК", під рядком формул з'явиться наступне вікно (рис. 10, б) у якому в рядку "Число" необхідно вказати або числове значення аргументу функції, або адресу комірки, в якій міститься це значення. Заповнивши рядок "Число", внизу вікна появиться рядок "Значение" із результатом обчислення функції. Натиснувши знову кнопку "ОК", Майстер функцій закриється, а у відповідній комірці листа буде виведено результат обчислення значення функції. Для проілюстрованої функції sin(x) є лише один аргумент. При виборі з вікна Майстра функцій інших функцій можливі випадки, коли кількість аргументів у вікні 10, б буде значно більшою.

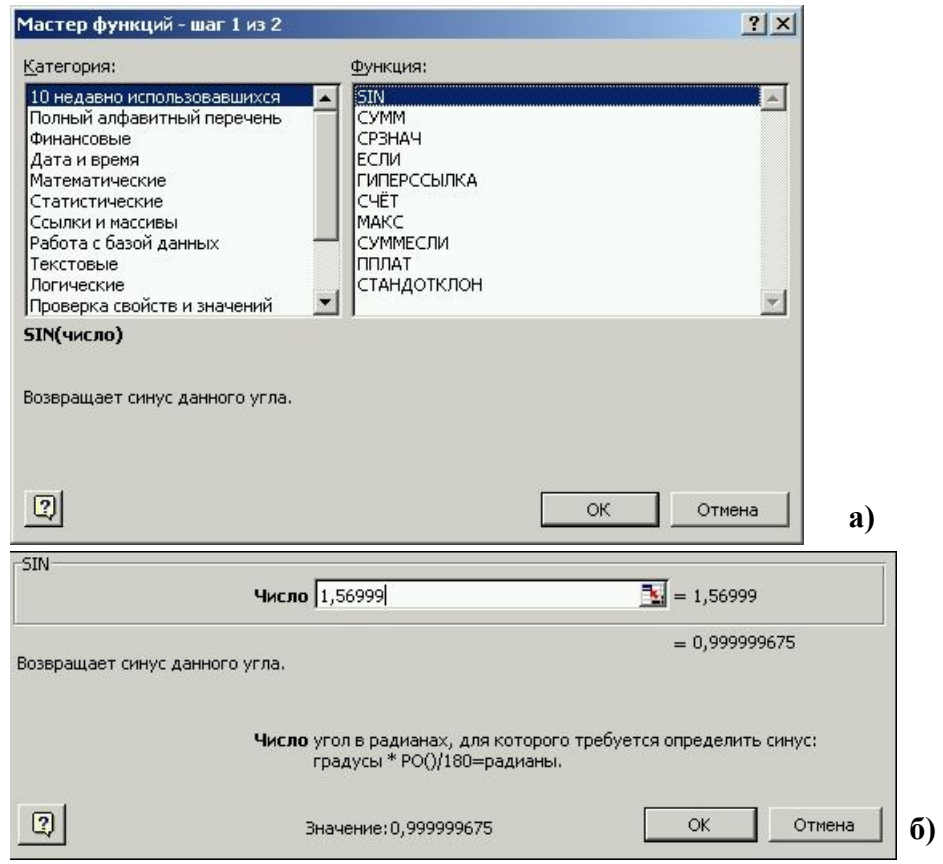

**Рис. 10.**

Позначення основних математичних і статистичних функцій:

- 1) ABS модуль числа;
- 2) ACOS, ASIN, ATAN арккосинус, арксинус, арктангенс;
- 3) COS, SIN, TAN косинус, синус, тангенс;

4) LN, LOG(число;основа), LOG10 – логарифми натуральний, по заданій основі і десятковий відповідно;

- 5) ЕХР експонента  $(e^x)$ ;
- 6) КОРЕНЬ корінь квадратний;
- 7) ЗНАК функція знаку (*y=sign*(*x*));
- 8) ПИ число  $\pi \approx 3,14159$ ;
- 9) ПРОИЗВЕД добуток елементів;
- 10) СТЕПЕНЬ(число;степінь) піднесення числа в степінь;
- 11) СРЗНАЧ середнє значення;

12) ЕСЛИ(умова;вираз1;вираз2) – умовний оператор, якщо виконується умова, обчислюється вираз 1, інакше вираз 2;

13) МАКС, МИН – максимальне, мінімальне значення вказаного діапазону;

14) СУММ – визначення суми вказаних комірок;

15) СУММЕСЛИ – визначення суми комірок, що задовольняють заданій умові;

16) СЧЁТ – підраховує кількість елементів у списку аргументів;

17) СЧЁТЕСЛИ(діапазон;критерій) – підраховує кількість непустих комірок діапазону, що задовольняє певній умові;

- 18) МОБР обчислення оберненої матриці;
- 19) МОПРЕД визначник матриці;
- 20) МУМНОЖ добуток матриць.

Закінчення введення матричних функцій (18-20) відбувається не за рахунок клавіші [Enter] ( $\Box$ ) чи кнопки "ОК", а за рахунок комбінації чотирьох клавіш:  $[Ctrl+Alt+Shift+ \Box].$ 

По замовчуванню Excel проводить обчислення автоматично. Тобто, змінивши вміст хоча б однієї комірки, програма автоматично виконає перерахунок всіх формул, які посилаються на цю комірку. Крім автоматичного можливий ще режим ручного обчислення (за допомогою клавіші "F9"). Зміна режимів обчислень виконується через команду *Сервис/Параметры/ Вычисления*…

Часто при роботі з Excel необхідно визначити суму певних комірок. Це можна зробити за допомогою формули, задавши в певній комірці функцію суми. Суму числових значень певних комірок також можна визначити, просто виділивши необхідні комірки, – їх сума автоматично відобразиться в рядку стану (рис. 11).

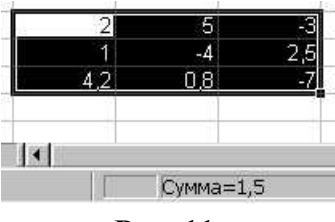

**Рис. 11.**

#### **5. Вставка об'єктів, побудова діаграм, графіків та їх редагування**

У робочий лист Excel можна вставляти рисунки з графічних файлів, документи інших програм, звукові файли, відеокліпи тощо. Вставка об'єктів здійснюється за допомогою команди меню *Вставка/Объект*… або *Вставка/Рисунок*. В Excel, так само як і у Word, є можливість створення рисунків за допомогою вбудованого редактора, – панелі інструментів *Рисование* (порядок вставки об'єктів та правила рисування аналогічні до текстового редактора Word).

Excel володіє широкими можливостями для побудови діаграм і графіків. Кожен тип діаграми має декілька можливих видів. Діаграма завжди будується для конкретного діапазону комірок.

Як правило, на діаграмі відображається послідовність значень якого-небудь параметра в залежності від значень аргументів. Послідовність значень параметра називають рядом даних, а послідовність значень аргументів – категорією. Кількість рядів даних і категорій залежить від того, як розташовані дані: в рядках чи стовпцях. У прикладі таблиці на рис. 12 при розташуванні даних у рядках кількість рядів даних 3 (Телевізори, Радіотовари, Електротовари), а категорій 4 (Січень, Лютий, Березень, Квітень). Якщо ж дані розташовані у стовпцях, то кількість рядів даних 4 (Січень, Лютий, Березень, Квітень), а категорій 3 (Телевізори, Радіотовари, Електротовари).

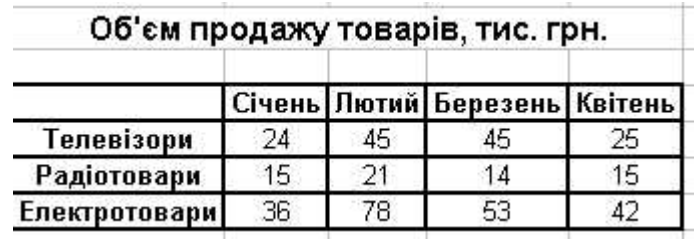

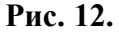

Для побудови діаграми необхідно скористатися майстром діаграм, натиснувши на панелі інструментів *Стандартная* кнопку *Мастер диаграмм* або виконати команду меню *Вставка/Рисунок/Диагра-мма* або *Вставка/Диаграмма* (в залежності від версії Microsoft Office). Після запуску майстра з'являється вікно діалогу "…*(шаг 1 из 4):*…" (рис. 13). У цьому вікні необхідно мишкою вибрати тип (стовпчикова, графік, кругова, кільцева…) і вигляд діаграми. Після вибору перехід до наступного кроку через клавішу "Далее". Другий крок "…*(шаг 2 из 4):*…" – вибір діапазону комірок, в якому знаходяться числові дані і назви рядів даних та категорій. Найбільш зручно необхідний діапазон вказувати за допомогою мишки, хоча можна і з клавіатури, ввівши необхідні адреси комірок в рядок "*Диапазон:*". Перехід до третього кроку – клавіша "Далее". Третій крок "…*(шаг 3 из 4):*…" – це вибір параметрів діаграми. Діалогове вікно має 6 закладок, перехід між якими здійснюється за допомогою мишки:

1) заголовки – можна задати назву діаграми, осей X та Y;

2) оси – за допомогою значка  $\checkmark$  добавляються або знімаються осі координат;

3) линии сетки - за допомогою значка  $\checkmark$  добавляються або знімаються основні та допоміжні лінії сітки (розмітка діаграми);

4) легенда – добавлення або відміна легенди (умовних позначень) діаграми; також можна задати розташування легенди відносно діаграми;

5) подписи данных – добавлення або відміна числових значень даних діаграми;

6) таблица данных – добавлення або відміна таблиці даних (дублювання таблиці вихідних даних).

При виборі того чи іншого параметру процес зміни діаграми відображається на діалоговому вікні. Після вибору всіх необхідних параметрів перехід до наступного кроку – клавіш "Далее". Четвертий крок "…*(шаг 4 из 4):*…" – вибір місця розташування діаграми: на окремому листі або на одному із наявних у робочій книзі. У випадку вибору розташування діаграми на окремому листі до наявних листів добавиться ще один лист з назвою *Диаграмма1*. В кінці – клавіша "Готово".

Після побудови діаграми її можна редагувати в цілому, або кожен елемент окремо. Для виділення елемента діаграми достатньо на ньому натиснути ліву клавішу мишки. Для зміни параметрів виділеного елементу необхідно натиснути праву клавішу мишки і в контекстному меню вибрати доступну для даного об'єкту опцію (команду).

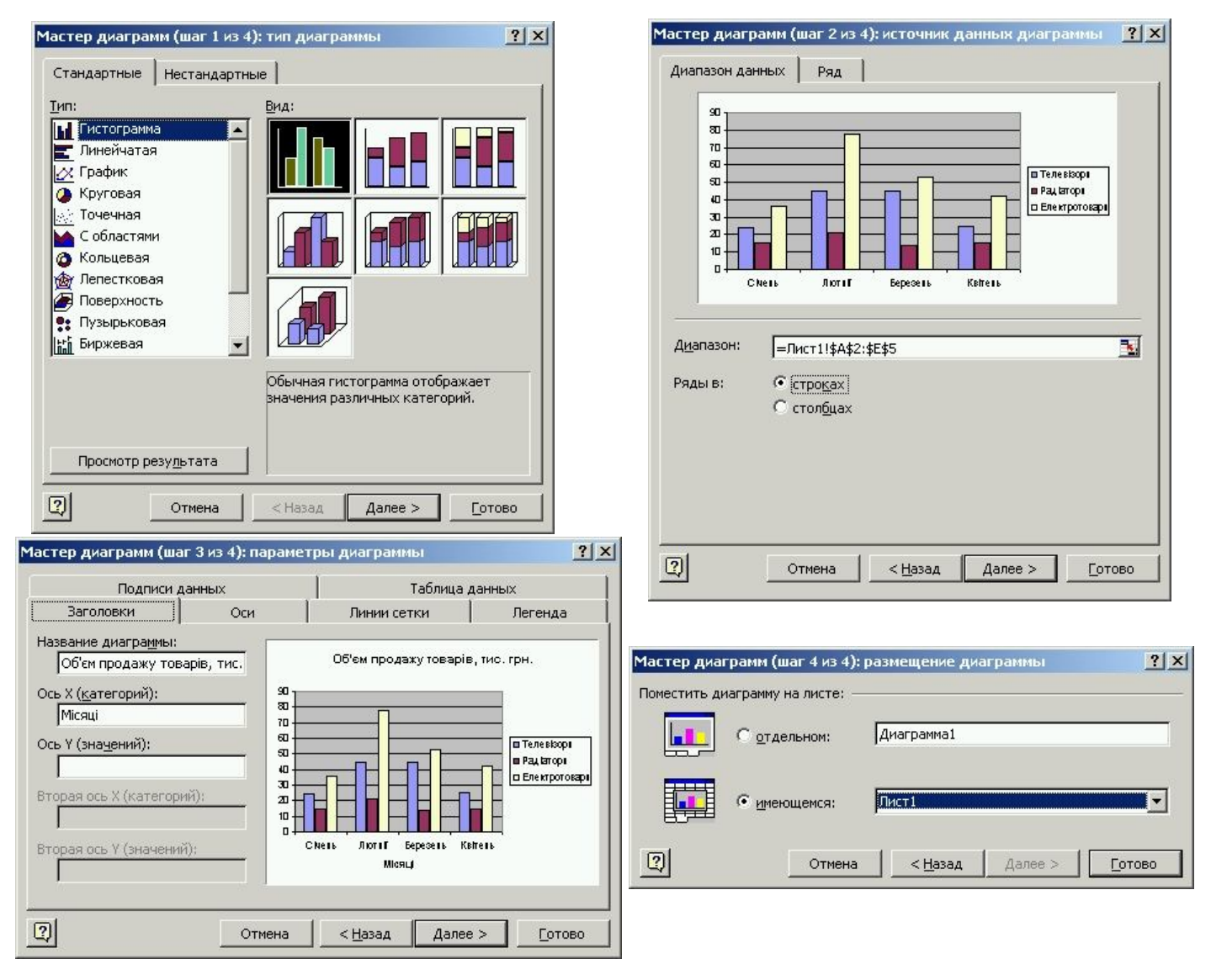

**Рис. 13.**

На рис. 14 в якості прикладу показано діаграму, побудовану по даних вище приведеної таблиці.

При виділенні діаграми елемент головного меню програми "*Данные*" змінюється на "*Диаграмма*", використовуючи яке можна проводити редагування практично всіх елементів діаграми. Також редагування діаграми можна здійснити за допомогою натискування на ній правої клавіші мишки і вибору в контекстному меню (рис. 15) необхідної команди.

За допомогою команд цього меню (*Тип диаграммы*…, *Исходные данные*…, *Параметры диаграммы*…, *Размещение*…) можна повернутися до будь-якого з чотирьох описаних вище кроків створення діаграми.

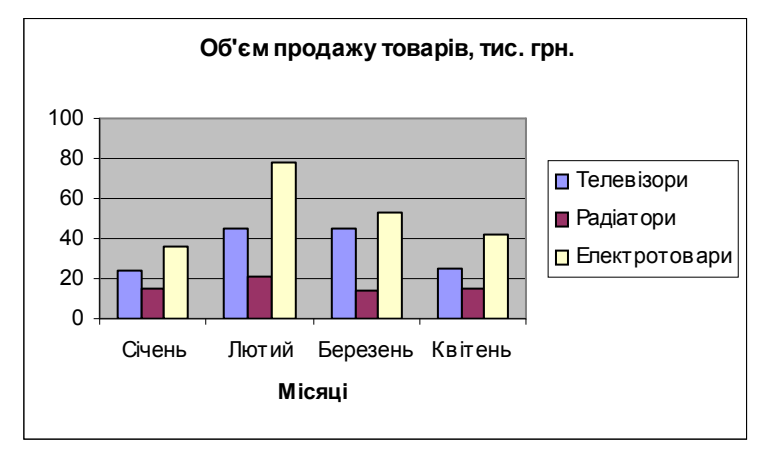

**Рис. 14.**

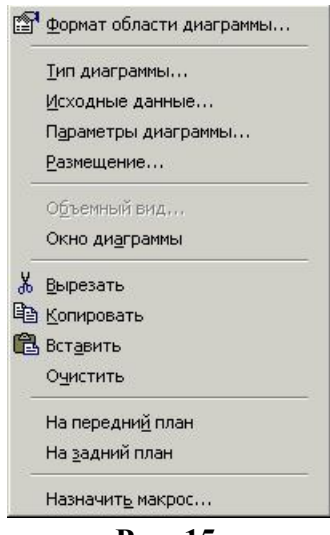

**Рис. 15.**

Для форматування довільного елементу діаграми можна також скористатися подвійним натиском на ньому лівої клавіші мишки або натиском правої мишки і вибором в контекстному меню команди "*Формат*…" (після слова "формат" йде назва елемента діаграми). Результатом виконання описаних дій буде діалогове вікно з одною або декількома закладками для редагування типу і кольору шрифту, заливки, товщини ліній тощо.

Діаграма виділяється натискуванням на ній лівої мишки. Виділена діаграма обрамляється маркерами, перетягуючи які можна змінювати горизонтальний, вертикальний або одночасно обидва її розміри. Виділену діаграму можна вирізати, копіювати, вставляти загально прийнятими методами. Для переміщення діаграми в межах активного листа її необхідно захопити лівою мишкою і перетягнути в нове місце. Під час перетягування сама діаграма залишається на місці, а перетягується лише її контур. Мишки при перетягуванні приймає вигляд  $\blacklozenge$ . Після відпускання мишки діаграма переміститься у нове місце.

#### **6. Робота з базами даних в Excel**

База даних – це засіб зберігання, впорядкування та пошуку інформації. Наприклад, якщо необхідно скласти список всіх співробітників фірми, то він

обов'язково повинен містити наступну інформацію: фамілію, ім'я, домашню адресу, телефон тощо. Дані про кожного співробітника вносяться в певні поля (комірки). Всі дані про одного співробітника називають "записом". В Excel комірка – це поле. Комірки однієї лінійки являють собою запис. Заголовки стовпців називаються "іменами полів". На рис. 16 приведені основні частини бази даних.

|                |                       |                      |                  |                           | В якості заголовків |                   |                     | Кожна комірка           |               |                   |          |  |
|----------------|-----------------------|----------------------|------------------|---------------------------|---------------------|-------------------|---------------------|-------------------------|---------------|-------------------|----------|--|
|                | Кожна лінійка являє   |                      |                  |                           |                     |                   | стовпців виступають | містить одне            |               |                   |          |  |
|                | собою запис           |                      |                  |                           | імена полів         |                   | значення поля       |                         |               |                   |          |  |
|                |                       |                      |                  |                           |                     |                   |                     |                         |               |                   |          |  |
|                | Α                     | B                    | C.               | D                         | E                   | F                 | G                   | H                       |               | J.                | Κ        |  |
| $\blacksquare$ | Дата                  | Товар                | К-ість           | Ціна                      | Сума                | Φipua             | Директор            | Адреса                  | Телефон       | Країна            | Операція |  |
| 2              | 05.03.2002 гуляш      |                      | 10 <sub>T</sub>  | 200 гр.                   | 2000 Овіс           |                   | Довгий І.В.         | Руська 16.              |               | 243532 Казахстан  | імпорт   |  |
| 3              | 04.02.2002 автомобілі |                      | $100 \text{ µm}$ | 20000 гр. 2000000 Автозас |                     |                   | Врищ М.П.           | Павлова 56              |               | 334554 Угорщина   | імпорт   |  |
| $\overline{4}$ |                       | 03.05.2002 баклажани | 100 <sub>T</sub> | $100$ rp.                 |                     | 10000 Соляр       | Гусак Ю.Р.          | Д.Галицького 26         |               | 331309 Америка    | експорт  |  |
| 5              | 02.02.2002 бензин     |                      | 6000л            |                           |                     | 10200 Шредер      | Козій О.О.          | Українська 13           |               | 247568 Молдавіят  |          |  |
| 6              | 07.02.2002 вишні      |                      | 38 т             | 1,7 гр.<br>83 гр.         |                     | 3154 Нивада       | Бень Р.І.           | 15 Квітня 23            | 248921 Греція |                   | експорт  |  |
| $\overline{7}$ | 08.03.2002 горох      |                      | 50r              | 310 гр.                   | 15500 Birac         |                   | Баранівський Т.Е.   | Зелена З                | 225668 Італія |                   | експорт  |  |
|                |                       |                      |                  |                           |                     |                   |                     |                         |               |                   | імпорт   |  |
| 8              | 09.02.2002 гречка     |                      | 20 <sub>T</sub>  | 320 гр.                   |                     | 6400 Birac        | Баранівський Т.Е.   | Зелена З                |               | 225668 Білорусія  | імпорт   |  |
| पु             | ⊤09.04.2002   груші   |                      | 76 т             | 85 гр.                    |                     | 6460 Нивада       | Бень Р.І.           | 15 Квітня 23            |               | 248921 Франція    | експорт  |  |
| 10             | 01.02.2002 зерно      |                      | 1000 т           | 500 гр.                   | 500000 Омега        |                   | Маховський Н.М.     | Бережанська 8           |               | 331656 Німеччина  | експорт  |  |
| 11             | 05.04.2002 картопля   |                      | 300 т            | 400 гр.                   | 120000 Омега        |                   | Маховський Н.М.     | Бережанська 8           |               | 331656 Німеччина  | експорт  |  |
| 12             | 10.02.2002 манка      |                      | 30 <sub>T</sub>  | 430 гр.                   |                     | 12900 Оптима      | Попик І.О.          | М. Кривоноса 4          | 334595 Росія  |                   | експорт  |  |
| 13             | 03.02.2002 меблі      |                      | 30 шт            | 600 гр.                   |                     | 1800 Нова         | Сухинов А.І.        | С.Бандери 1             |               | 227537 Канада     | імпорт   |  |
| 14             | 07.03.2002 овес       |                      | 100 <sub>T</sub> | 250 гр.                   | 25000 Овіс          |                   | Довгий І.В.         | Руська 16               |               | 243532 Түреччина  | імпорт   |  |
| 15             | 05.09.2002 огірки     |                      | 35 т             | 145 гр.                   |                     | 5075 Соляр        | Гусак Ю.Р.          | Д.Галицького 26         |               | 331309 Америка    | експорт  |  |
| 16             | 07.05.2002 перець     |                      | 24 т             | 90 гр.                    |                     | 2160 Соляр        | Гусак Ю.Р.          | Д.Галицького 26         |               | 331309 Америка    | експорт  |  |
| 17             | 04.06.2002 помідори   |                      | 43 т             | 120 гр.                   |                     | 5160 Соляр        | Гусак Ю.Р.          | Д.Галицького 26.        |               | 331309 Америка    | експорт  |  |
| 18             | 05.06.2002 пшоно      |                      | 70 т             | 325 гр.                   | 22750 Кум           |                   | Галазюк М.І.        | Леонтьєва 15            |               | 339546 Португалія | експорт  |  |
| 19             | 06.02.2002 риба       |                      | $12 -$ т         | 480 гр.                   |                     | 5760 Teppa        | Гавришко В.П.       | Б.Хмельницького 12      |               | 432134 Польша     | експорт  |  |
| 20             | 04.04.2002 рис        |                      | 60 т             | 220 гр.                   |                     | 13200 Teppa       | Гавришко В.П.       | Б.Хмельницького 12      |               | 432134 Польша     | експорт  |  |
|                |                       |                      | on $\div$        | $\Omega$ <sub>r</sub>     |                     | $C$ 400 $H_{max}$ | $Llannson \cap E$   | $^{8}$ F $^{200000}$ 10 |               | mrch Annunia      | ೲೲೲೲೲೱ   |  |
|                |                       |                      |                  |                           |                     |                   |                     |                         |               |                   |          |  |

**Рис. 16.**

При введенні інформації в базу даних необхідно притримуватись наступних правил:

1) імена полів вводяться, як правило, в перший рядок. Між рядком заголовків і першим записом не повинно бути пустих лінійок;

2) кожний наступний запис повинен вводитися в наступний рядок. Між записами не повинно бути незаповнених лінійок;

3) інформація в комірках одного стовпця повинна бути однотипна. Якщо інформація для деякого поля відсутня, то комірку залишають пустою;

4) в комірки бази даних крім текстової інформації також можна вводити і формули для виконання обчислень;

5) всі записи бази даних повинні розміщуватися на одному листі. База даних не може розташовуватися на декількох листах.

Для того, щоб добавити новий запис в базу даних, можна використати команду *Вставка/Строки* або *Данные/Форма*… В результаті виконання останньої команди на екрані з'явиться вікно форми із назвою листка, на якому розташована база даних (рис. 17). З допомогою цієї форми в базу даних можна не лише вносити нові записи (кнопка "Добавить"), а й коректувати дані окремих записів, попередньо встановивши мишкою курсор у відповідне поле форми. За допомогою цієї ж форми можна видалити непотрібний запис, натиснувши на кнопці "Удалить". Використовуючи полосу прокрутки або кнопки форми "Далее" і "Назад", можна переходити від одного до іншого запису бази даних.

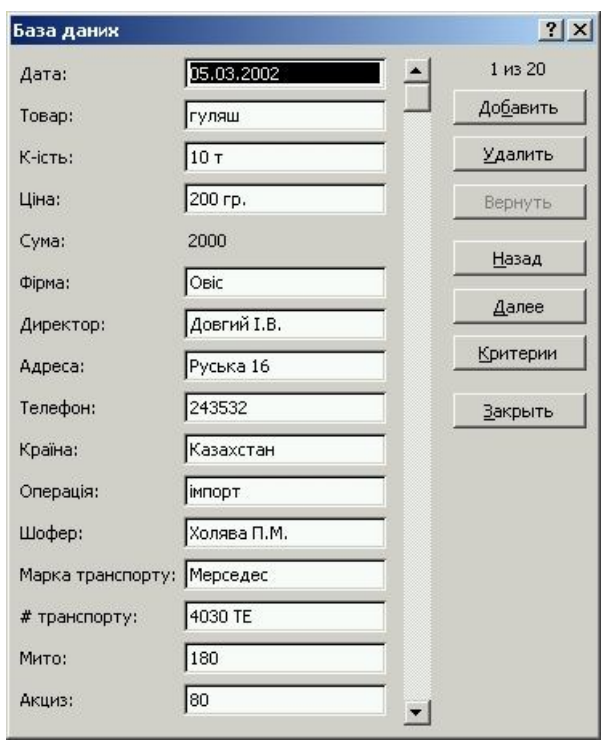

**Рис. 17.**

Для того, щоб можна було використати форму для редагування бази даних, курсор табличного редактора повинен знаходитися в довільній комірці бази даних, тобто його можна встановити на довільний запис. Якщо ж курсор буде встановлений на чистій комірці, то застосування команди *Данные/Форма*… стане неможливим.

Записи в базі даних можна сортувати в порядку спадання чи зростання даних. Для цього необхідно встановити курсор в довільну комірку того стовпця, який необхідно відсортувати, і натиснути одну із кнопок  $\frac{\hat{a} \cdot \hat{a}}{A}$  на панелі інструментів *Стандартная* або виконати команду *Данные/Сортировка*… Результатом виконання цієї команди буде вікно діалогу (рис. 18), у якому із списку "*Сортировать по*" можна вибрати ім'я стовпця, по якому необхідно провести сортування. Встановивши перемикач "*по возрастанию*" або "*по убыванию*", натискається кнопка "ОК". Якщо ж в базі даних є декілька записів (рядків) з однаковими значеннями полів (комірок) сортованого стовпця, то у вікні сортування можна додатково задати сортування по другому і третьому стовпцю: рядки "*Затем по*" і "*В последнюю очередь, по*".

Для сортування записів бази даних можна використати команду *Данные/Фильтр/Автофильтр*. У результаті виконання цієї команди у рядку назв стовпців у кожній комірці справа з'явиться стрілка списку, що розкривається  $(\blacksquare)$ . У цьому списку (рис. 19) будуть наявні всі поля (вміст комірок) даного стовпця, а також рядки "(Все)", "(Первые 10…)", "(Условие…)", "(Пустые…)" і "(Непустые…)". Останні два рядки будуть у випадку наявності у стовпці пустих комірок. При виборі одного із наявних полів у базі даних відобразяться лише ті записи, в яких є вибране поле. Наприклад: вибравши у списку "*Телефон*" номер 247568, зі всіх записів (рядків) бази даних відобразяться лише ті, в яких є даний телефон. Якщо такий телефон лише один у всій базі даних, то відображатиметься

лише один рядок. Для повернення до повної бази даних (відображення всіх наявних записів) у списку (рис. 19) необхідно вибрати рядок "(Все)". Для відображення лише певної кількості найменших чи найбільших записів бази даних використовується рядок "(Первые 10…)". Вибравши цей рядок, з'явиться вікно (рис. 20), у якому можна задати кількість записів для відображення і вказати найбільших чи найменших. Даний рядок можна застосувати лише до стовпців із числовими даними.

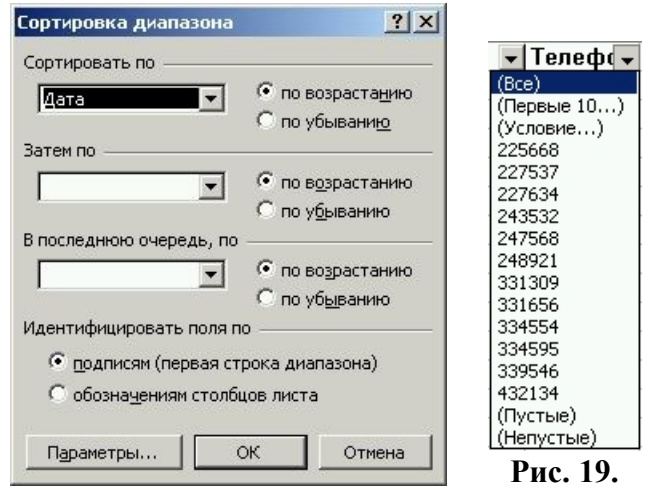

**Рис. 18.**

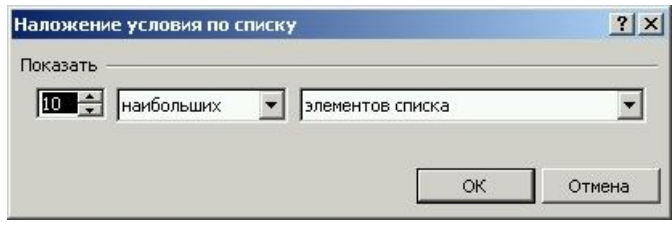

**Рис. 20.**

Для виведення лише тих записів, що задовольняють певній умові (наприклад у стовпці "Сумма" вивести поля із даними >3154 і  $\leq$ 10000) необхідно у списку (рис. 19) вибрати рядок "(Ус-ловие…)". З'явиться вікно (рис. 21), у якому можна вказати необхідні умови відбору записів.

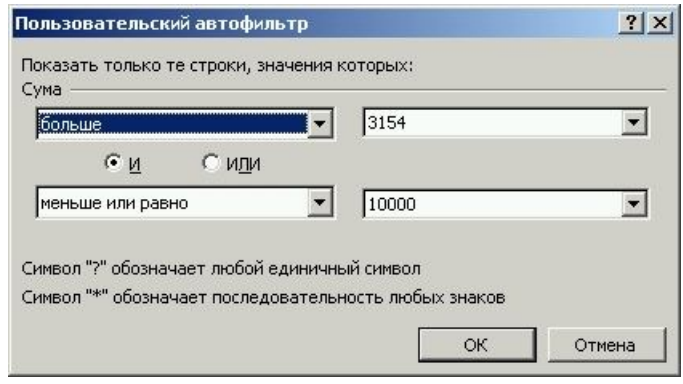

**Рис. 21.**

Для зняття Автофільтру необхідно повторно виконати команду *Данные/ Фильтр/Автофильтр*.

Для фільтрування записів у базі даних також можна використовувати команду *Данные/Фильтр/Расширенный фильтр*… Для можливості застосування цієї команди умови фільтрування необхідно задати наперед у вигляді окремої таблиці.

Порядок застосування розширеного фільтру:

1) виділити комірку поза межами бази даних. Ввести в неї заголовок (назву) стовпця, по якому потрібно провести фільтрацію. У наступній комірці під назвою потрібно ввести умову для даного стовпця. Аналогічно можна ввести умови і для інших стовпців. Таким чином буде отримана невелика таблиця, у якій першим рядком буде рядок заголовків, складений із деяких назв стовпців бази даних, а замість самих даних (другий рядок таблиці) – умови фільтрування;

2) виконати команду *Данные/Фильтр/ Расширенный фильтр*… З'явиться вікно діалогу (рис. 22), у якому в рядку "Исходный диапазон:" необхідно задати діапазон комірок листа бази даних, а в рядку "Диапазон условий:" – діапазон комірок критеріїв фільтрації. Натиснувши далі кнопку "ОК", замість початкової бази даних відобразяться лише ті записи, що задовольняють заданим критеріям (рис. 23).

| Расширенный фильтр                              |                 |        |
|-------------------------------------------------|-----------------|--------|
| Обработка                                       |                 |        |
| • фильтровать список на месте                   |                 |        |
| С скопировать результат в другое место          |                 |        |
| Исходный диапазон:                              | \$A\$1:\$P\$21  |        |
| Диапазон условий:                               | \$B\$25:\$C\$26 |        |
| Поместить результат в диапазон: \$A\$29;\$P\$29 |                 |        |
| Только уникальные записи                        |                 |        |
|                                                 | ОК              | Отмена |
|                                                 |                 |        |

**Рис. 22.**

|                 | А                   | в                    | C                                            | D         | Е            |              | G               | н                   |              |                   | Κ       |
|-----------------|---------------------|----------------------|----------------------------------------------|-----------|--------------|--------------|-----------------|---------------------|--------------|-------------------|---------|
|                 | Дата                | Товар                | К-ість                                       | Ціна      | Cyua         | $\Phi$ ipua  | Директор        | Адреса              | Телефон      | Країна            | Операці |
| 2               | 01.02.2002 зерно    |                      | 1000 т                                       | 500 гр.   | 500000 Омега |              | Маховський Н.М. | Бережанська 8       |              | 331656 Німеччина  | експорт |
| 3               | 02.02.2002 бензин   |                      | 6000л                                        | $1.7$ rp. |              | 10200 Шредер | Козій О.О.      | Українська 13       |              | 247568 Молдавія   | експорт |
| $\overline{9}$  | 10.02.2002 манка    |                      | 30 <sub>T</sub>                              | 430 гр.   |              | 12900 Оптима | Попик І.О.      | М. Кривоноса 4      | 334595 Росія |                   | експорт |
| 14              | 04.04.2002 рис      |                      | 60 T                                         | 220 гр.   |              | 13200 Teppa  | Гавришко В.П.   | Б. Хмельницького 12 |              | 432134 Польша     | експорт |
| 15              | 05.04.2002 картопля |                      | 300 <sub>T</sub>                             | 400 гр.   |              | 120000 Омега | Маховський Н.М. | Бережанська 8       |              | 331656 Німеччина  | експорт |
| 17              |                     | 03.05.2002 баклажани | 100T                                         | 100 гр.   |              | 10000 Соляр  | Гусак Ю.Р.      | Д. Галицького 26    |              | 331309 Америка    | експорт |
| 20              | 05.06.2002 пшоно    |                      | 70 т                                         | 325 rp.   | 22750 Кум    |              | Галазюк М.І.    | Леонтьєва 15        |              | 339546 Португалія | експорт |
| 22              |                     |                      |                                              |           |              |              |                 |                     |              |                   |         |
| 23              |                     |                      |                                              |           |              |              |                 |                     |              |                   |         |
| 24              |                     |                      |                                              |           |              |              |                 |                     |              |                   |         |
| 25              |                     | Сума                 | Операція                                     |           |              |              |                 |                     |              |                   |         |
| $\overline{26}$ |                     | $>=10000$            | експорт                                      |           |              |              |                 |                     |              |                   |         |
| 27              |                     |                      | 14 4 > DI Лист1 / Лист4 База даних / Лист3 / |           |              |              |                 |                     |              |                   |         |

**Рис. 23.**

# **7. Параметри сторінки, попередній перегляд і друк робочих книг**

Для встановлення параметрів сторінки використовується команда меню програми *Файл/Параметры страницы*… або відповідна кнопка **панелі** інструментів. У результаті з'явиться вікно, яке представлене на рис. 11.24. Дане вікно має, як правило, чотири закладки:

1) "*Страница*" – призначена для встановлення орієнтації сторінки (книжкова, альбомна), масштабу виведення вмісту сторінок, розміру паперу, якості друку;

2) "*Поля*" – встановлення відступів від краю сторінки до межі тексту, встановлення параметрів *Центрировать на странице горизонтально вертикально*;

3) "*Колонтитулы*" – створення і редагування верхнього і нижнього колонтитулів.

Для здійснення попереднього перегляду необхідно спочатку виділити лист робочої книги і виконати команду меню *Файл/Предварительный просмотр* або натиснути на панелі інструментів Стандартная відповідну кнопку **4.** Особливість попереднього перегляду в Excel: одночасно можна переглядати лише активний лист робочої книги, а для відображення вмісту іншого листа необхідно вийти з режиму перегляду, активізувати новий лист і знову зайти у режим перегляду (для порівняння: у Word – у режимі перегляду можна одночасно побачити всі аркуші документу).

Для запуску документу на друк використовується команда меню *Файл/ Печать*… або кнопка на панелі інструментів *Стандартная* (також для запуску робочої книги на друк можна використовувати комбінацію клавіш [Ctrl+P]). У результаті виконання даної команди з'явиться діалогове вікно (рис. 25), у якому можна задати такі настройки:

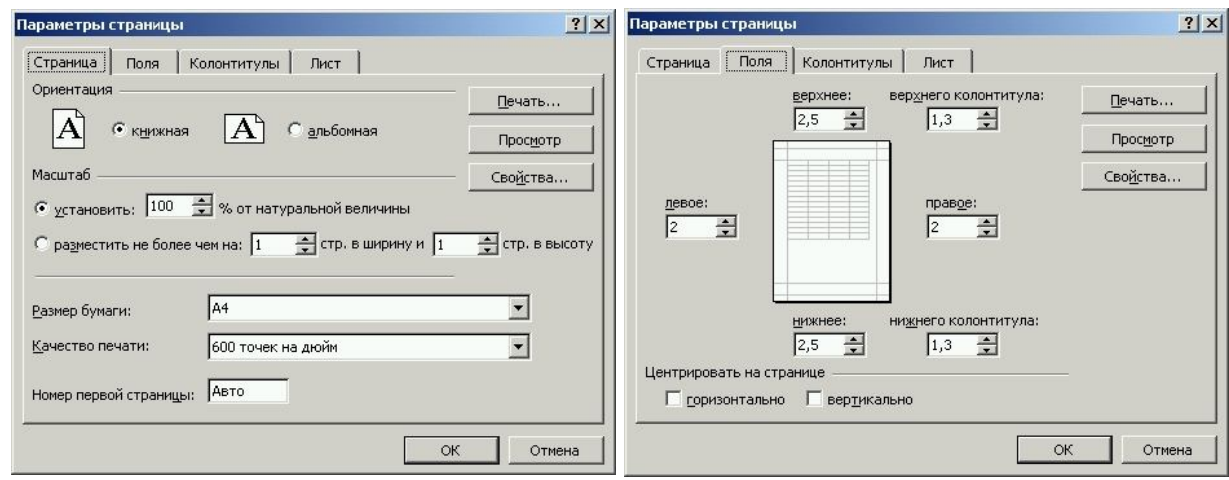

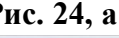

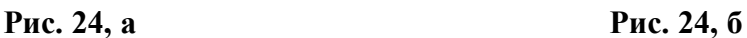

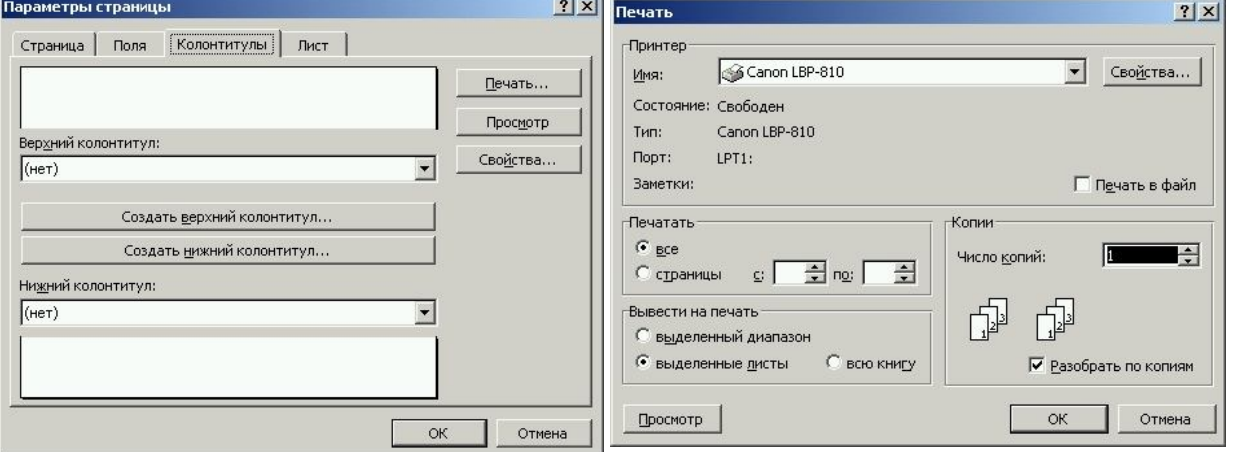

1) вибрати тип принтера і викликати вікно настройки його параметрів (кнопка "Свойства…";

2) задати сторінки для друку (всі або з… по…);

3) задати листи, які виводитимуться на друк (виділений діапазон, виділені листи, вся книга);

4) задати кількість копій і встановити параметр *Разобрать по копиям*;

5) перейти в режим перегляду документу (кнопка "Просмотр").
# **Тема: Мережі й телекомунікації**

## **1. Загальні відомості про комп'ютерні мережі**

*Комп'ютерна мережа* – це сукупність комп'ютерів, об'єднаних між собою засобами передачі даних.

За допомогою зв'язку один ПК дістає можливість доступу до ресурсів іншого, а саме: даних, периферійних пристроїв (принтера, модему, сканера тощо). Ця властивість називається *прозорістю мережі*.

У залежності від розташування комп'ютерів мережі поділяють на *локальні* та *глобальні*.

*Глобальна мережа* може включати інші мережі, локальні мережі, окремі віддалені комп'ютери. В свою чергу глобальні мережі можуть бути міськими, регіональними, національними чи транснаціональними (*навести приклад регіональної мережі фірми Біттернет – Местная интрасеть*). Елементи таких мереж можуть розташовуватися на значних відстанях один від одного.

*Локальні мережі* (локальні обчислювальні мережі – ЛОМ) об'єднують ПК, розташовані на відстані не більше кількох кілометрів. Їх з'єднують між собою за допомогою швидкісних ліній зв'язку і спільно використовують програмні та апаратні ресурси. Як правило, ЛОМ створюється в межах одної організації. Такі мережі інколи ще називають *корпоративними системами*.

Найпростішим прикладом ЛОМ є два ПК, що мають мережі плати і з'єднані між собою кабелем. Приклад більш складної ЛОМ – це декілька ПК (*робочих станцій*), що з'єднані з більш потужним ПК (*сервером*). У таких ЛОМ можна здійснювати доступ з одного ПК до інформації як на сервері, так і на інших робочих станціях. Основними компонентами комп'ютерної мережі є робочі станції, сервери, інтерфейсні плати, з'єднувальні кабелі. *Робочі станції* призначені для роботи на них користувачів, а *сервери* – для обслуговування робочих станцій. Всі елементи комп'ютерної мережі, які з'єднані між собою, називають її *вузлами* (окрема фізична одиниця мережі). *Сервер* використовується для об'єднання і розподілу ресурсів комп'ютерної мережі між клієнтами. В якості сервера може бути лише один досить потужний ПК або декілька, один з яких головний, а решта – резервні. Сукупність сервера і підключених до нього ПК називають *доменом*.

Сервери є файлові (для роботи з файлами комп'ютерної мережі), принтсервери, сервери зв'язку (для розширення можливостей факсу чи модему) тощо. Оскільки *файловий сервер* обслуговує всю комп'ютерну мережу, то він повинен досить високі якісні характеристики, а його накопичувачі – велику ємність (об'єм).

Потужний ПК з великими ємностями оперативної пам'яті та жорсткого диска виділяють під *прокси-сервер*, який виконує декілька функцій:

1) функція кешування, яка полягає в тому, що сервер зберігає на жорсткому диску Web-сторінку і при наступному запиті не звертається до глобальної мережі Internet, а відображає її зі своєї пам'яті;

2) функція обмеження доступу користувачів мережі до певних Web-сторінок (функція фільтрації);

3) ведення журналу реєстрації, де зберігаються дата виклику Web-сторінки та її ім'я, ім'я користувача, який її активізував тощо.

## **2. Мережне обладнання, програмне забезпечення й протоколи**

Сервери і робочі станції з'єднують між собою кабелями, які можуть бути чотирьох типів:

1) *багатожильними* – характеризуються незахищеністю від електромагнітного випромінювання, низькою швидкістю передачі даних, високою вартістю;

2) *у вигляді витої пари* – екранована оболонка, яка містить одну або кілька пар провідників, забезпечує велику швидкість передачі даних на невеликі відстані;

3) *коаксіальні* – складаються з центрального провідника, шару ізоляції, екрану та зовнішньої ізоляції, – характеризуються високою швидкістю передачі даних, захищеністю і невисокою вартістю;

4) *оптоволоконні* – забезпечують дуже швидку передачу даних на великі відстані.

Підключення ПК до кабелю здійснюється за допомогою інтерфейсних плат – мережних адаптерів, які виконують цілий ряд функцій: передачу даних, їх буферизацію, доступ до кабелю, перетворення, кодування даних тощо.

До складу комп'ютерної мережі можуть також входити:

- 1) *повторювачі* для з'єднання різних елементів мережі;
- 2) *джерело безперебійного живлення*;
- 3) *трансивер* для підключення ПК до товстого коаксіального кабеля;

4) *коннектор* – для з'єднання мережних адаптерів з тонким коаксіальним кабелем.

Передача даних у мережах проходить у вигляді, так званих, пакетів. У різних мережах для них є спільними такі елементи:

- унікальна адреса відправника;
- унікальна адреса одержувача;
- ознака, що характеризує зміст пакета;
- дані або повідомлення;
- контрольна сума (CRC) для виявлення помилок при передачі даних.

Для опису взаємодії програмних та апаратних елементів використовуються протоколи й інтерфейси. *Протокол* – це сукупність правил взаємодії об'єктів однойменного рівня при обміні даними між станцією-відправником та станцієюодержувачем; формати блоків даних, які передаються; контроль помилок, методика кодування інформації тощо. Приклади мережних протоколів: NetBIOS, RPC, IPX/SPX, TCP/IP… *Інтерфейс* – опис процедури взаємодії об'єктів суміжних рівнів (наприклад, системи і середовища) для керування фізичною передачею даних, а також формати інформації, що передається.

У комп'ютерних мережах часто використовується поняття *топології* - типу з'єднання ПК між собою. Існують чотири найпоширеніші типи топології ЛОМ: "спільна шина", "зірка", "кільце" і "деревовидна" (рис. 1).

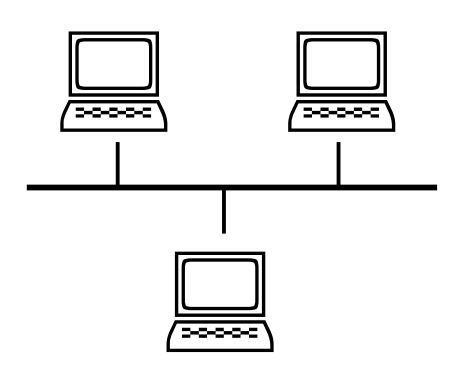

*"спільна шина"*

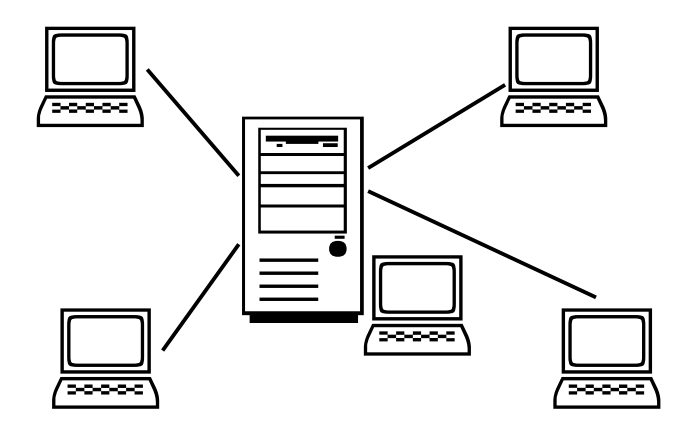

*"зірка"*

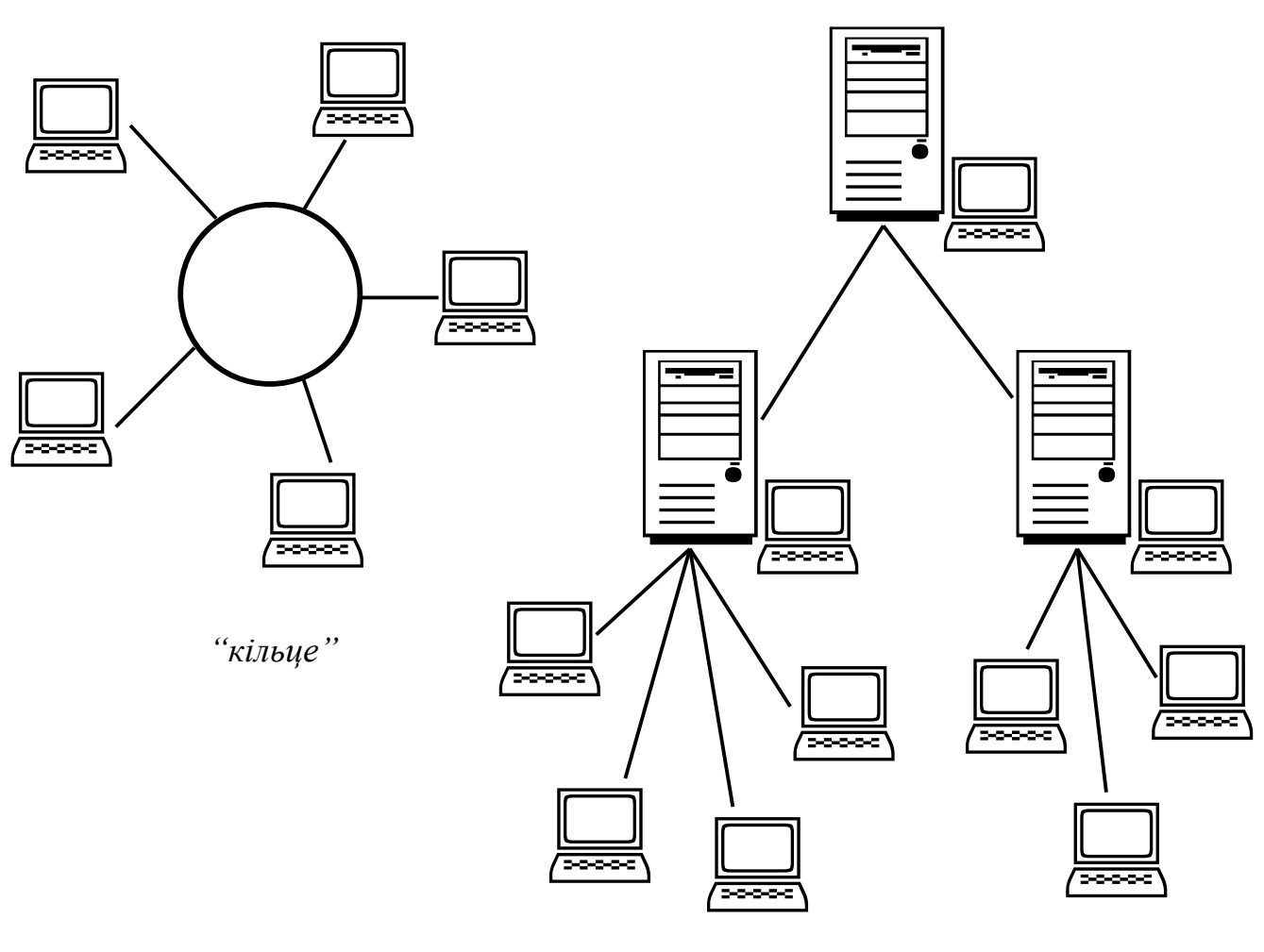

*"деревовидна"*

**Рис. 1.** Топологія комп'ютерних мереж

Програмні засоби, які призначені для управління роботою ЛОМ, називають *мережними ОС*. До них можна віднести наступні: Windows NT Advanced Server, Windows 2000 Server, Novell NetWare, UNIX.

# **Тема: Основні принципи роботи в Internet**

## **1. Система World Wide Web**

В перекладі з англійської система World Wide Web (абревіатура WWW) дослівно означає "павутина, що поширюється по всьому світу". Дана система була створена у 1989 р.

*World Wide Web* – це глобальна гіпертекстова система, яка для передачі інформації використовує Internet.

*Гіпертекст* – це електронний документ, який містить в собі посилання на інші документи, тексти, рисунки, об'єкти. Гіпертекстові документи використовуються для швидкого переміщення до необхідної інформації як в межах самого документу, так і за його межами. Посилання в гіпертекстових документах називають *гіперзв'язками* або *гіперпосиланнями*. Як відрізнити гіпертекстовий документ від звичайного? У гіпертекстовому документі обов'язково присутні виділені слова, словосполучення, речення чи об'єкти, при наведенні на які вказівник мишки, як правило, приймає вигляд кисті руки з піднятим вказівним пальцем. Ці виділені об'єкти і є гіперпосиланнями. Будь-яке посилання – це своєрідне "вікно" в інший документ чи його частину. Натискування лівої мишки на гіперпосиланні приводить до швидкого переміщення до необхідної інформації в межах активного документу чи до переходу в необхідне місце іншого документу.

Гіпертекстові документи, що поширюються в системі WWW, називають *Webдокументами* або *Web*-сторінками.

Звичайні текстові документи готуються в текстових форматах (txt, doc, rtf). Так само і гіпертекстові документи мають свій формат, який визначається мовою HTML (HyperText Markup Language – мова розмітки гіперексту).

*HTML* – це мова розмітки, яка призначена для створення Web-документів. Файли документів, підготовлених з допомогою мови HTML, мають розширення  $*$  htm.

Програми, які призначені для перегляду інформації з WWW, тобто для відображення Web-сторінок, називають *броузерами*. Програм броузерів на даний час є дуже багато. Найбільш поширеніші і відомі – це Nestcape Navigator (створена в 1992 р.) і Internet Explorer (створена у 1993 р.). Програма Internet Explorer входить в комплект поставки ОС Windows.

## **2. Програма Internet Explorer. Основні операції в Internet Explorer**

В ОС Windows програма Internet Explorer – це основна програма для роботи з Web-сторінками і в мережі Internet. У вікні програми може відображатися як текстова, так і графічна інформація, можуть відтворюватися звукові і відео файли. Працюючи з програмою, користувач може здійснювати пошук необхідної йому інформації, переглядати Web-сторінки, здійснювати покупки в так званих Internetмагазинах, оплачувати товари і послуги, переглядати стан банківського рахунку, відправляти SMS-повідомлення, переписувати на свій ПК необхідну інформацію…

Програма Internet Explorer дозволяє працювати користувачу в двох режимах: on-line (режим реального часу) і off-line (автономний режим).

В режимі роботи on-line користувач постійно підключений до мережі Internet, в будь-який момент може переходити до іншої Web-сторінки, переписувати інформацію, переглядати відео, відправляти повідомлення тощо.

У режимі off-line отримання інформації з мережі Internet відбувається невеликими частинами (порціями). Тобто, отримавши необхідну інформацію, користувач відключається від мережі і може опрацьовувати нові дані. Для отримання наступної інформації необхідно повторно підключитися до мережі, знайти те, що потрібно, переписати і можна знову відключатися. Такий режим роботи значно економніший від режиму on-line.

Запуск програми Internet Explorer можна здійснити за допомогою команди *Пуск/Программы/Internet Explorer* або будь-яким іншим шляхом використовуючи значок програми  $\bullet$ . Вікно програми матиме вигляд, показаний на рис. 1. Основними елементами вікна програми є рядок заголовку, рядок меню програми, панель інструментів (кнопки), рядок адреси, робоча область і рядок стану. Відразу після запуску програми буде виконана спроба підключення до мережі Internet. На екрані з'явиться вікно (рис. 2) *Удаленное соединение*. У цьому вікні необхідно вказати ім'я користувача, пароль (при введені паролю у вікні відображатимуться \*\*\*\*\*\*) і натиснути кнопку *Подключиться* для з'єднання з мережею Internet (online), або кнопку *Работать автономно* для роботи в автономному режимі (off-line).

У цьому ж вікні за допомогою значка можна відмітити рядки: *Сохранить пароль* (під час наступного підключення вводити пароль буде непотрібно) і *Подключаться автоматически* (вікно *Удаленное соединение* під час наступного підключення не буде з'являтися, а підключення проходитиме автоматично).

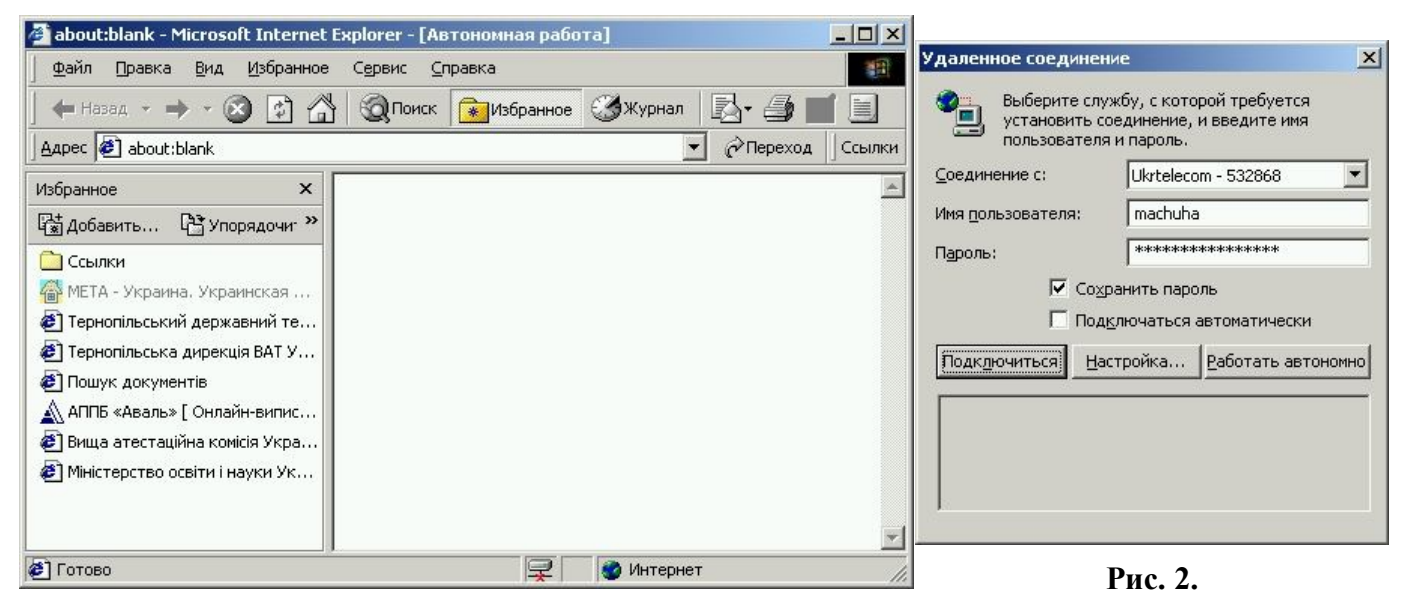

**Рис. 1.**

Меню програми складається із наступних пунктів: *Пуск*, *Правка*, *Вид*, *Избранное*, *Сервис* і *Справка*. Під меню розташована панель інструментів із кнопками, які найбільш часто використовуються (рис. 3):

– *Назад* – відображення Web-документа, який переглядався раніше;

– *Вперед* – вивід на екран наступної web-сторінки;

– *Остановить* – зупинка завантаження активної Web-сторінки;

– *Обновить* – поновлення вмісту вікна Internet Explorer;

– *Домой* – відобразити основну ("домашню") Web-сторінку, – сторінка, яка появляється першою після запуску програми; якщо в якості "домашньої" сторінки встановлена пуста, то в рядку адреси відобразиться запис – about:blank;

– *Поиск* – відкриття панелі пошуку, яка надає доступ до пошукових засобів Web;

– *Избранное* – відображення списку "вибраних" ресурсів на панелі *Избранное* в лівій частині вікна програми;

– *Журнал* – відображення списку вузлів, які раніше переглядалися, цей список організований по днях і тижнях;

– *Печать* – друкування активної Web-сторінки.

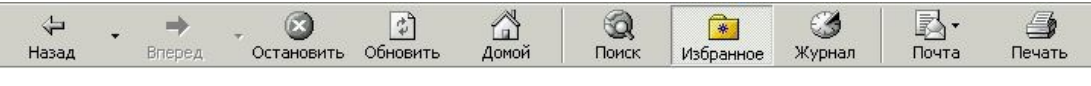

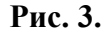

Якщо користувач працює в мережі Internet в режимі on-line, то в правому куті панелі задач відображається відповідний значок <sup>1</sup> із зображенням двох ПК. Для отримання інформації про кількість переданої і отриманої інформації необхідно на цьому значку натиснути ліву мишку, у результаті чого на екрані з'явиться вікно (рис. 4) з необхідними даними. На цьому ж вікні є кнопка *Отключить* для відключення від мережі Internet, тобто для переходу в режим роботи off-line.

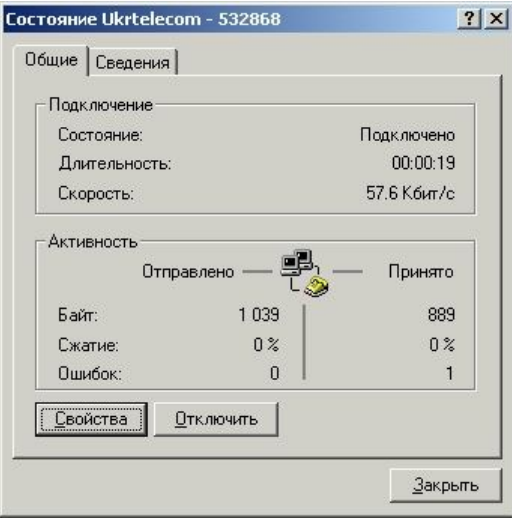

**Рис. 4.**

Під панеллю інструментів програми розташований рядок адреси (див. рис. 1), який призначений для введення з клавіатури URL адреси тієї інформації, яку необхідно відобразити в програмі. *URL* – це унікальна адреса, з допомогою якої може бути знайдена будь-яка інформація в Internet.

Приклади запису URL адрес:

http://www.hotline.kiev.ua/price/printers.htm#temp

 $1 \t 2 \t 3 \t 4 \t 5$ 1 – префікс http://, який визначає тип ресурсу і обов'язково відокремлюється від наступної частини URL двокрапкою з двома косими рисками "://";

2 – тип ресурсу (у даному прикладі – це www), ця частина URL необов'язкова;

3 – ім'я сервера, на якому розташована Web-сторінка (у прикладі – це hotline.kiev.ua); позиції 2 (якщо вона  $\epsilon$ ) і 3 відокремлюються крапкою;

4 – ця позиція необов'язкова, вона вказує розташування сторінки на жорсткому диску (у прикладі – це price/printers.htm) і відокремлюється від імені ПК косою рискою "/";

5 – додаткові (необов'язкові) слова, які відокремлюються від початкової частини URL знаком "#".

Взагалі URL адреса може складатися з латинських літер (a-z), цифр (0-9) і знаків, окрім символів, що мають спеціальне призначення  $( \leq > \lceil \frac{1}{2} \rceil \mid \leq \rceil)$ .

Інші приклади можливого запису URL:

```
ftp://victor:st2001@compel.ru/resistors
mailto:sardin@iptelecom.net.ua
news:ukr.finance
```
Основні операції в Internet Explorer:

1) *робота з папками*. Програма Internet Explorer може виконувати основні функції програми Провідник. Для відображення необхідної папки в рядку адреси можна ввести повний шлях папки (наприклад, c:\windows\system) і натиснути клавішу  $\Box$  Для переміщення між папками використовуються кнопки панелі інструментів *Назад*, *Вперед* і *Вверх*;

2) *завантаження і перегляд Web-сторінок*. Після запуску програми завантажуватиметься початкова ("домашня") сторінка. Для відображення іншої сторінки її URL необхідно ввести в рядок адреси і натиснути  $\Box$ . Починати вводити адресу сторінки можна з "www", опускаючи запис http://. Програма його допише сама після натискання кнопки  $\Box$ . Якщо з якоїсь причини завантаження сторінки затягнулося, можна натиснути на панелі інструментів по черзі кнопки *Остановить* і *Обновить*. Якщо необхідно відобразити Web-сторінку комерційної організації (в імені URL є запис ".com"), то для цього достатньо в рядок адреси ввести лише запис, наприклад, intel і натиснути комбінацію клавіш  $[Ctrl + \Box]$ , а програма в якості адреси сама допише необхідний URL: http://www.intel.com. У рядок адреси URL також можна вставляти за допомогою мишки через контекстне меню *Вставить*, попередньо скопіювавши чи вирізавши його з певного тексту. Відображати нові Web-сторінки також можна, натискаючи на певних гіперпосиланнях активної сторінки. Натиснувши на посиланні праву мишку, відкриється контекстне меню із переліком доступних команд, серед яких *Сохранить объект как*, *Добавить в избранное*, *Печать* (друк сторінки без її відображення), *Свойства* тощо;

3) *перехід між Web-сторінками*. Для переходу між Web-сторінками можна використовувати один із наступних способів: а) активізація посилання на активній Web-сторінці; б) введення в рядок адреси нового URL; в) використання кнопок панелі інструментів *Назад* і *Вперед*; г) використання опцій панелі *Журнал*; д) вибір вказівника Web-сторінки з папки *Избранное*.

## **3. Пошук інформації в Internet**

Для цілеспрямованого пошуку інформації в мережі Internet передбачені спеціальні пошукові Web-сторінки (сервери). Найбільш відомі пошукові сервери:

http://yandex.ru:8081/index.html http://www.rambler.ru http://www.uaportal.com http://www.aport.ru http://uaport.net http://holms.ukrnet.net

http://www.360.com.ua http://meta-ukraine.com/ua

http://www.yahoo.com http://www.altavista.com http://www.hotbot.com

………………………… ………………… ………………………

## **Тема: Електронна пошта**

## **1. Загальні відомості про електронну пошту**

За допомогою електронної пошти можна відправляти і отримувати повідомлення у вигляді різнотипних файлів. По електронній пошті можна відправляти текстові і графічні, аудіо та відео файли тощо. Передача інформації відбувається по комп'ютерних мережах або звичайних лініях зв'язку (телефонні лінії). Час передачі інформації майже не залежить від відстані, на яку відправляється повідомлення. За лічені хвилини повідомлення, яке відправлене, наприклад, з України, може бути отримане в США.

Для використання можливостей електронної пошти необхідно мати свою адресу (e-mail). Електронна адреса завжди складається з двох частин: ліва частина – це локальне ім'я користувача (ім'я поштової скриньки), а права частина – ім'я домена (сервера), на яких повинно прийти повідомлення. Ліва і права частина електронної адреси розділяються значком @. Його називають "собакою".

Приклад електронних адрес:

```
rector@tki.te.ua
yvnukov@zstu.zaporizhzhe.ua
machuha@tr.ukrtel.net
```
Для роботи з електронною поштою існують спеціальні програми, які дозволяють отримувати і відправляти повідомлення, створювати нові та переглядати отримані повідомлення, ведення адресної книги тощо. Більшість програм дозволяють працювати як в режимі on-line, так і в режимі of-line.

Приклади поштових програм: Microsoft Express, Outlook Express, Microsoft Outlook, Internet Mail, Eudora, Exchange Mail, The Bat …

## **2. Поштова програма Outlook Express**

Запуск даної програми здійснюється за допомогою команди *Пуск/Программы/ Outlook Express* або за допомогою відповідних значків на панелі задач або робочому столі. Після запуску програми ПК намагатиметься з'єднатися з мережею Internet. Якщо необхідно отримати нові повідомлення, чи відправити вже створені, то з'єднання можна продовжити. Якщо ж поштова програма відкривається для перегляду отриманих чи створення нових повідомлень, то краще до мережі не підключатися, тобто працювати в режимі of-line.

Робоча область вікна програми, як правило, розділена на три частини. У лівій частині робочої області програми знаходиться вікно робочих папок. Область перегляду складається з двох частин: верхня – відображається список повідомлень в папці, яка виділена в лівій частині вікна програми, нижня – зміст повідомлення, яке виділене у верхній частині області перегляду повідомлень. У даній поштовій програмі є наступні робочі папки:

1) *Входящие* – у дану папку попадають всі повідомлення, які надходять із сервера на ПК. Список даних повідомлень виводиться в правій частині вікна перегляду повідомлень. Для кожного повідомлення відображаються наступні дані:

від кого отримано, тема повідомлення, дата і час отримання, а також специфічні позначення (важливість повідомлення, наявність вкладених файлів тощо);

2) *Исходящие* – папка для тимчасового зберігання повідомлень, які відправлені, але ще не відіслані на сервер. Повідомлення з цієї папки в залежності від настройок можуть відсилатися автоматично під час підключення до мережі або вручну за допомогою кнопки *Отправить (Получить)*;

3) *Отправленные* – зберігаються копії всіх відправлених повідомлень;

4) *Удаленные* – у цю папку автоматично переміщаються повідомлення, які витерті з інших папок, і зберігаються в ній до остаточного її очищення (по аналогії з *Корзиною* ОС Windows);

5) *Черновики* – папки, у якій зберігаються всі незавершені повідомлення. З цієї папки довільне повідомлення можна відкрити, доопрацювати його і відправити по вказаному адресу.

### **3. Робота з повідомленнями**

Для отримання повідомлень, які надійшли на сервер, необхідно на панелі інструментів натиснути кнопку *Доставить почту* або виконати команду меню *Сервис/Доставить почту/Доставить почту* (Ctrl+M). Після виконання однієї із команд програма спробує підключитися до Internet (якщо перед цим працювали в режимі of-line), а сам процес отримання і відправки повідомлень буде ілюструватися вікном із зображення процентного виконання завдання (по аналогії із процесом копіювання файлів на дискету).

Для створення нового повідомлення на панелі інструментів необхідно натиснути кнопку *Создать сообщение* або виконати команду *Файл/Создать/Сообщение*. У результаті на екрані з'явиться вікно створення повідомлення, в якому в якості обов'язкових елементів у рядку *Кому* вказується адреса одержувача повідомлення, а в рядку *Тема* – тема повідомлення (довільне слово, словосполучення). Текст самого повідомлення друкується в робочій області даного вікна. Надрукований текст можна форматувати за допомогою наявної панелі інструментів. При необхідності до основного тексту повідомлення можна прикріпити довільну кількість будь-яких файлів, які будуть відправлені як єдине повідомлення. Для прикріплення файлів потрібно натиснути кнопку *Вложить файл* (кнопка із зображенням скріпки). Натиснувши дану кнопку, з'явиться вікно відкриття документів, у якому потрібно вказати, що саме буде відправлено.

Після кінцевого оформлення повідомлення його необхідно відправити, натиснувши на панелі інструментів кнопку *Отправить* або виконати команду *Файл/Отправить*.

Ознакою того, що до повідомлення, яке надійшло із сервера, прикріплено додаткові файли, є наявність зліва від його назви зображення скріпки.